# Dell Vostro 3580 サービスマニュアル

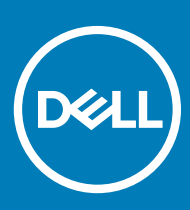

### メモ、注意、警告

**メモ: 製品を使いやすくするための重要な情報を説明しています。**

**注意: ハードウェアの損傷やデータの損失の可能性を示し、その問題を回避するための方法を説明しています。**

**警告: 物的損害、けが、または死亡の原因となる可能性があることを示しています。**

**©** 2019 **年** Dell Inc. **その関連会社。不許複製・禁無断転載**.Dell、EMC、およびその他の商標は、Dell Inc. またはその子会社の商標です。その他の商標は、それぞれ の所有者の商標である場合があります。

2019 - 01

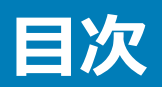

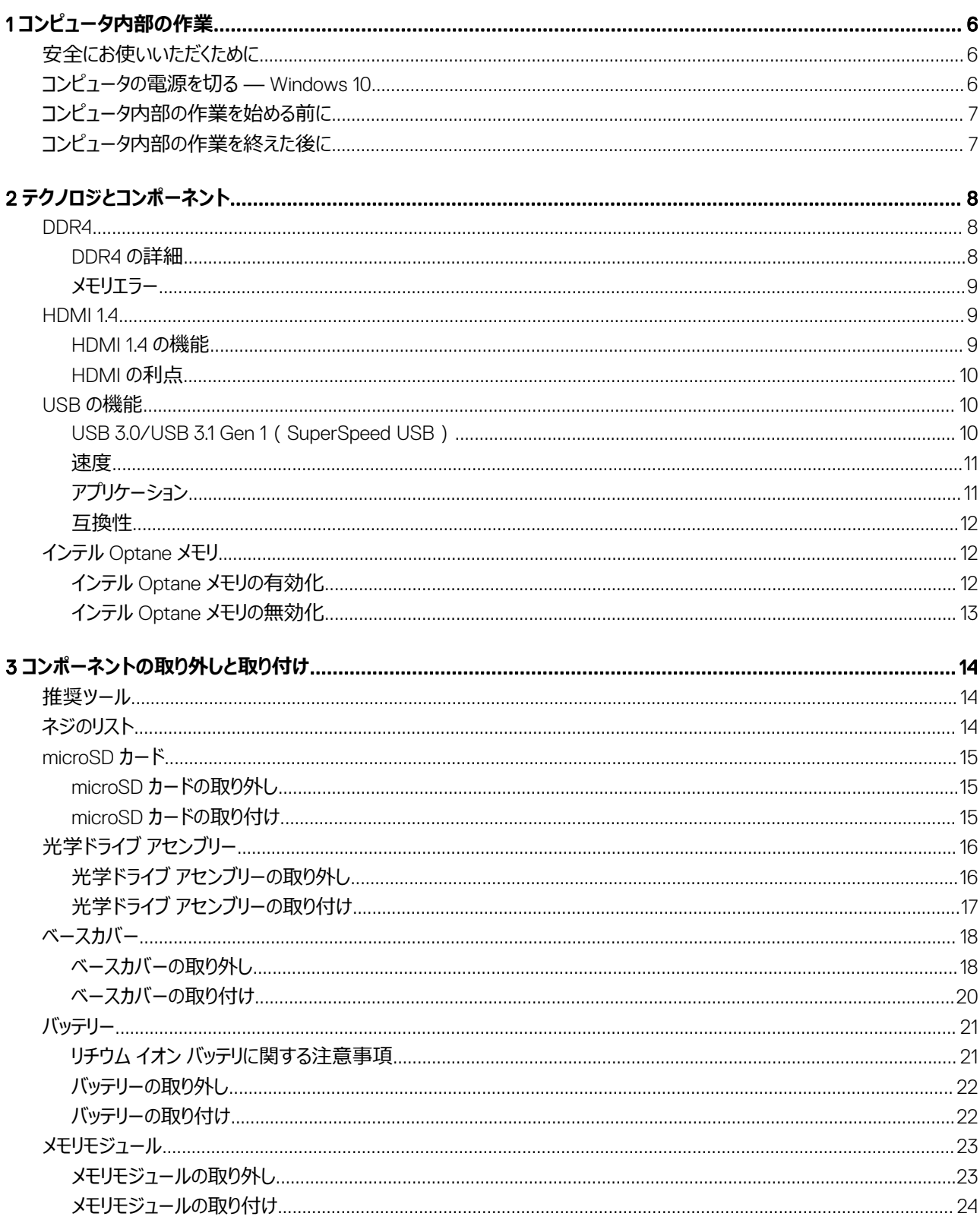

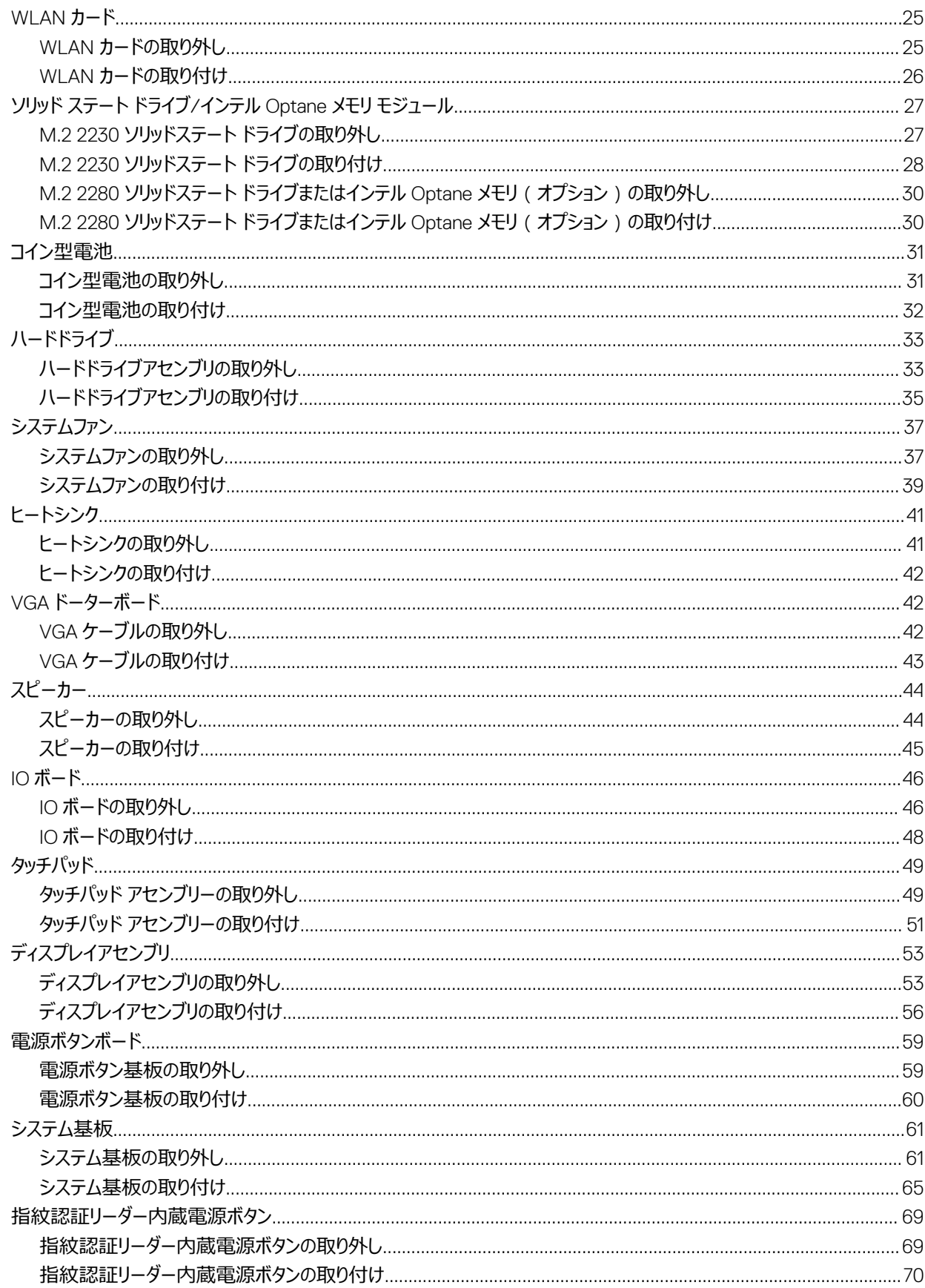

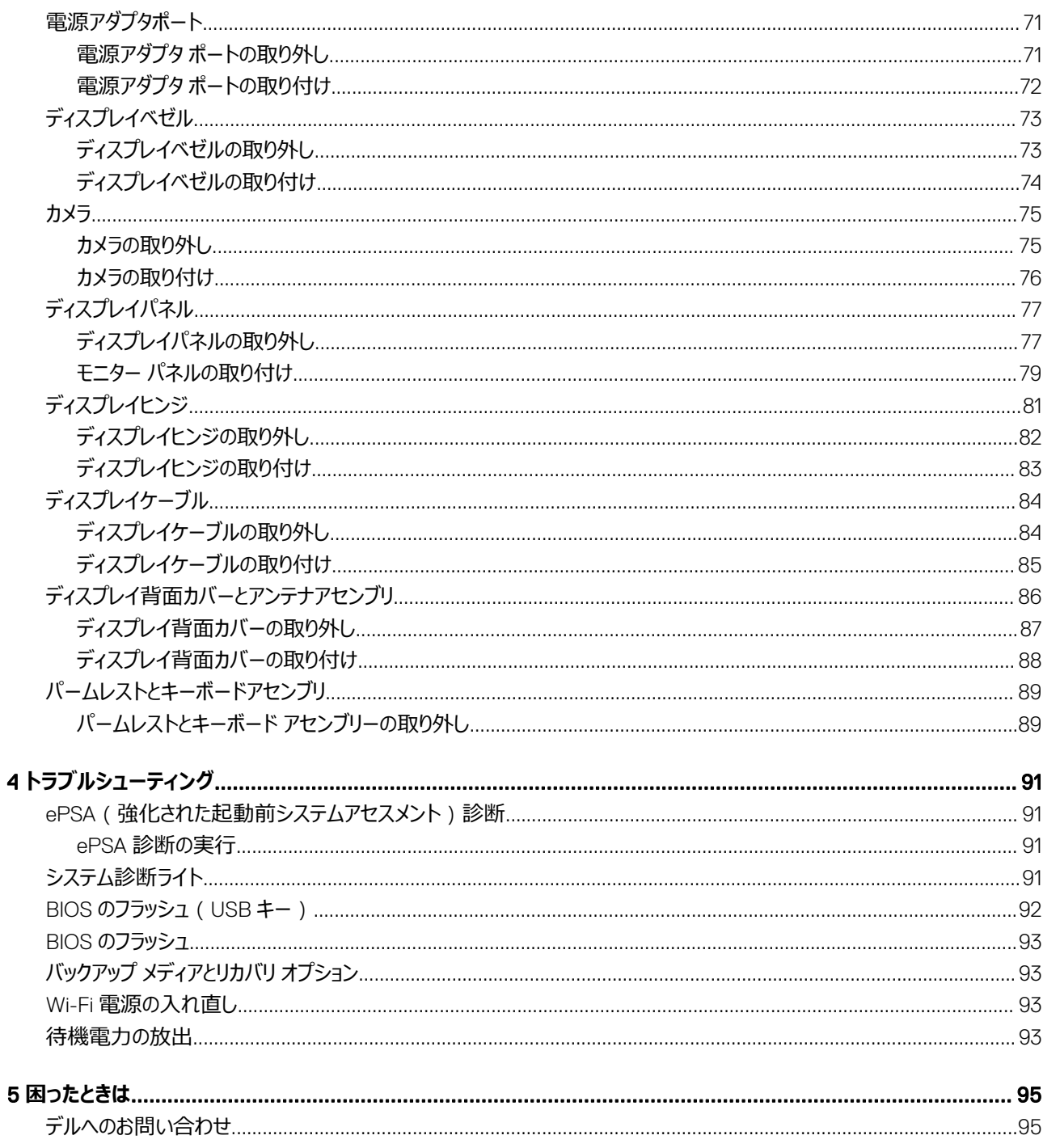

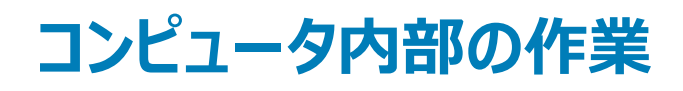

# <span id="page-5-0"></span>**安全にお使いいただくために**

#### **前提条件**

身体の安全を守り、コンピュータを損傷から保護するために、次の安全に関する注意に従ってください。特に指示がない限り、本書に含まれるそれぞれの 手順では以下の条件を満たしていることを前提とします。

- コンピュータに付属の「安全に関する情報」を読んでいること。
- コンポーネントは交換可能であり、別売りの場合は取り外しの手順を逆順に実行すれば、取り付け可能であること。

### **このタスクについて**

- **警告: すべての電源を外してから、コンピュータカバーまたはパネルを開きます。コンピュータ内部の作業が終わったら、カバー、パネル、ネジをす べて取り付けてから、電源に接続します。**
- **警告: コンピューター内部の作業を始める前に、お使いのコンピューターに付属しているガイドの安全にお使いいただくための注意事項をお読 みください。安全にお使いいただくためのベストプラクティスの追加情報に関しては、[規制順守のホームページを](https://www.dell.com/learn/us/en/uscorp1/regulatory-compliance)参照してください**
- **注意: 修理作業の多くは、認定されたサービス技術者のみが行うことができます。お客様は、製品マニュアルで許可されている範囲に限り、ま たはオンラインサービスもしくはテレホンサービスとサポートチームの指示によってのみ、トラブルシューティングと簡単な修理を行うことができま す。デルが許可していない修理による損傷は、保証できません。製品に付属しているマニュアルの「安全にお使いいただくために」をお読みにな り、指示に従ってください。**
- **注意: 静電気放出による損傷を避けるため、静電気防止用リストバンドを使用するか、またはコンピュータの裏面にあるコネクタに触れながら 塗装されていない金属面に定期的に触れて、静電気を身体から除去してください。**
- **注意: コンポーネントやカードの取り扱いには十分注意してください。コンポーネントやカード上の接続部分には触れないでください。カードを持 つ際は縁を持つか、金属製の取り付けブラケットの部分を持ってください。プロセッサなどのコンポーネントを持つ際は、ピンではなく縁を持ってく ださい。**
- **注意: ケーブルを外すときは、コネクタまたはコネクタのプルタブを持ち、ケーブル自身を引っ張らないでください。一部のケーブルのコネクタに は、ロックタブが付いています。このタイプのケーブルを外すときは、ロックタブを押し入れてからケーブルを外してください。コネクタを抜く際は、 コネクタピンを曲げないように、まっすぐ引き抜いてください。また、ケーブルを接続する際は、両方のコネクタの向きと位置が合っていることを確 認してください。**
- **メモ: お使いのコンピュータの色および一部のコンポーネントは、本書で示されているものと異なる場合があります。**

## **コンピュータの電源を切る —** Windows 10

#### **このタスクについて**

**注意: データの消失を防ぐため、コンピューターの電源を切る、またはサイド カバーを取り外す前に、開いているファイルはすべて保存して閉じ、 実行中のプログラムはすべて終了してください。**

- 1 そのリックまたはタップします。
- 2 ()をクリックまたはタップしてから、[Shut down]をクリックまたはタップします。
	- **メモ: コンピュータとすべての周辺機器の電源が切れていることを確認します。オペレーティング システムをシャットダウンした際に、コン ピューターおよび取り付けられているデバイスの電源が自動的に切れなかった場合は、電源ボタンを約** 6 **秒間長押しして電源を切っ てください。**

# <span id="page-6-0"></span>**コンピュータ内部の作業を始める前に**

### **このタスクについて**

コンピュータの損傷を防ぐため、コンピュータ内部の作業を始める前に、次の手順を実行してください。

### **手順**

- 1 [「安全にお使いいただくために」](#page-5-0)を必ずお読みください。
- 2 コンピュータのカバーに傷がつかないように、作業台が平らであり、汚れていないことを確認します。
- 3 コンピュータの電源を切ります。
- 4 コンピュータからすべてのネットワークケーブルを外します。

### **注意: ネットワークケーブルを外すには、まずケーブルのプラグをコンピュータから外し、次にケーブルをネットワークデバイスから外しま す。**

- 5 コンピュータおよび取り付けられているすべてのデバイスをコンセントから外します。
- 6 システムのコンセントが外されている状態で、電源ボタンをしばらく押して、システム基板の静電気を除去します。

**メモ: 静電気放出による損傷を避けるため、静電気防止用リストバンドを使用するか、またはコンピュータの裏面にあるコネクタに触 れながら塗装されていない金属面に定期的に触れて、静電気を身体から除去してください。**

# **コンピュータ内部の作業を終えた後に**

### **このタスクについて**

取り付け手順が完了したら、コンピュータの電源を入れる前に、外付けデバイス、カード、ケーブルが接続されていることを確認してください。

### **手順**

1 電話線、またはネットワークケーブルをコンピュータに接続します。

### **注意: ネットワークケーブルを接続するには、まずケーブルをネットワークデバイスに差し込み、次に、コンピュータに差し込みます。**

- 2 コンピュータ、および取り付けられているすべてのデバイスをコンセントに接続します。
- 3 コンピュータの電源を入れます。
- 4 必要に応じて ePSA **診断**を実行して、コンピュータが正しく動作することを確認します。

# **テクノロジとコンポーネント**

<span id="page-7-0"></span>**メモ: 本セクションに記載されている手順は、**Windows 10 **オペレーティングシステム搭載のコンピュータに適用されます。**Windows 10 **は工場 出荷時にコンピュータにインストールされています。**

トピック:

- DDR4
- [HDMI 1.4](#page-8-0)
- USB [の機能](#page-9-0)
- インテル [Optane](#page-11-0) メモリ

## DDR4

DDR4(ダブル データ レート第 4 世代)メモリは、DDR2 および DDR3 テクノロジーを高速化した後継メモリです。DDR3 の容量は DIMM あたり最大 128 GB ですが、DDR4 では最大 512 GB です。ユーザーが間違った種類のメモリをシステムに取り付けるのを避けるため、DDR4 同期ダイナミック ランダ ム アクセス メモリの設計は、SDRAM および DDR と異なっています。

DDR4 に必要な動作電圧はわずか 1.2 ボルトで、1.5 ボルトを必要とする DDR3 と比較して 20 パーセント低くなっています。DDR4 は、ホスト デバイスが メモリをリフレッシュしなくてもスタンバイに移行できる、ディープ パワーダウン モードもサポートしています。ディープ パワーダウン モードでは、スタンバイ電力 消費量が 40~50 パーセント低減されると期待されています。

### DDR4 **の詳細**

DDR3 と DDR4 メモリ モジュール間には、以下の微妙な違いがあります。

切り込みの違い

DDR4 モジュールの切り込みは、DDR3 モジュールの切り込みとは別の位置にあります。切り込みは両方とも挿入側にありますが、DDR4 の切り込みの 位置は若干異なっています。これにより、モジュールが互換性のないボードまたはプラットフォームに取り付けられないようにします。

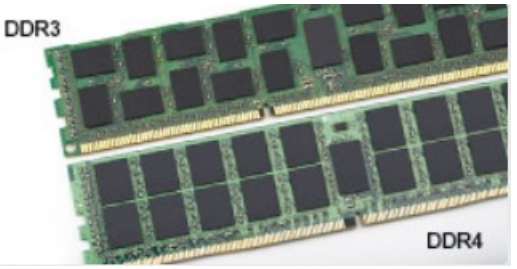

#### **図** 1. **切り込みの違い**

厚み増加

DDR4 モジュールは DDR3 より若干厚く、より多くの信号レイヤーに対応します。

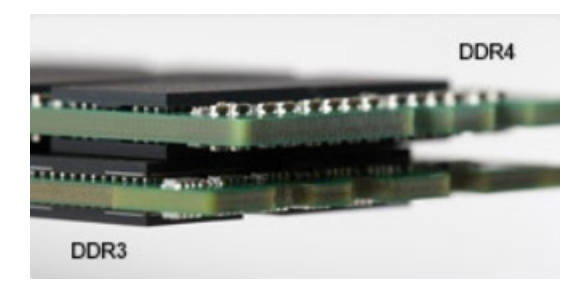

### <span id="page-8-0"></span>**図** 2. **厚みの違い**

カーブしたエッジ

DDR4 モジュールのエッジはカーブしているため挿入が簡単で、メモリの取り付け時にかかる PCB への圧力を和らげます。

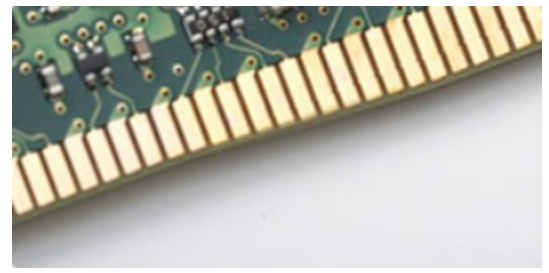

### **図** 3. **カーブしたエッジ**

## **メモリエラー**

システムでメモリ エラーが発生した場合、「ON-FLASH-FLASH」または「ON-FLASH-ON」という新しい障害コードが表示されます。すべてのメモリが故 障した場合、LCD は起動しません。メモリ障害のトラブルシューティングを実行するには、一部のポータブル システムと同様に、システムの底部またはキー ボードの下にあるメモリ コネクタで動作確認済みのメモリ モジュールを試します。

**メモ:** DDR4 **メモリは基板に埋め込まれており、図や説明で示されているように交換可能な** DIMM **ではありません。**

# HDMI 1.4

このトピックでは、HDMI 1.4 とその機能について、利点をまじえて説明します。

HDMI(High-Definition Multimedia Interface)は、業界でサポートされている、完全デジタルの未圧縮のオーディオ/ビデオインターフェイスです。HDMI は、DVD プレイヤ、または A/V レシーバなどの互換性のあるデジタルオーディオ/ビデオソースと、デジタル TV (DTV) などの互換性のあるデジタルオーデ ィオおよび/またはビデオモニタ間にインターフェイスを提供します。対象とする用途は、HDMI TV、および DVD プレイヤです。主な利点は、ケーブル数の 削減とコンテンツ保護のプロビジョニングです。HDMI は、1本のケーブルで標準の拡張ビデオ(HD ビデオ)に加え、マルチチャネルデジタルオーディオをサ ポートします。

**メモ:** HDMI 1.4 **は** 5.1 **チャネルオーディオをサポートします。**

### HDMI 1.4 **の機能**

- HDMI **イーサネットチャネル** 高速ネットワークを HDMI リンクに追加すると、ユーザーは別のイーサネットケーブルなしで IP 対応デバイスをフル活用 できます。
- **オーディオリターンチャネル** チューナー内蔵の HDMI 接続 TV で、別のオーディオケーブルの必要なくオーディオデータ「アップストリーム」をサラウンド オーディオシステムに送信できます。
- 3D メジャー な 3D ビデオ形式の入力 / 出力プロトコルを定義し、本当の 3D ゲームと 3D ホームシアターアプリケーションの下準備をします。
- <span id="page-9-0"></span>• **コンテンツタイプ** - コンテンツタイプに基づいて TV でイメージ設定を最適化できる、ディスプレイとソースデバイス間のコンテンツタイプのリアルタイム信 号です。
- **追加のカラースペース** デジタル写真とコンピュータグラフィックスで使用される追加のカラーモデルのためのサポートが追加されています。
- 4K **サポート** 1080p をはるかに超えるビデオ解像度を可能にし、多くの映画館で使用されるデジタルシネマシステムに匹敵する次世代ディスプレイ をサポートします。
- HDMI **マイクロコネクタ** 1080p までのビデオ解像度をサポートする、電話やその他のポータブルデバイス用の新しくて小さいコネクタです。
- **車両用接続システム** 真の HD 品質を配信しつつ、自動車環境に特有の需要を満たすように設計された、車両用ビデオシステムの新しいケーブ ルとコネクタです。

# HDMI **の利点**

- 高品質の HDMI で、鮮明で最高画質の非圧縮のデジタルオーディオとビデオを転送します。
- 低コストの HDMI は、簡単で効率の良い方法で非圧縮ビデオ形式をサポートすると同時に、デジタルインタフェースの品質と機能を提供します。
- オーディオ HDMI は、標準ステレオからマルチチャンネル・サラウンド・サウンドまで複数のオーディオ形式をサポートします
- HDMI は、ビデオとマルチチャンネルオーディオを 1 本のケーブルにまとめることで、A/V システムで現在使用している複数のケーブルの費用、複雑さ、 混乱を取り除きます。
- HDMI はビデオソース ( DVD プレーヤーなど ) と DTV 間の通信をサポートし、新しい機能に対応します。

## USB **の機能**

USB(Universal Serial Bus)は 1996 年に導入されました。USB によってホスト コンピューターとマウス、キーボード、外付けドライブ、プリンタなどの周辺 機器との接続が劇的にシンプルになりました。

下記の表を参照して USB の進化について簡単に振り返ります。

### **表** 1. USB **の進化**

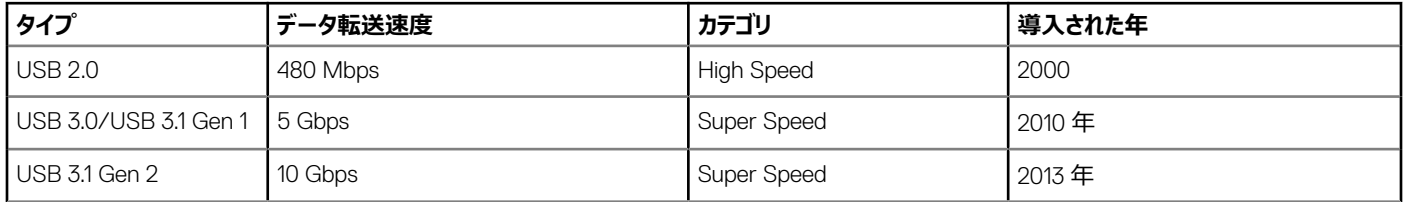

### USB 3.0/USB 3.1 Gen 1 ( SuperSpeed USB )

長年、USB 2.0 はおよそ 60 億のデバイスが売られる PC 業界において、業界標準インターフェイスとして確実に定着してきました。しかし、コンピューター ハードウェアのさらなる高速化や帯域幅の一層の拡大が求められたことで、高速化の必要性が高まっていました。USB 3.0/USB 3.1 Gen 1 は、ついに以 前の規格の理論上 10 倍の速さで消費者の要求に応えました。簡単に言えば、USB 3.1 Gen 1 の機能は次のとおりです。

- より速い転送速度(最大 5 Gbps)
- 電力を大量消費するデバイスにより良く適応させるために拡大された最大バスパワーとデバイスの電流引き込み
- 新しい電源管理機能
- 全二重データ転送と新しい転送タイプのサポート
- USB 2.0 の下位互換性
- 新しいコネクタとケーブル

以下のトピックでは、USB 3.0/USB 3.1 Gen 1 に関するよくある質問の一部が記載されています。

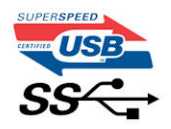

<span id="page-10-0"></span>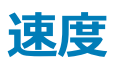

現在、最新の USB 3.0/USB 3.1 Gen 1 仕様では、3 つの速度モードが定義されています。Super-Speed、Hi-Speed、Full-Speed です。新しい SuperSpeed モードの転送レートは 4.8 Gbps です。仕様は、一般にそれぞれ USB 2.0 および 1.1 として知られる Hi-Speed および Full-Speed USB モ ードのままで、低速モードでは従前通りそれぞれ 480 Mbps と 12 Mbps で動作し、下位互換性が維持されています。

USB 3.0/USB 3.1 Gen 1 は下の技術変更によって、より高いパフォーマンスを達成しています。

- 既存の USB 2.0 バスと並行して追加された追加の物理バス ( 以下の図を参照)。
- 前の USB 2.0 には 4 本のケーブル(電源、接地、および差分データ用の 1 組)がありましたが、USB 3.0/USB 3.1 Gen 1 では 2 組の差分信号 (送受信)用にさらに 4 本追加され、コネクタとケーブルの接続は合計で 8 つになります。
- USB 3.0/USB 3.1 Gen 1 は、USB 2.0 の半二重配置ではなく、双方向データ インターフェイスを使用します。これにより、理論上の帯域幅が 10 倍 に拡大します。

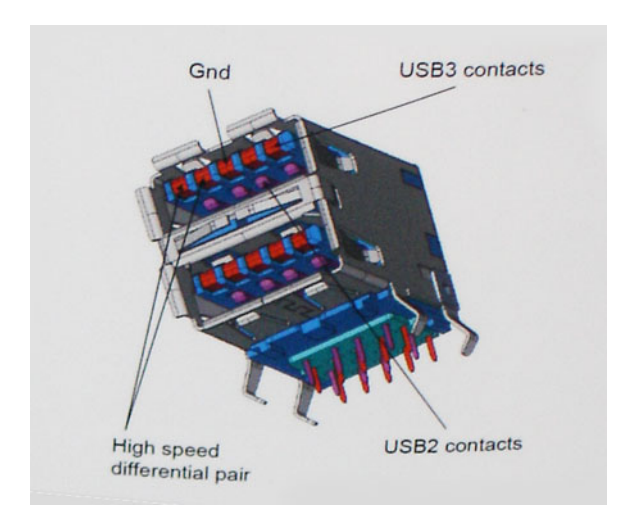

ハイ デフィニション ビデオ コンテンツ、テラバイトのストレージ デバイス、高メガピクセル カウント デジタル カメラなどとのデータ転送に関する需要がますます 高まるにつれて、USB 2.0 の速さでは十分ではない場合があります。さらに、USB 2.0 接続は、理論上で最大のスループットである 480 Mbps に近づい たことはなく、320 Mbps(40 MB/秒)前後でデータ転送を行っています。これが実際の最大値です。同様に、USB 3.0/USB 3.1 Gen 1 接続が 4.8 Gbps に達することはありません。おそらく実際の最大速度はオーバーヘッドによって 400 MB/秒になるでしょう。この速度で、USB 3.0/USB 3.1 Gen 1 は USB 2.0 の 10 倍向上しています。

## **アプリケーション**

USB 3.0/USB 3.1 Gen 1 は道を広げて、デバイスが総合的により良い経験をもたらせるように、より大きなヘッドルームを提供します。USB ビデオが以前 はほとんど耐えられないものであったのに対して(最大解像度、レイテンシ、およびビデオ圧縮の観点から)、5~10 倍の帯域幅を持つ USB ビデオ ソリュ ーションの動作がはるかに向上していることは想像に難くありません。単一のリンクの DVI にはほぼ 2 Gbps のスループットが必要です。480 Mbps に制限 されている場合は、5 Gbps は期待できません。期待速度 4.8 Gbps が可能になれば、外部 RAID ストレージ システムのような以前は USB の対象外 だった一部の製品に USB が標準対応するようになります。

以下に使用可能な SuperSpeed USB 3.0/USB 3.1 Gen 1 の製品の一部をリストアップしています。

- 外付けデスクトップ USB 3.0/USB 3.1 Gen 1 ハード ドライブ
- ポータブル USB 3.0/USB 3.1 Gen 1 ハード ドライブ
- USB 3.0/USB 3.1 Gen 1 ドライブ ドックおよびアダプタ
- USB 3.0/USB 3.1 Gen 1 フラッシュ ドライブおよびリーダー
- USB 3.0/USB 3.1 Gen 1 ソリッド ステート ドライブ
- <span id="page-11-0"></span>• USB 3.0/USB 3.1 Gen 1 RAID
- オプティカルメディアドライブ
- マルチメディアドライブ
- ネットワーク
- USB 3.0/USB 3.1 Gen 1 アダプタ カードおよびハブ

### **互換性**

USB 3.0/USB 3.1 Gen 1 の良い点は、USB 3.0/USB 3.1 Gen 1 が初めから USB 2.0 と共存できるように慎重に計画されていることです。まず第一に、 USB 3.0/USB 3.1 Gen 1 では新しいプロトコルの高速機能を活用するために新しい物理接続が指定され、それによって新しいケーブルが指定されていま すが、コネクタ自体は同じ四角い形状のままで、以前とまったく同じ位置に USB 2.0 の 4 つの接触子がついています。USB 3.0/USB 3.1 Gen 1 ケーブル には送受信したデータを別々に伝送する 5 つの新しい接触子があり、適切な SuperSpeed USB 端子に接続されている場合のみに接続されます。

Windows 10 は USB 3.1 Gen 1 コントローラーをネイティブ サポートします。これは USB 3.0/USB 3.1 Gen 1 コントローラー用の別のドライバを必要とする 前のバージョンの Windows とは異なります。

# **インテル** Optane **メモリ**

インテル Optane メモリはストレージ アクセラレーターとしてのみ機能します。お使いのコンピューターに搭載されているメモリ(RAM)に取って代わるもので も、それを追加するものでもありません。

**メモ: インテル** Optane **メモリは、次の要件を満たすコンピューターでサポートされます。**

- 第 7 世代以降のインテル Core i3/i5/i7 プロセッサー
- Windows 10 64 ビット バージョン 1607 以降
- インテル ラピッド ストレージ テクノロジー ドライバ バージョン 15.9.1.1018 以降

### **表** 2. **インテル** Optane **メモリの仕様**

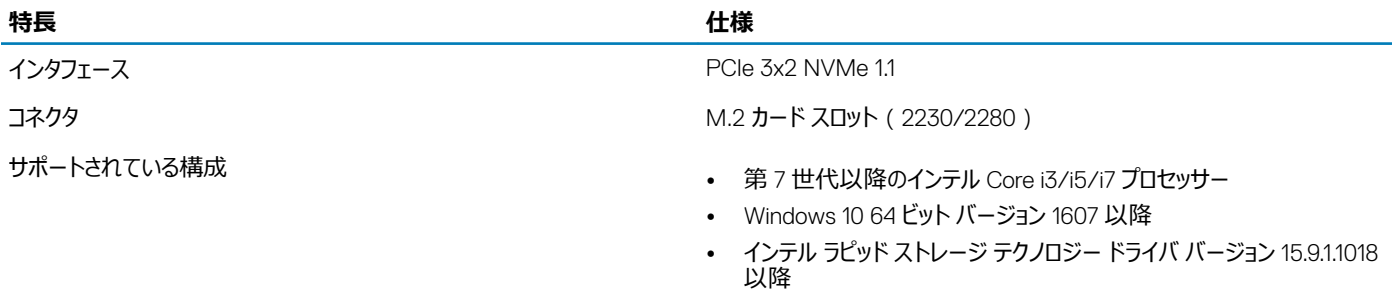

容量 16 GB

## **インテル** Optane **メモリの有効化**

- 1 タスクバーで検索ボックスをクリックし、「Intel Rapid Storage Technology」と入力します。
- 2 [Intel Rapid Storage Technology ] をクリックします。
- 3 [ Status ] タブで [ Enable ] をクリックし、インテル Optane メモリを有効にします。
- 4 警告画面で互換性のある高速ドライブを選択し、[Yes]をクリックして、インテル Optane メモリの有効化を続行します。
- 5 [Intel Optane memory]**>**[Reboot]をクリックし、インテル Optane メモリを有効にします。

### **メモ: 完全なパフォーマンス メリットを得るには、有効化後、アプリケーションは最大で** 3 **回の起動が必要になる可能性があります。**

# <span id="page-12-0"></span>**インテル** Optane **メモリの無効化**

### **このタスクについて**

- **注意: インテル** Optane **メモリの無効化後、インテル** Rapid Storage Technology **のドライバをアンインストールしないでください。ブルー スク リーンのエラーが発生します。インテル** Rapid Storage Technology **のユーザー インターフェイスは、ドライバをアンインストールせずに削除でき ます。**
- **メモ: インテル** Optane **メモリの無効化は、インテル** Optane **メモリ モジュールによって高速化された** SATA **ストレージ デバイスをコンピューター から取り外す前に行う必要があります。**

- 1 タスクバーで検索ボックスをクリックし、「Intel Rapid Storage Technology」と入力します。
- 2 [Intel Rapid Storage Technology ] をクリックします。[Intel Rapid Storage Technology ] ウィンドウが表示されます。
- 3 [Intel Optane memory ] タブで [Disable ] をクリックし、インテル Optane メモリを無効にします。
- 4 警告を受け入れる場合は、「Yes 1 をクリックします。 無効化の進行状況が表示されます。
- 5 [ Reboot ] をクリックして、インテル Optane メモリの無効化を完了し、コンピューターを再起動します。

3

<span id="page-13-0"></span>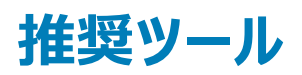

本マニュアルの手順には以下のツールが必要です。

- #0 プラスドライバ
- #1 プラスドライバ
- プラスチックスクライブ

**メモ:** #0 **ドライバは** 0**~**1 **サイズのネジ用で、**#1 **ドライバは** 2**~**4 **サイズのネジ用です。**

# **ネジのリスト**

次の表には、さまざまなコンポーネントを固定するために使用されるネジのリストが記載されています。

### **表** 3. **ネジのリスト**

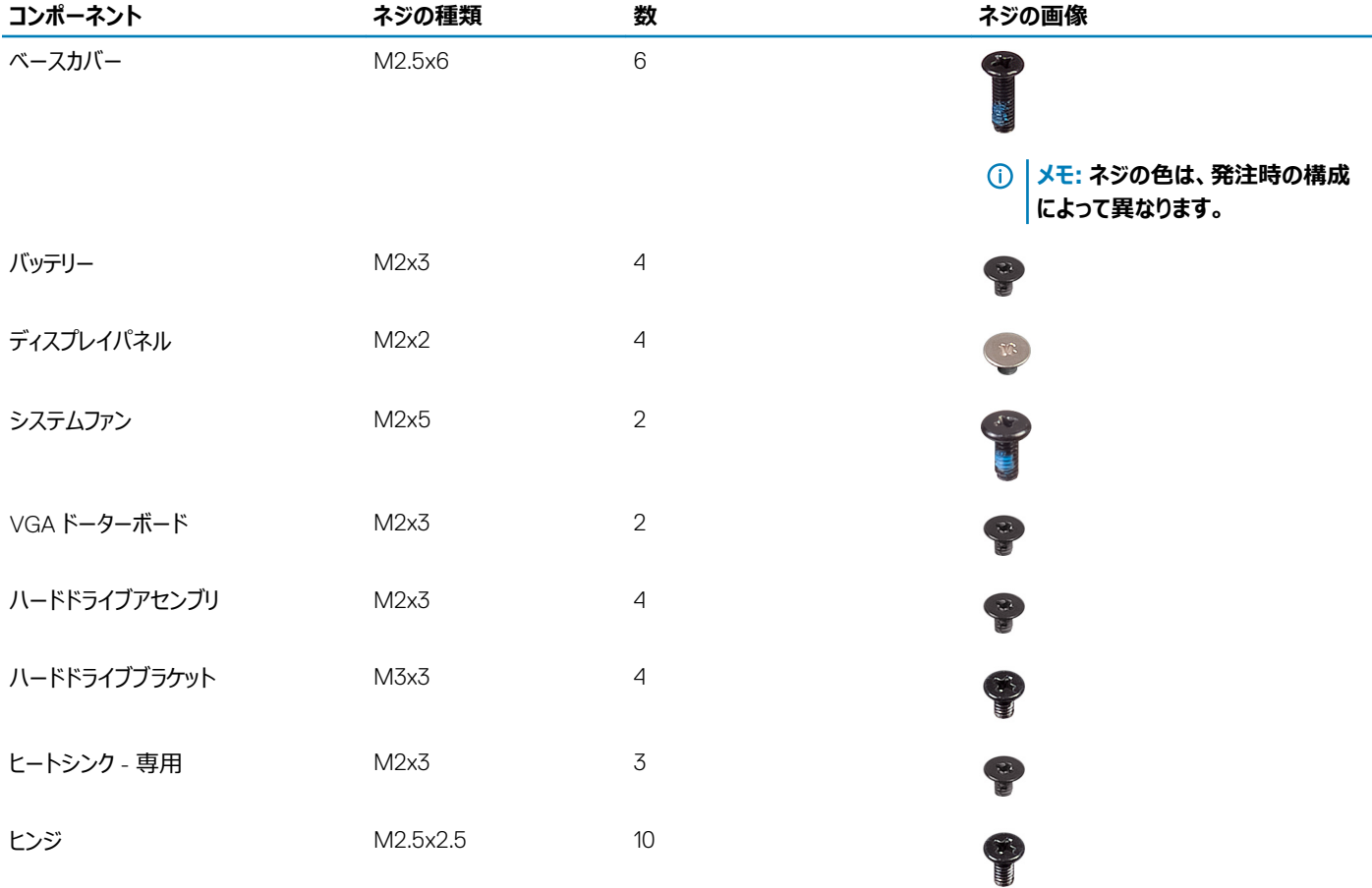

<span id="page-14-0"></span>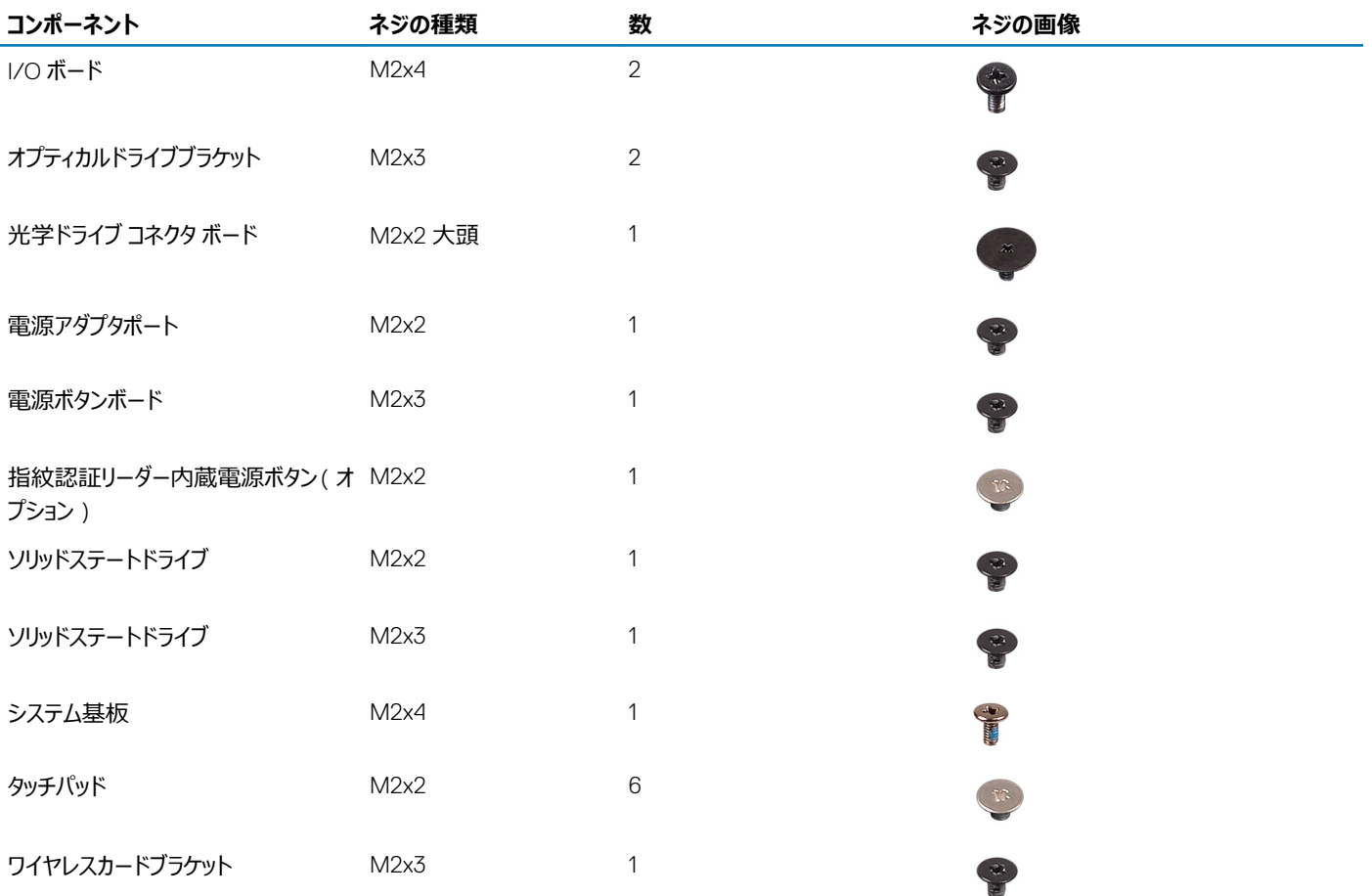

# microSD **カード**

## microSD **カードの取り外し**

### **前提条件**

1 [「コンピュータ内部の作業を始める前に」](#page-6-0)の手順に従います。

### **手順**

- 1 microSD カードを押して、コンピューターから外します。
- 2 microSD カードをコンピューターから引き出します。

# microSD **カードの取り付け**

- 1 所定の位置にカチッと収まるまで、microSD カードをスロットに差し込みます。
- 2 [「コンピュータ内部の作業を終えた後に」](#page-6-0)の手順に従います。

# <span id="page-15-0"></span>**光学ドライブ アセンブリー**

# **光学ドライブ アセンブリーの取り外し**

### **前提条件**

- [「コンピューター内部の作業を始める前に」の](#page-6-0)手順に従います。
- SD メモリ [カード](#page-14-0)を取り外します。

- 光学ドライブをシステムに固定している 1 本のネジ(M2x5)を外します[1]。
- オプティカルドライブをコンピュータから引き出します [2]。

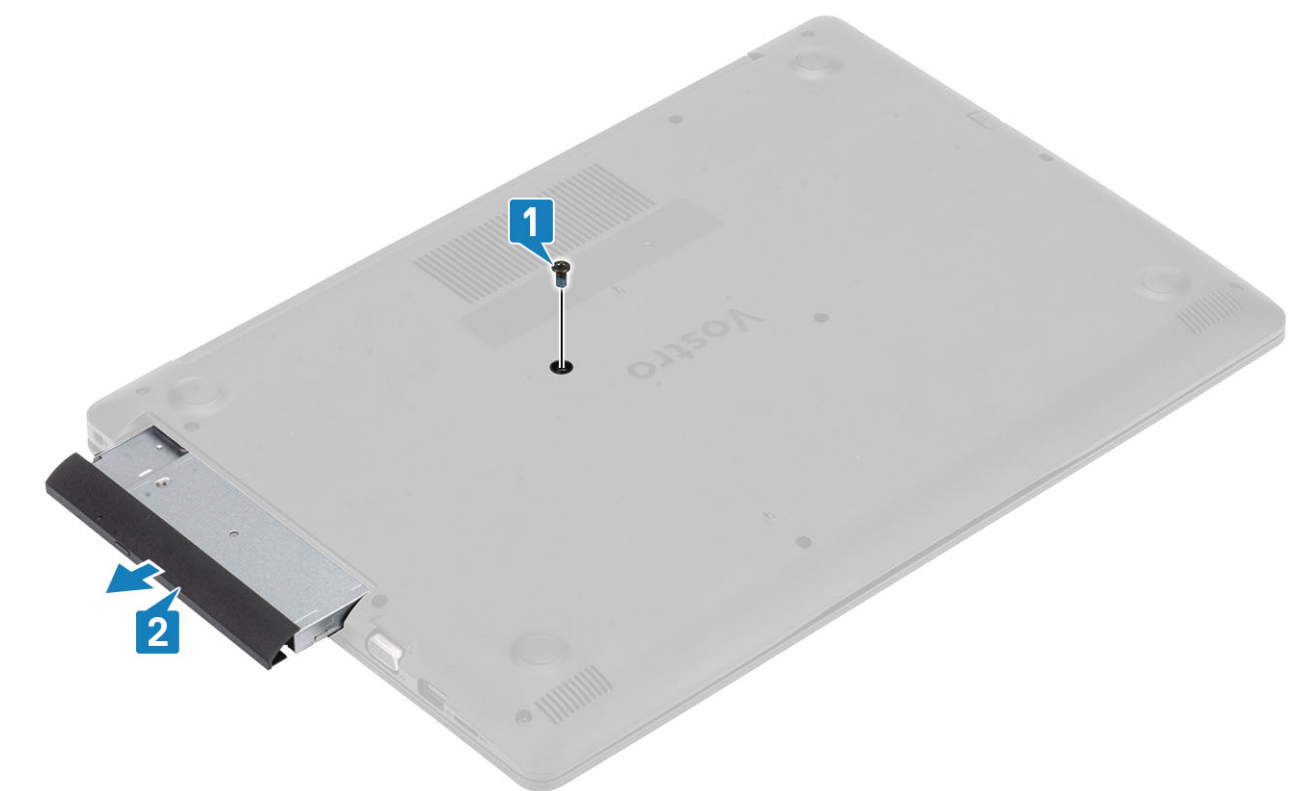

- 光学ドライブブラケットを固定している 2 本のネジ(M2x3)を外します[1]。
- 光学ドライブから光学ドライブブラケットを取り外します [2]。

<span id="page-16-0"></span>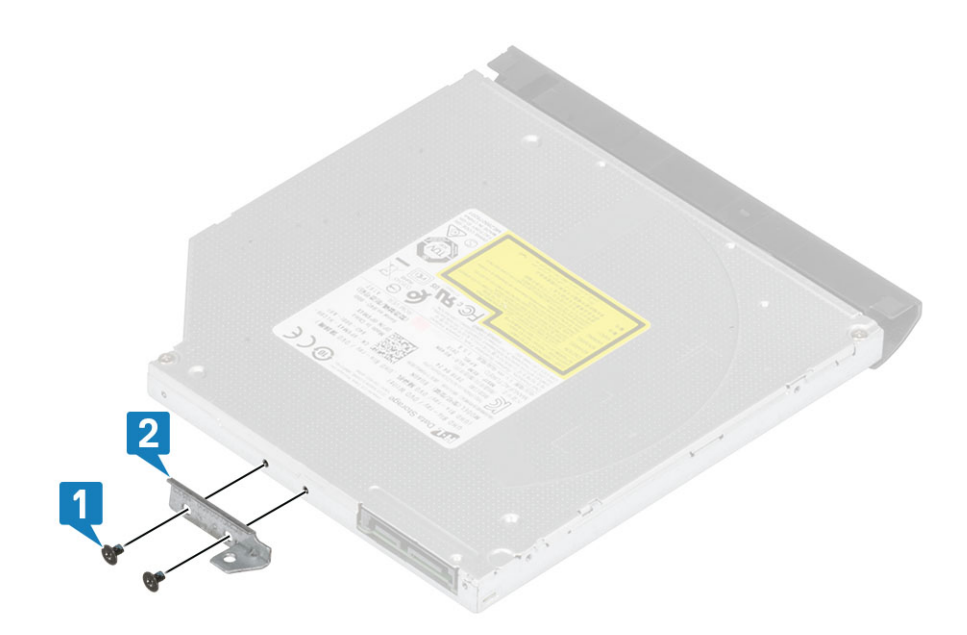

### **光学ドライブ アセンブリーの取り付け**

- 1 光学ドライブブラケットを光学ドライブのネジ穴に合わせます[1]。
- 2 光学ドライブブラケットを固定する 2 本のネジ (M2x3)を取り付けます [2]。

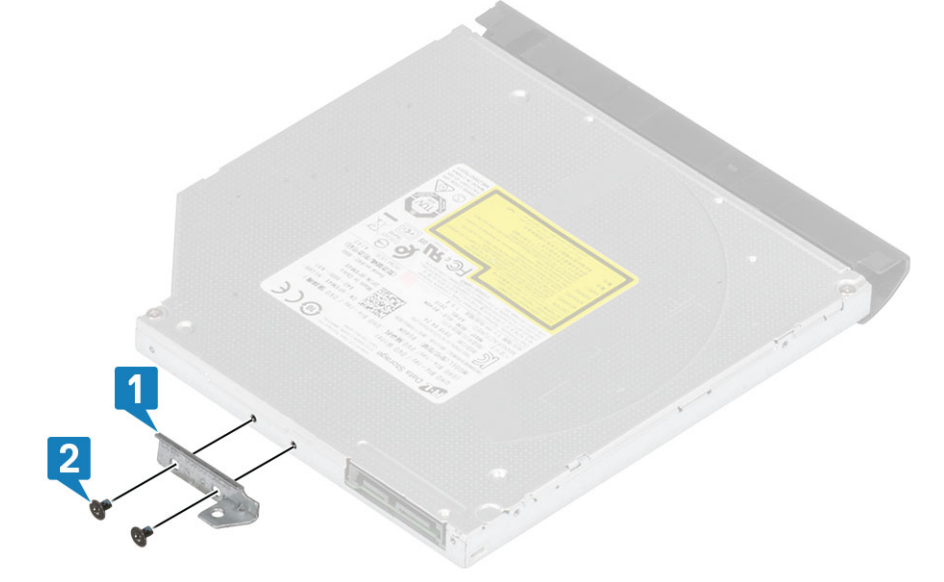

- 3 カチッと所定の位置に収まるまで、光学ドライブをスロットに差し込みます[1]。
- 4 光学ドライブをシステムに固定する 1 本のネジ(M2x5)を取り付けます[2]。

<span id="page-17-0"></span>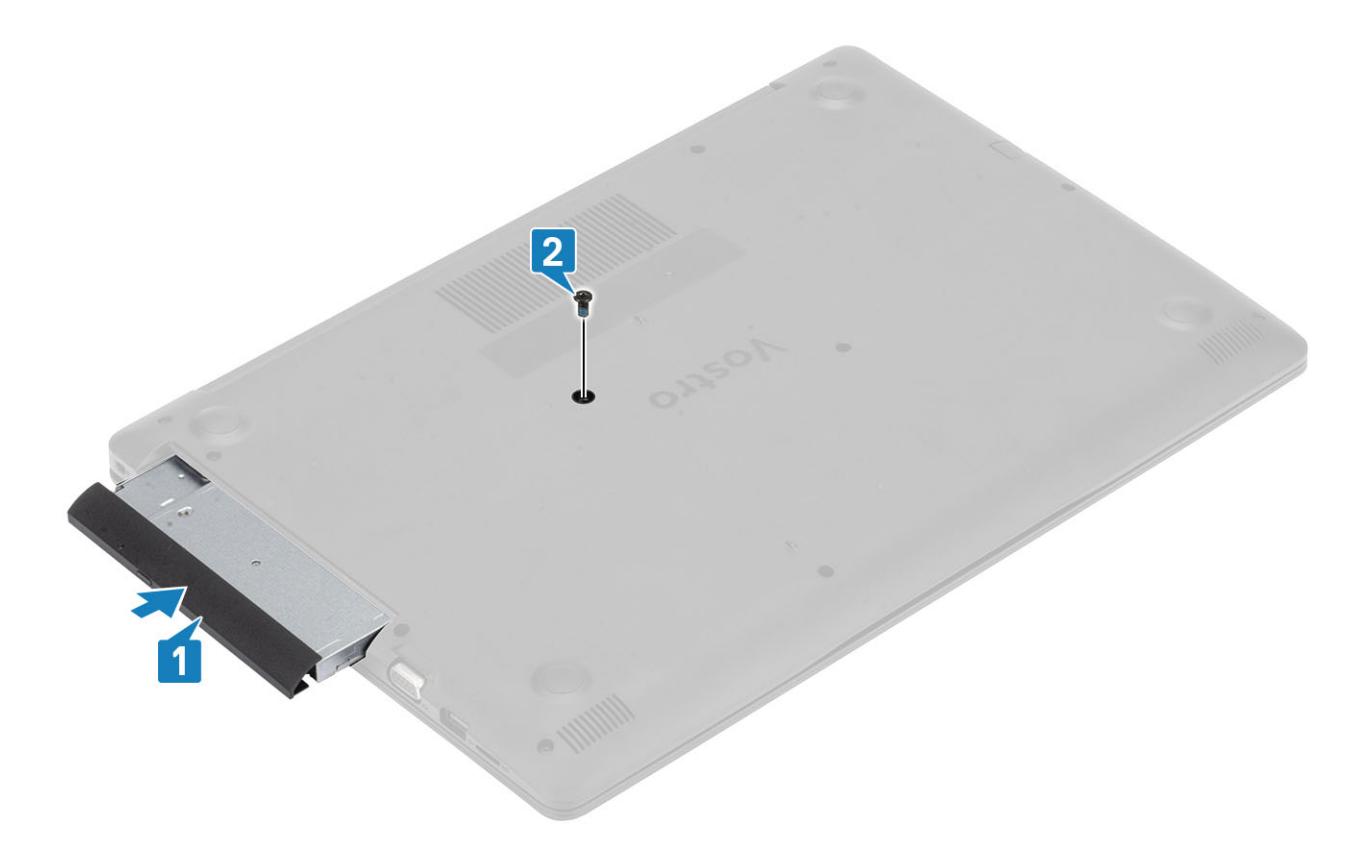

- 1 SD メモリ [カード](#page-14-0)を取り付けます。
- 2 [「コンピューター内部の作業を終えた後に](#page-6-0)」の手順に従います。

## **ベースカバー**

### **ベースカバーの取り外し**

### **前提条件**

- 1 [「コンピューター内部の作業を始める前に](#page-6-0)」の手順に従います
- 2 SD メモリ [カード](#page-14-0)を取り外します
- 3 [光学ドライブ](#page-15-0) アセンブリーを取り外します

- 1 3 本の拘束ネジを緩めます [1]。
- 2 ベース カバーをパームレストとキーボード アセンブリーに固定している 1 本のネジ (M2x4)、2 本のネジ (M2x2)、および 6 本のネジ (M2.5x7)を 外します[2、3、4]。

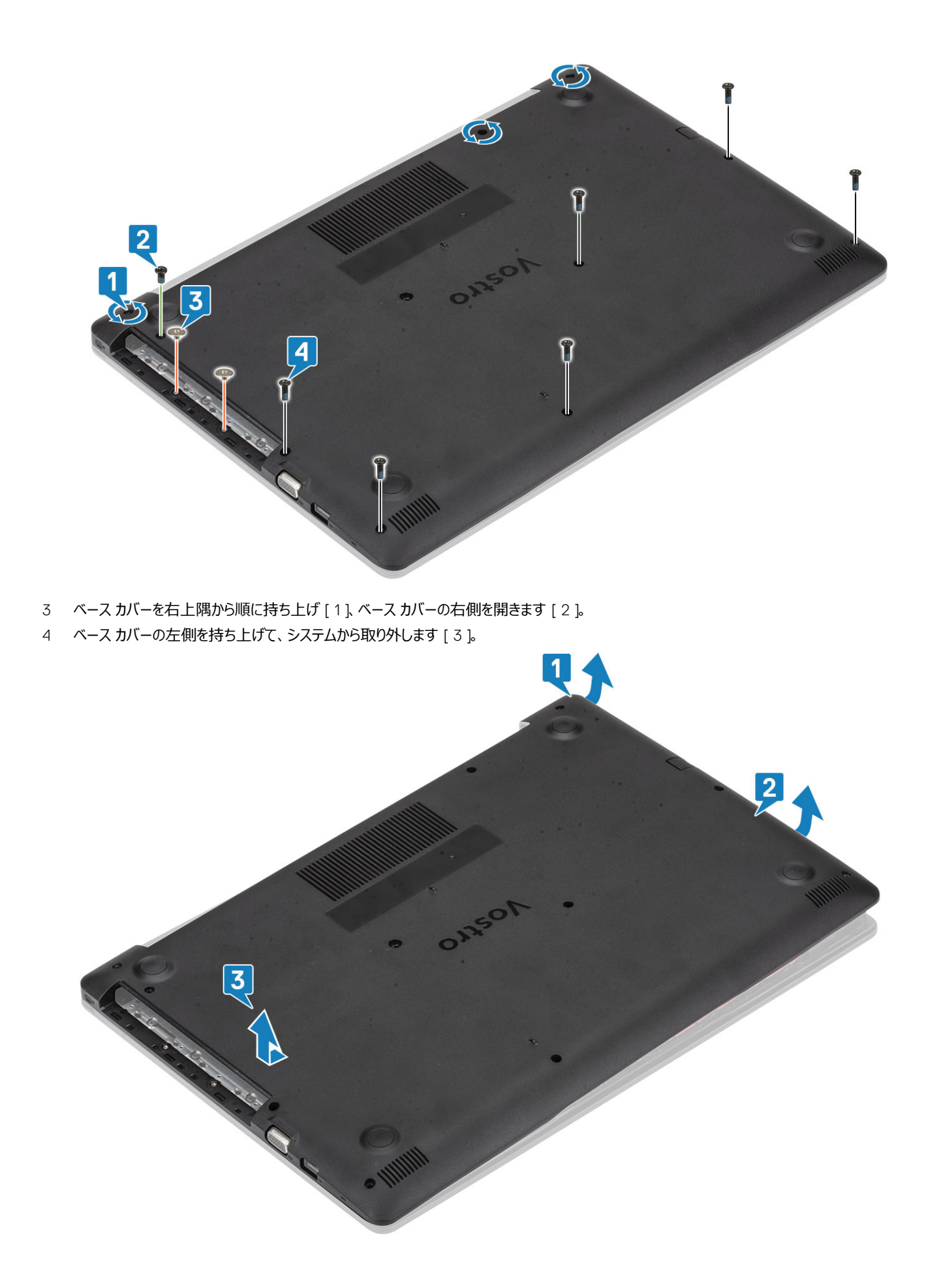

### <span id="page-19-0"></span>**ベースカバーの取り付け**

### **手順**

- 1 ベース カバーをパームレストとキーボード アセンブリーにセットします[1]。
- 2 所定の位置に収まるまで、ベース カバーの右側を押し込みます [2、3]。

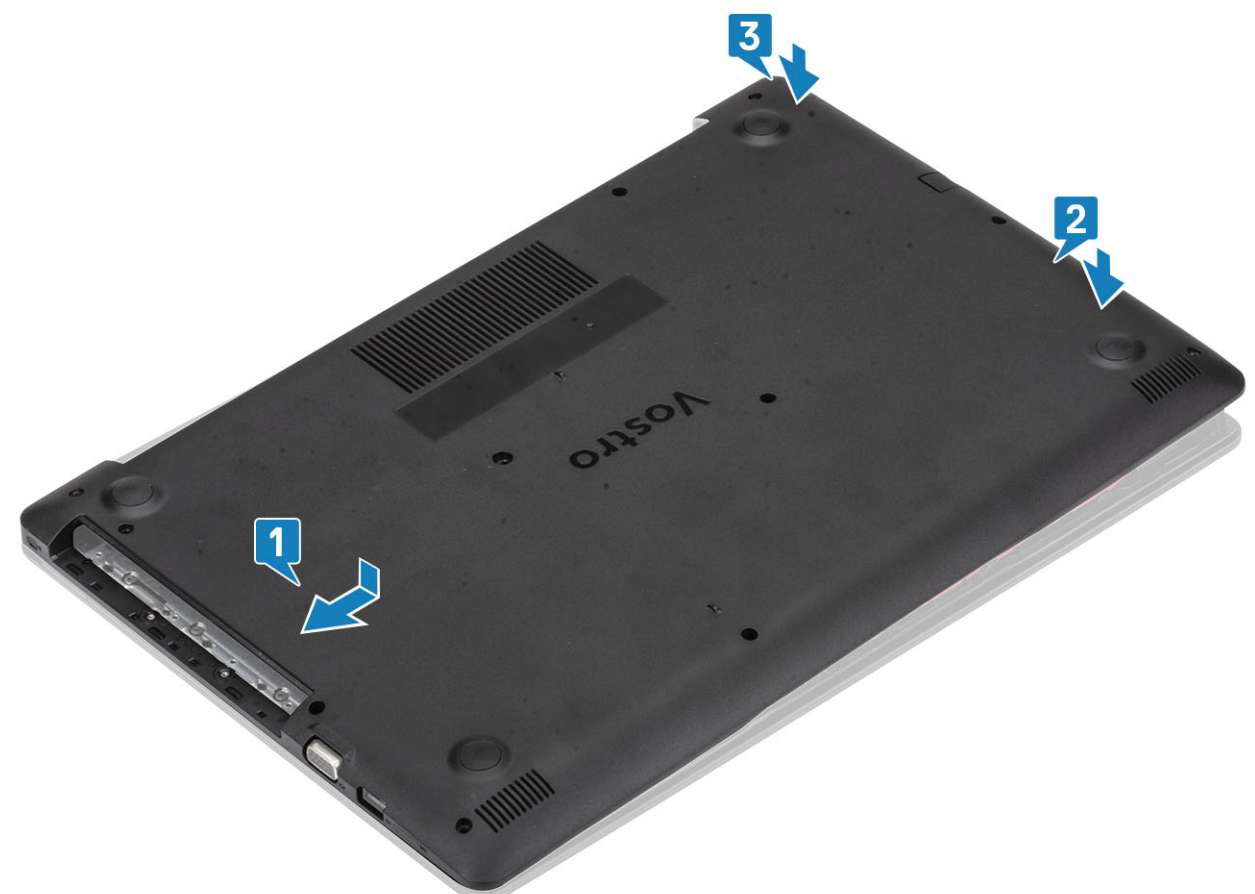

3 3本の拘束ネジを締めて、ベース カバーをパームレストとキーボード アセンブリーに固定する 1 本のネジ ( M2x4 ) を取り付けます [ 1、2 ]。 4 ベース カバーをパームレストとキーボード アセンブリーに固定している 2 本のネジ(M2x2)、および 6 本のネジ(M2.5x7)を外します[3、4]。

<span id="page-20-0"></span>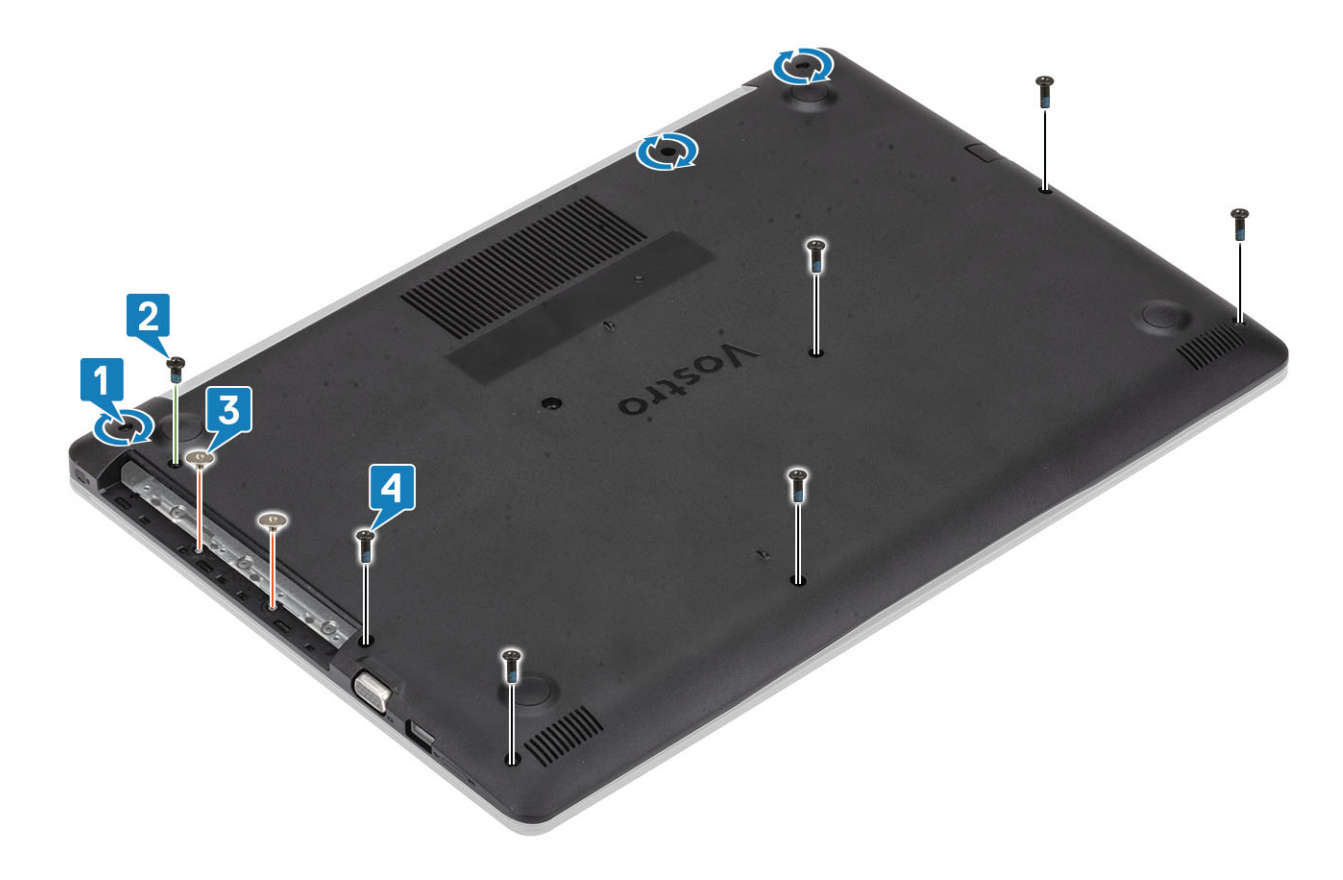

- 1 [光学ドライブ](#page-16-0) アセンブリーを取り付けます
- 2 SD メモリ [カード](#page-14-0)を取り付けます
- 3 [「コンピューター内部の作業を終えた後に](#page-6-0)」の手順に従います

# **バッテリー**

## **リチウム イオン バッテリに関する注意事項**

### **注意:**

- リチウム イオン バッテリは注意して取り扱ってください。
- バッテリをシステムから取り外す前に、バッテリをできるだけ放電してください。システムから AC アダプタを取り外して、バッテリを消耗させることで放 電できます。
- バッテリを強く押したり、落としたり、損傷させたり、異物で突き刺したりしないでください。
- バッテリを高温にさらしたり、バッテリ パックやセルを分解したりしないでください。
- バッテリの表面に圧力をかけないでください。
- バッテリを曲げないでください。
- 工具を使用してバッテリをこじ開けたりしないでください。
- バッテリが膨張して、デバイスにはまり込んで動かなくなった場合、バッテリを取り出そうとしないでください。リチウム イオン バッテリに穴を開けたり、 バッテリを曲げたり、強く押したりすると危険です。そのような場合は、システム全体を交換する必要があります。サポートおよび詳細な手順につ いては、https:[//www.dell.com/support](https://www.dell.com/support) までお問い合わせください。
- 必ず https:[//www.dell.com](https://www.dell.com) または Dell 認定パートナーから純正バッテリを購入してください。

### <span id="page-21-0"></span>**バッテリーの取り外し**

### **前提条件**

- 1 [「コンピューター内部の作業を始める前に](#page-6-0)」の手順に従います
- 2 SD メモリ [カード](#page-14-0)を取り外します
- 3 [光学ドライブ](#page-15-0) アセンブリーを取り外します
- 4 [ベースカバーを](#page-17-0)取り外します。

### **手順**

- 1 バッテリーケーブルをシステム基板から外します [1]。
- 2 バッテリをパームレストとキーボード アセンブリーに固定している 4 本のネジ ( M2x3 ) を外します [2 ]。
- 3 バッテリを持ち上げて、パームレストとキーボード アセンブリーから取り外します [3]。

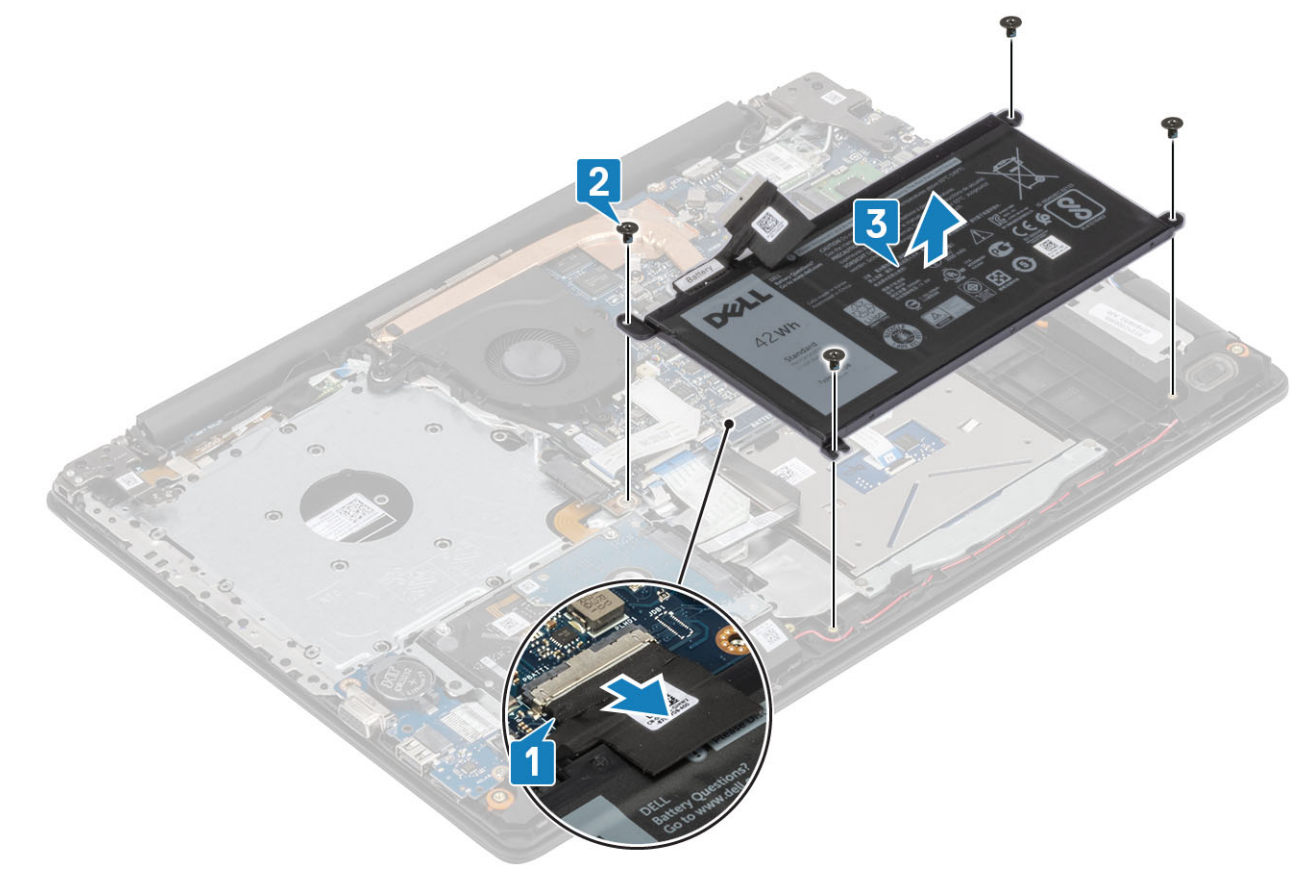

## **バッテリーの取り付け**

- 1 バッテリのネジ穴をパームレストとキーボード アセンブリーのネジ穴に合わせます [1]。
- 2 バッテリをパームレストとキーボード アセンブリーに固定する 4 本のネジ (M2x3)を取り付けます [2]。
- 3 バッテリ ケーブルをシステム基板に接続します[3]。

<span id="page-22-0"></span>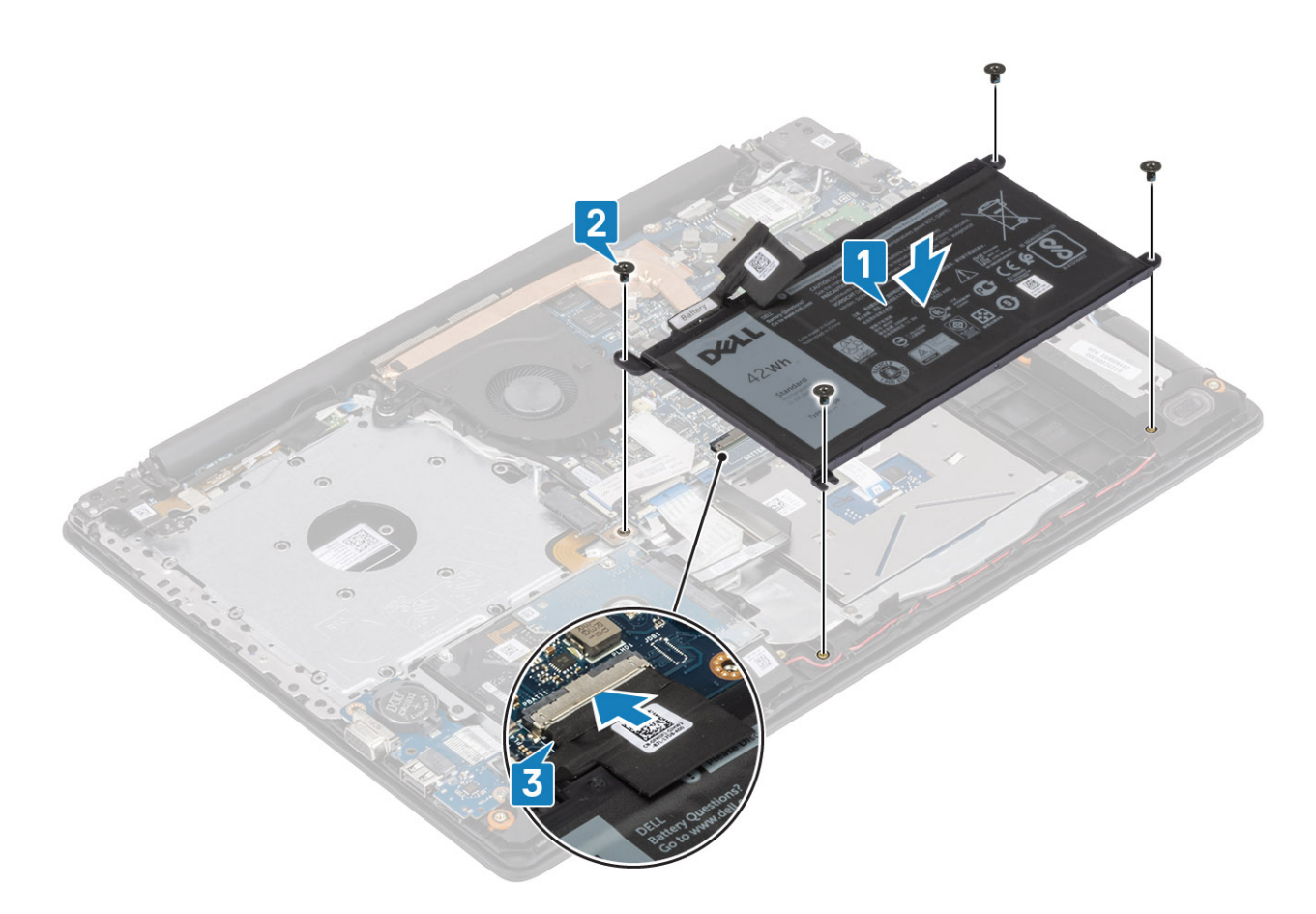

- 1 [ベース](#page-19-0) カバーを取り付けます
- 2 [光学ドライブ](#page-16-0) アセンブリーを取り付けます
- 3 SD メモリ [カード](#page-14-0)を取り付けます
- 4 [「コンピューター内部の作業を終えた後に](#page-6-0)」の手順に従います

### **メモリモジュール**

### **メモリモジュールの取り外し**

#### **前提条件**

- 1 [「コンピューター内部の作業を始める前に](#page-6-0)」の手順に従います
- 2 SD メモリ [カード](#page-14-0)を取り外します
- 3 [光学ドライブ](#page-15-0) アセンブリーを取り外します
- 4 [ベースカバーを](#page-17-0)取り外します。
- 5 [バッテリー](#page-21-0)を取り外します。

- 1 メモリ モジュールが持ち上がるまでメモリ モジュールを固定しているクリップを引きます[1]。
- 2 メモリ モジュールをメモリ モジュール スロットから取り外します [2]。

<span id="page-23-0"></span>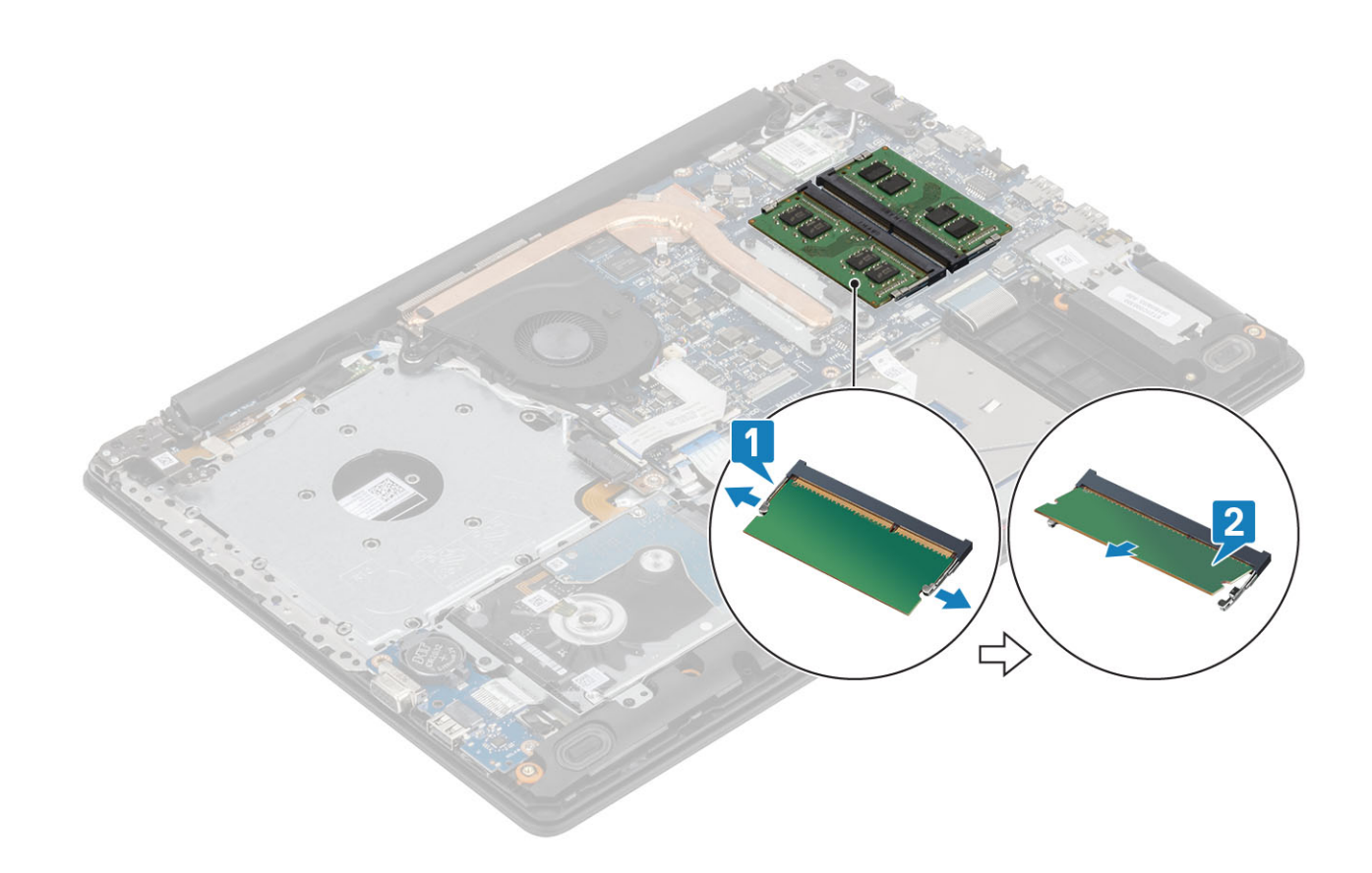

### **メモリモジュールの取り付け**

### **手順**

- 1 メモリモジュールの切り込みをメモリモジュールスロットのタブに合わせます。
- 2 メモリ モジュールを斜めにしてスロットにしっかりと差し込みます[1]。
- 3 クリップで固定されるまで、メモリ モジュールを押し込みます[2]。

**メモ: カチッという感触がない場合は、メモリモジュールを取り外して、もう一度差し込んでください。**

<span id="page-24-0"></span>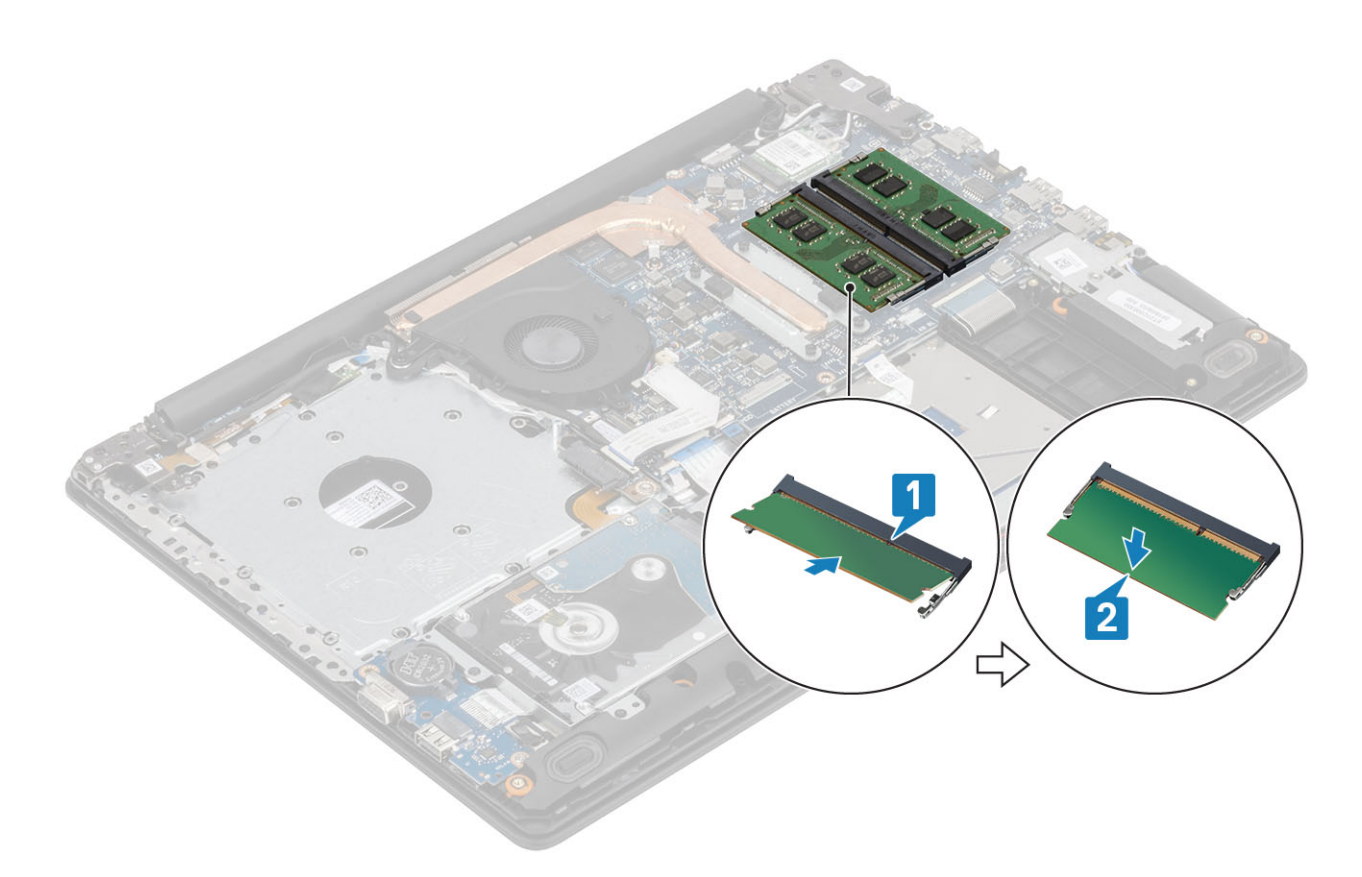

- 1 [バッテリを](#page-21-0)取り付けます
- 2 [ベース](#page-19-0) カバーを取り付けます
- 3 [光学ドライブ](#page-16-0) アセンブリーを取り付けます
- 4 SD メモリ [カード](#page-14-0)を取り付けます
- 5 [「コンピューター内部の作業を終えた後に](#page-6-0)」の手順に従います

### WLAN **カード**

### WLAN **カードの取り外し**

### **前提条件**

- 1 [「コンピューター内部の作業を始める前に](#page-6-0)」の手順に従います
- 2 SD メモリ[カード](#page-14-0)を取り外します
- 3 [光学ドライブ](#page-15-0) アセンブリーを取り外します
- 4 [ベースカバーを](#page-17-0)取り外します。
- 5 [バッテリー](#page-21-0)を取り外します。

- 1 WLAN カード ブラケットをシステム基板に固定している1本のネジ (M2x3)を外します [1]。
- 2 WLAN ケーブルを固定している WLAN カード ブラケットをスライドして取り外します [2]。
- 3 WLAN ケーブルを WLAN カードのコネクタから外します。
- 4 WLAN カードを持ち上げてコネクタから取り外します[4]。

<span id="page-25-0"></span>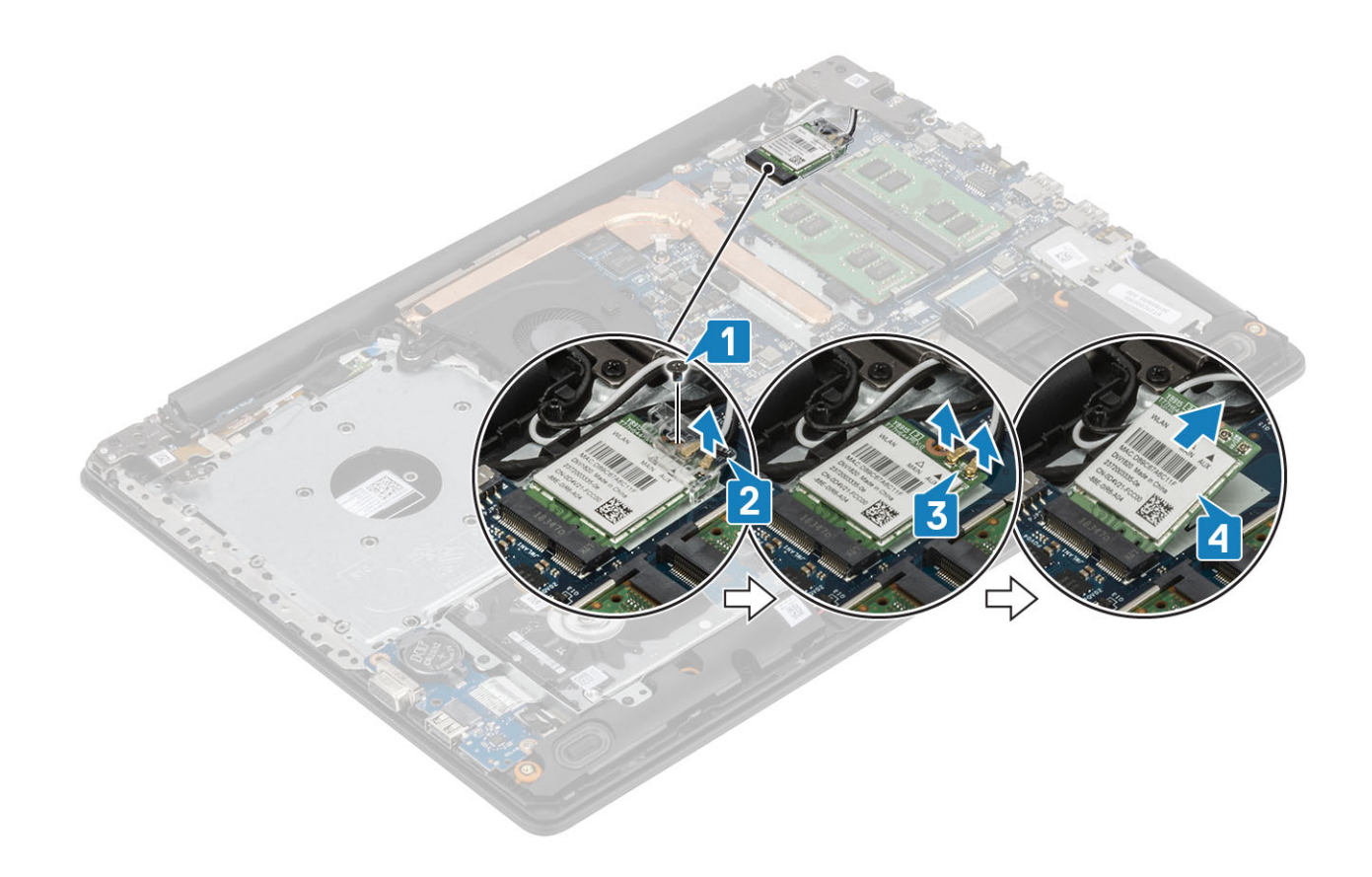

### WLAN **カードの取り付け**

### **このタスクについて**

### **注意:** WLAN **カードへの損傷を避けるため、カードの下にケーブルを置かないでください。**

- 1 WLAN カードをシステム基板のコネクタに差し込みます [1]。
- 2 WLAN ケーブルを WLAN カードのコネクタに接続します [2]。
- 3 WLAN カード ブラケットをセットして、WLAN ケーブルを固定します [3]。
- 4 1 本のネジ(M2x3)を取り付けて、WLAN ブラケットを WLAN カードに固定します[4]。

<span id="page-26-0"></span>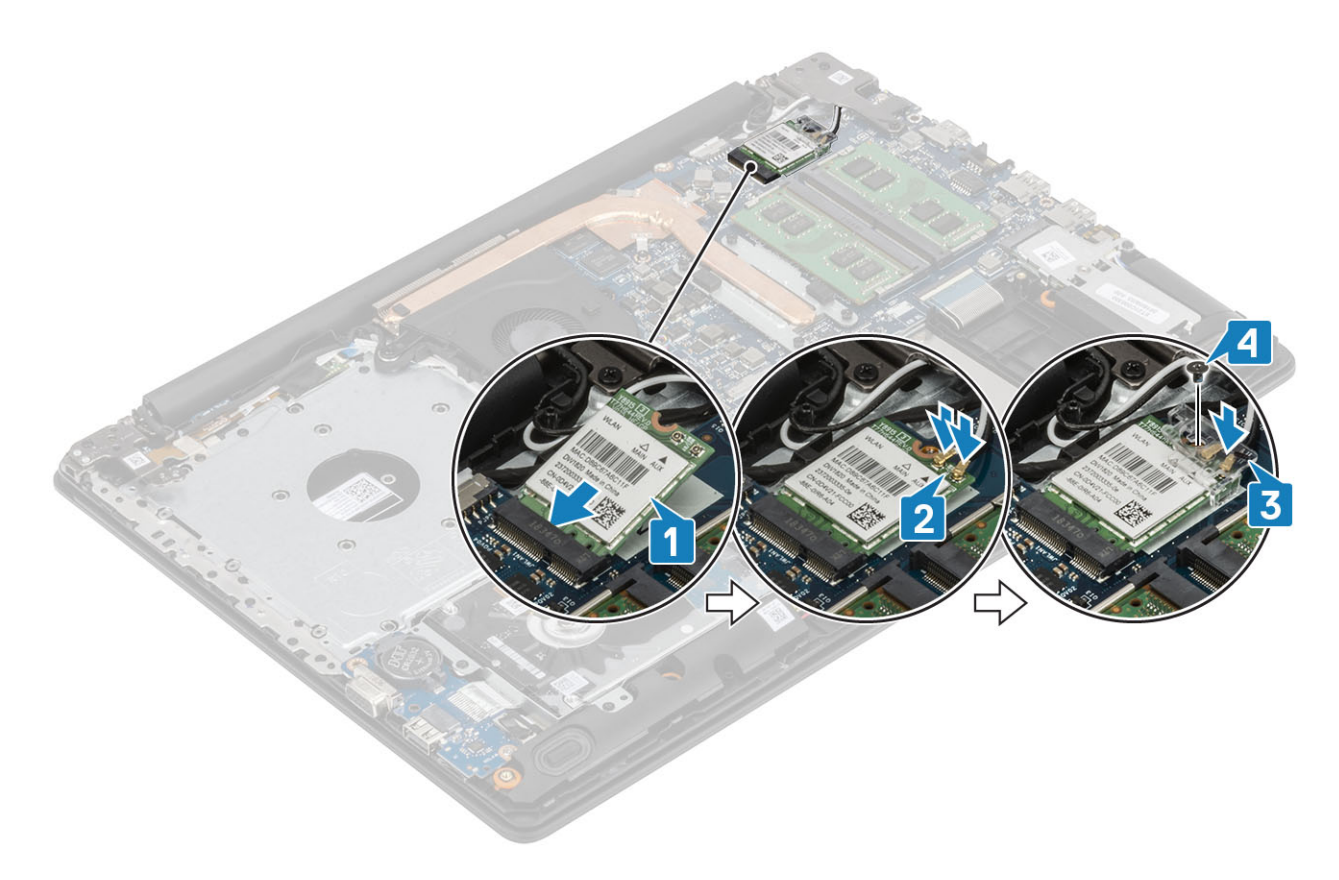

- 1 [バッテリを](#page-21-0)取り付けます
- 2 [ベース](#page-19-0) カバーを取り付けます
- 3 [光学ドライブ](#page-16-0) アセンブリーを取り付けます
- 4 SD メモリ [カード](#page-14-0)を取り付けます
- 5 [「コンピューター内部の作業を終えた後に](#page-6-0)」の手順に従います

## **ソリッド ステート ドライブ**/**インテル** Optane **メモリ モジュー ル**

# M.2 2230 **ソリッドステート ドライブの取り外し**

### **前提条件**

- 1 [「コンピューター内部の作業を始める前に](#page-6-0)」の手順に従います
- 2 SD メモリ [カード](#page-14-0)を取り外します
- 3 [光学ドライブ](#page-15-0) アセンブリーを取り外します
- 4 [ベースカバーを](#page-17-0)取り外します。
- 5 [バッテリー](#page-21-0)を取り外します。

- 1 サーマル プレートをパームレストとキーボード アセンブリーに固定している拘束ネジを緩めます [1]。
- 2 サーマル プレートをパームレストとキーボード アセンブリーに固定している 1 本のネジ ( M2x3) を外します [2 ]。
- 3 サーマル プレートをスライドさせて、ソリッドステート ドライブ スロットから取り外します[3]。

<span id="page-27-0"></span>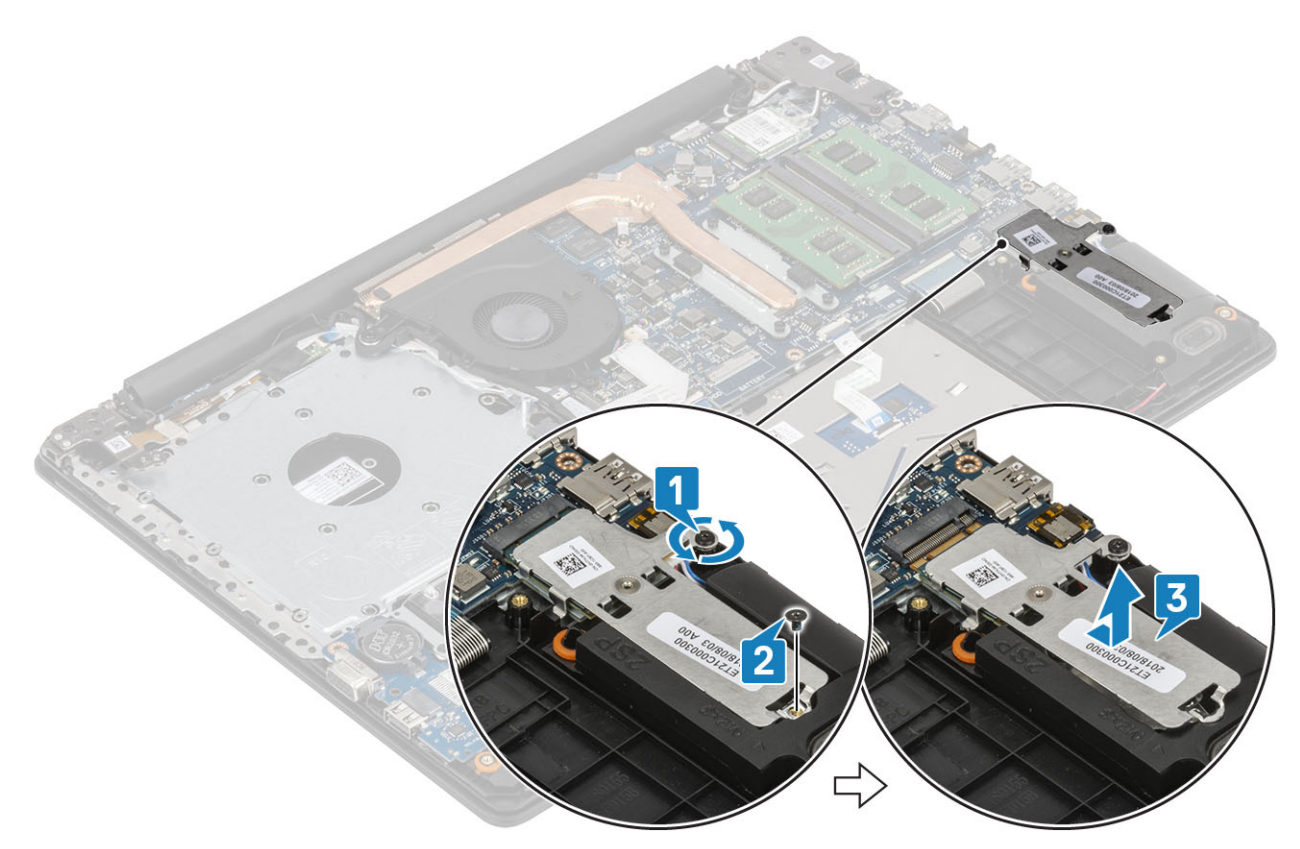

- 4 サーマル プレートを裏返します。
- 5 ソリッドステート ドライブをサーマル プレートに固定している 1 本のネジ (M2x2)を外します [1]。
- 6 ソリッドステート ドライブを持ち上げて、サーマル プレートから取り外します[2]。

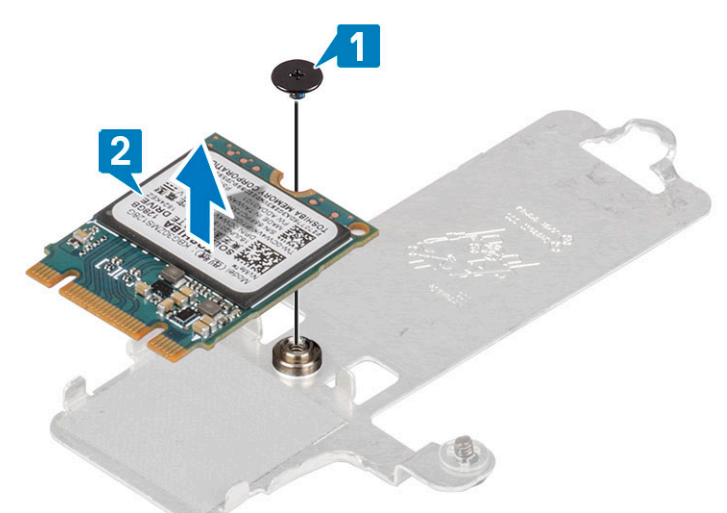

### M.2 2230 **ソリッドステート ドライブの取り付け**

- 1 ソリッドステート ドライブをサーマル プレートのスロットに差し込みます[1]。
- 2 ソリッドステート ドライブをサーマル プレートに固定する 1 本のネジ ( M2x2)を取り付けます [2 ]。

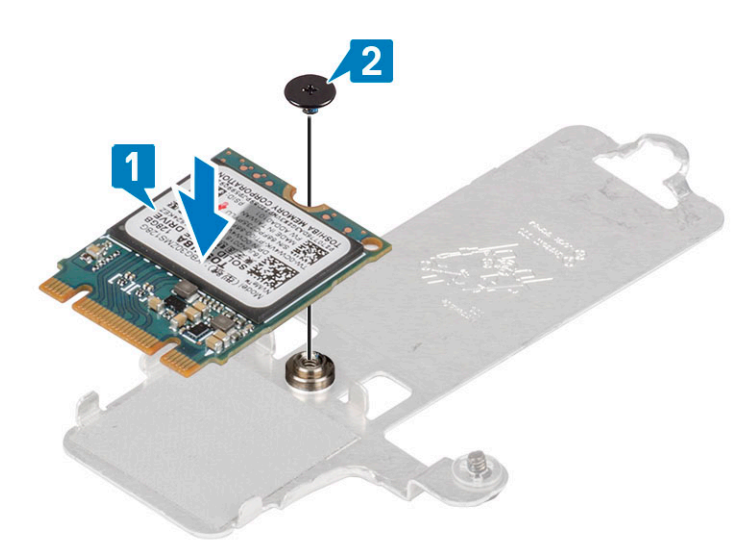

- ソリッドステートドライブの切り込みをソリッドステートドライブスロットのタブの位置に合わせます。
- 4 タブ付きソリッドステート ドライブをスライドさせて、ソリッドステート ドライブ スロットに挿入します [1]。
- サーマル プレートをパームレストとキーボード アセンブリーに固定する拘束ネジを締めます[2]。
- サーマル プレートをパームレストとキーボード アセンブリーに固定する 1 本のネジ(M2x3)を取り付けます[3]。

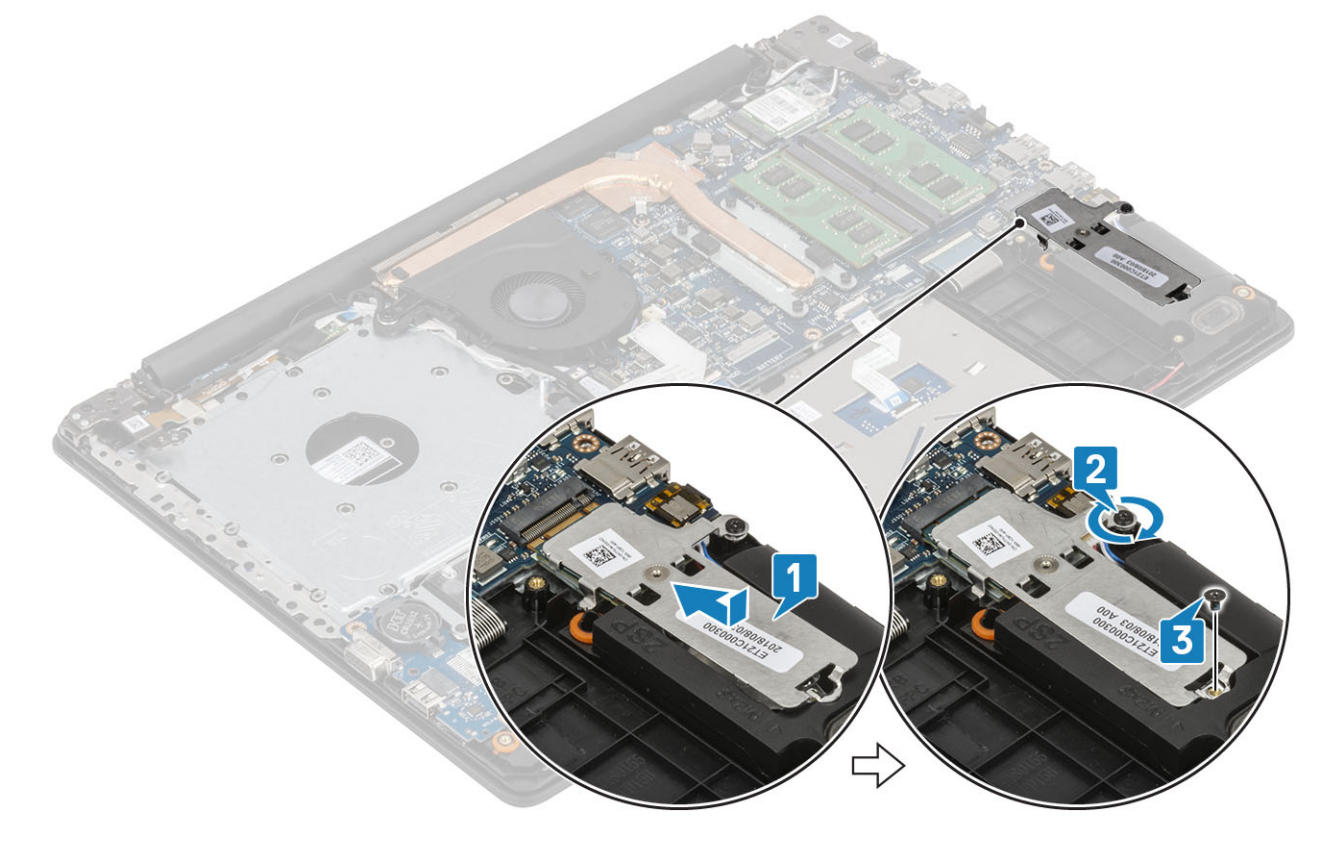

- [バッテリを](#page-21-0)取り付けます
- [ベース](#page-19-0) カバーを取り付けます
- [光学ドライブ](#page-16-0) アセンブリーを取り付けます
- SD メモリ [カード](#page-14-0)を取り付けます
- [「コンピューター内部の作業を終えた後に](#page-6-0)」の手順に従います

### <span id="page-29-0"></span>M.2 2280 **ソリッドステート ドライブまたはインテル** Optane **メモリ(オ プション)の取り外し**

### **前提条件**

- 1 [「コンピューター内部の作業を始める前に](#page-6-0)」の手順に従います
- 2 SD メモリ[カード](#page-14-0)を取り外します
- 3 [光学ドライブ](#page-15-0) アセンブリーを取り外します
- 4 [ベースカバーを](#page-17-0)取り外します。
- 5 [バッテリー](#page-21-0)を取り外します。

#### **手順**

- 1 サーマル プレートをパームレストとキーボード アセンブリーに固定している拘束ネジを緩めます[1]。
- 2 サーマル プレートをパームレストとキーボード アセンブリーに固定している 1 本のネジ ( M2x3) を外します [2 ]。
- 3 ソリッドステート ドライブ/インテル Optane スロットからサーマル プレートを引き出して取り外します[3]。
- 4 ソリッドステート ドライブ/インテル Optane をスライドさせて持ち上げ、パームレストとキーボード アセンブリーから取り外します [4]。

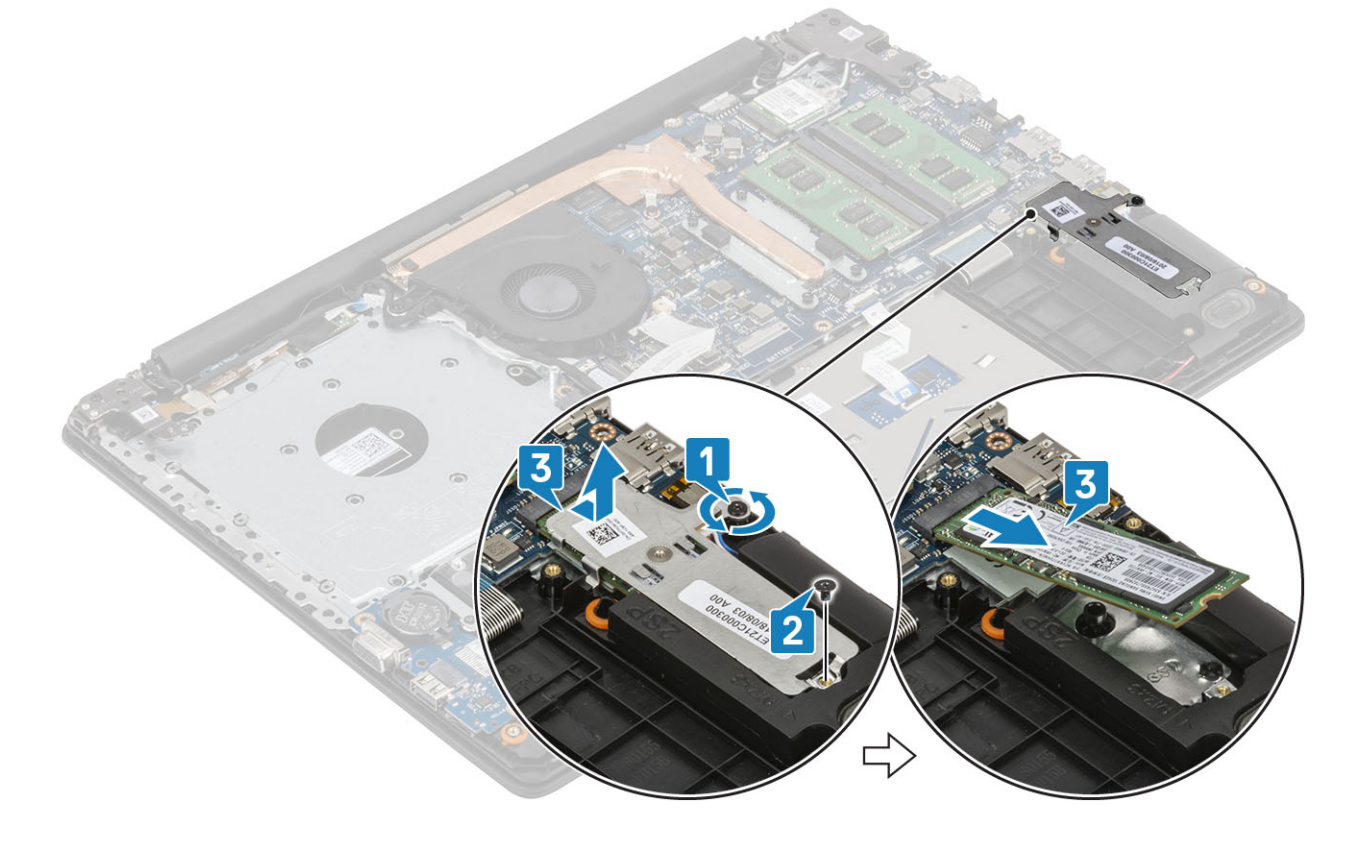

### M.2 2280 **ソリッドステート ドライブまたはインテル** Optane **メモリ(オ プション)の取り付け**

- 1 タブ付きソリッドステート ドライブ/インテル Optane をソリッドステート ドライブ/インテル Optane スロットへスライドして差し込みます [1、2]。
- 2 サーマル プレートをパームレストとキーボード アセンブリーに固定する拘束ネジを締めます [3]。

<span id="page-30-0"></span>3 サーマル プレートをパームレストとキーボード アセンブリーに固定する 1 本のネジ ( M2x3)を取り付けます [4]。

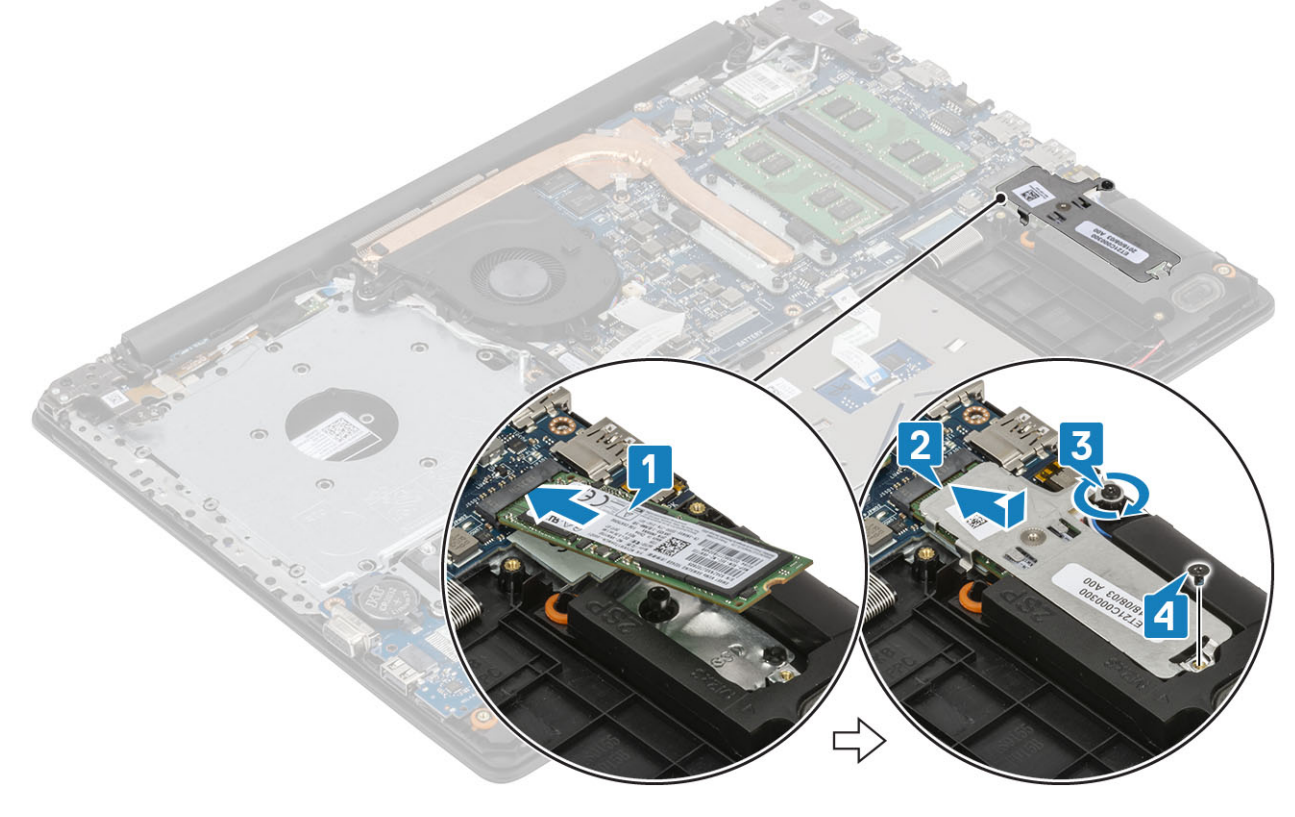

### **次の手順**

- 1 [バッテリを](#page-21-0)取り付けます
- 2 [ベース](#page-19-0) カバーを取り付けます
- 3 [光学ドライブ](#page-16-0) アセンブリーを取り付けます
- 4 SD メモリ [カード](#page-14-0)を取り付けます
- 5 [「コンピューター内部の作業を終えた後に](#page-6-0)」の手順に従います

## **コイン型電池**

### **コイン型電池の取り外し**

### **前提条件**

- 1 [「コンピューター内部の作業を始める前に](#page-6-0)」の手順に従います
- 2 SD メモリ [カード](#page-14-0)を取り外します
- 3 [光学ドライブ](#page-15-0) アセンブリーを取り外します
- 4 [ベースカバーを](#page-17-0)取り外します。
- 5 [バッテリー](#page-21-0)を取り外します。

- 1 プラスチック スクライブを使って、コイン型電池を I/O ボードのスロットから慎重に取り外します [1]。
- 2 コイン型電池をシステムから取り外します [2]。

<span id="page-31-0"></span>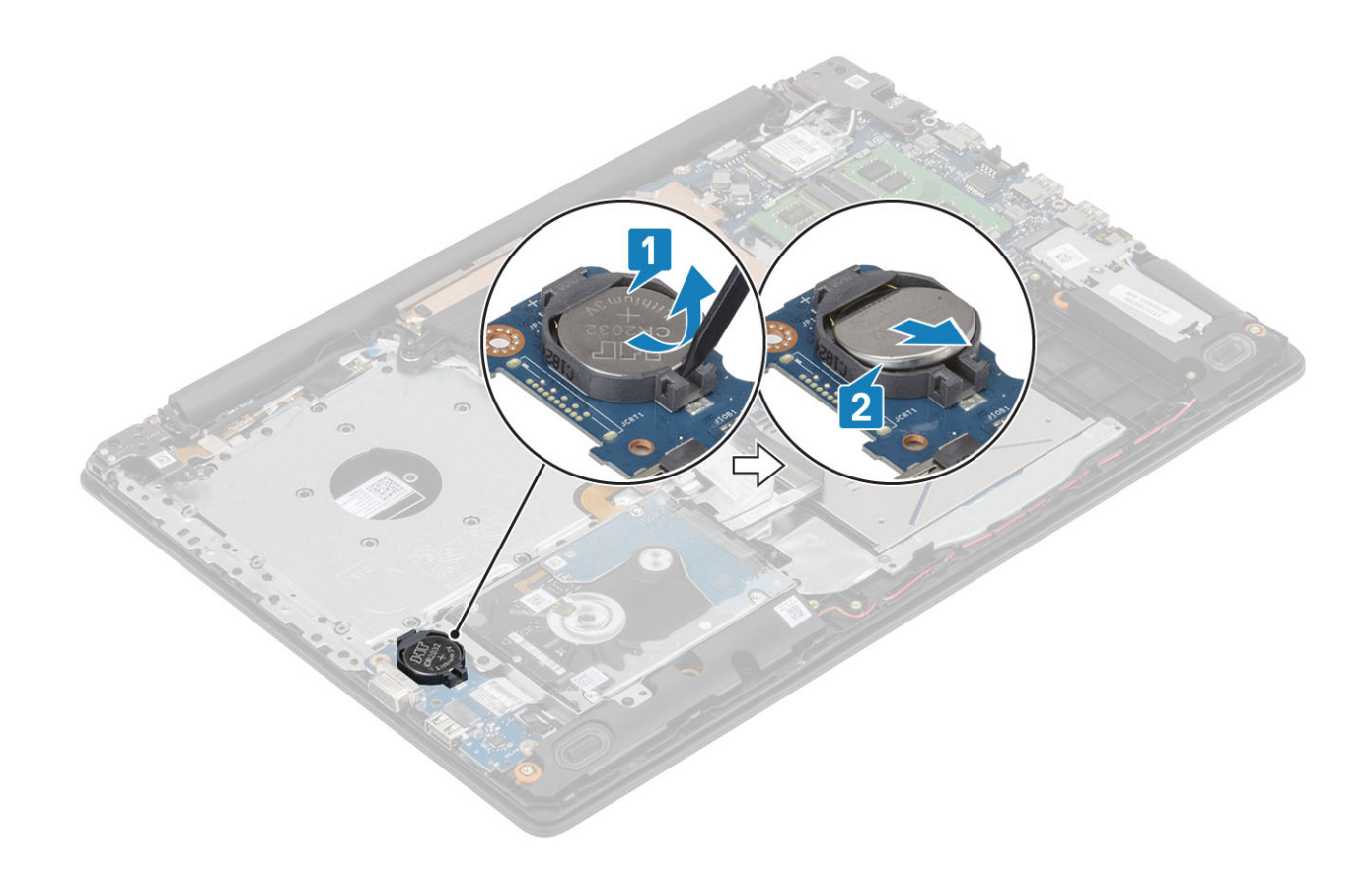

### **コイン型電池の取り付け**

- 1 プラス側を上にして、コイン型電池を I/O ボードのバッテリ ソケットに挿入します [1]。
- 2 電池が所定の位置にカチッと収まるまで押します [2]。

<span id="page-32-0"></span>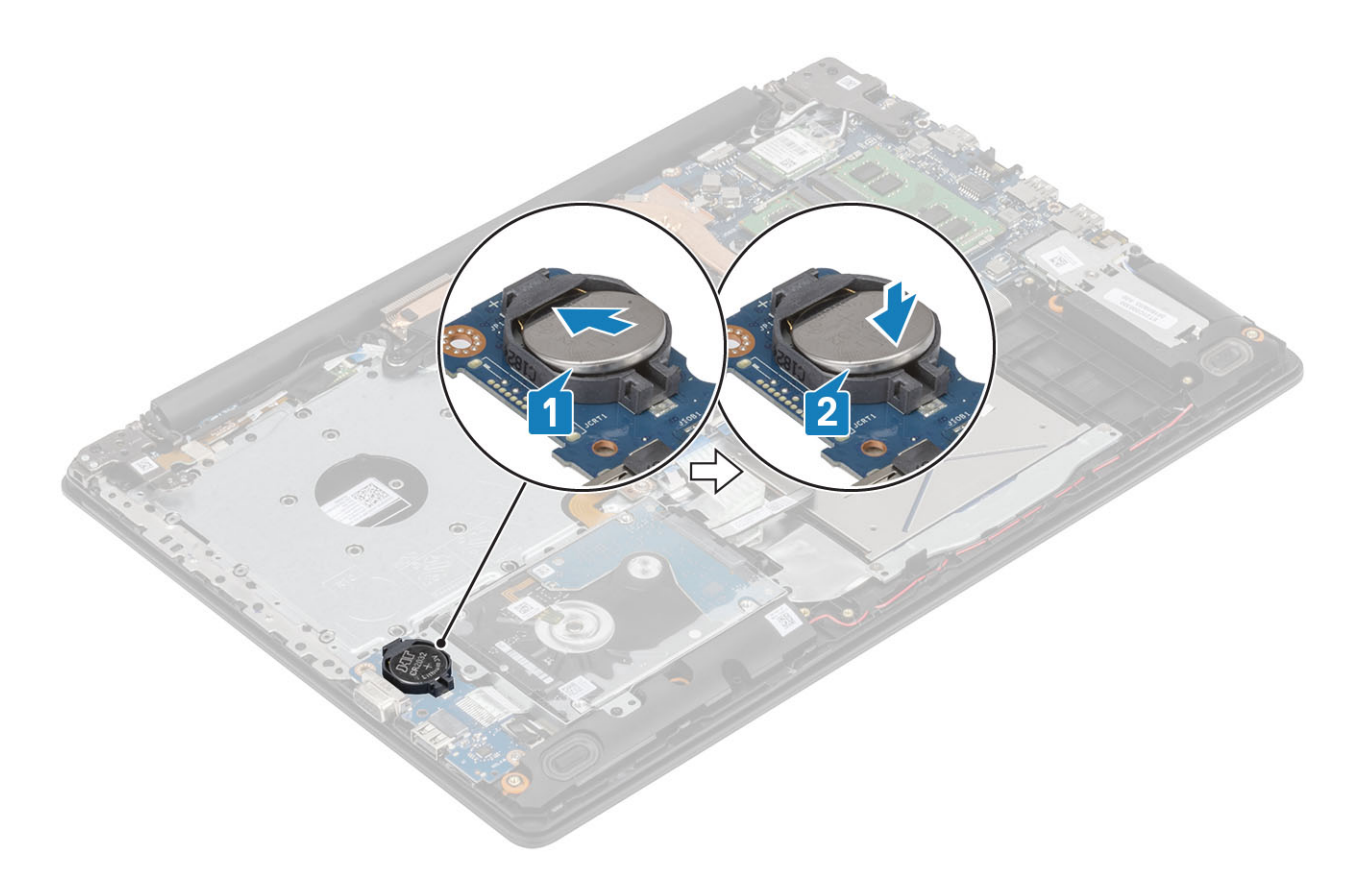

- 1 [バッテリを](#page-21-0)取り付けます
- 2 [ベース](#page-19-0) カバーを取り付けます
- 3 [光学ドライブ](#page-16-0) アセンブリーを取り付けます
- 4 SD メモリ [カード](#page-14-0)を取り付けます
- 5 [「コンピューター内部の作業を終えた後に](#page-6-0)」の手順に従います

## **ハードドライブ**

## **ハードドライブアセンブリの取り外し**

### **前提条件**

- 1 [「コンピューター内部の作業を始める前に](#page-6-0)」の手順に従います
- 2 SD メモリ[カード](#page-14-0)を取り外します
- 3 [光学ドライブ](#page-15-0) アセンブリーを取り外します
- 4 [ベースカバーを](#page-17-0)取り外します。
- 5 [バッテリー](#page-21-0)を取り外します。

- 1 ラッチを持ち上げて、ハード ドライブ ケーブルをシステム基板から外します[1]。
- 2 ハードドライブアセンブリーをパームレストとキーボード アセンブリーに固定している 4 本のネジ ( M2x3)を取り外します [2]。
- 3 ハードドライブアセンブリーをケーブルと一緒に持ち上げ、パームレストとキーボード アセンブリーから取り外します [3]。

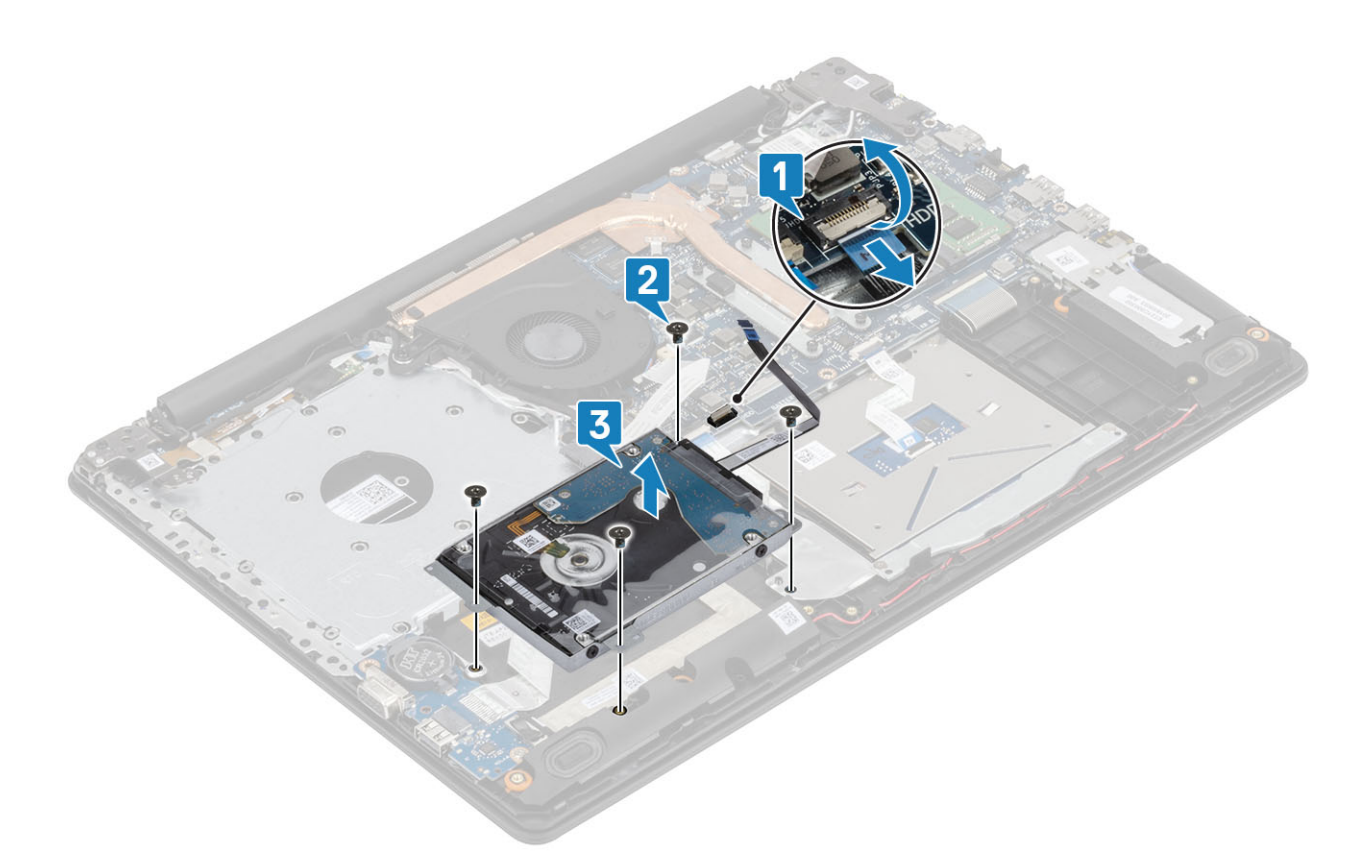

ハードドライブアセンブリーからインターポーザーを外します。

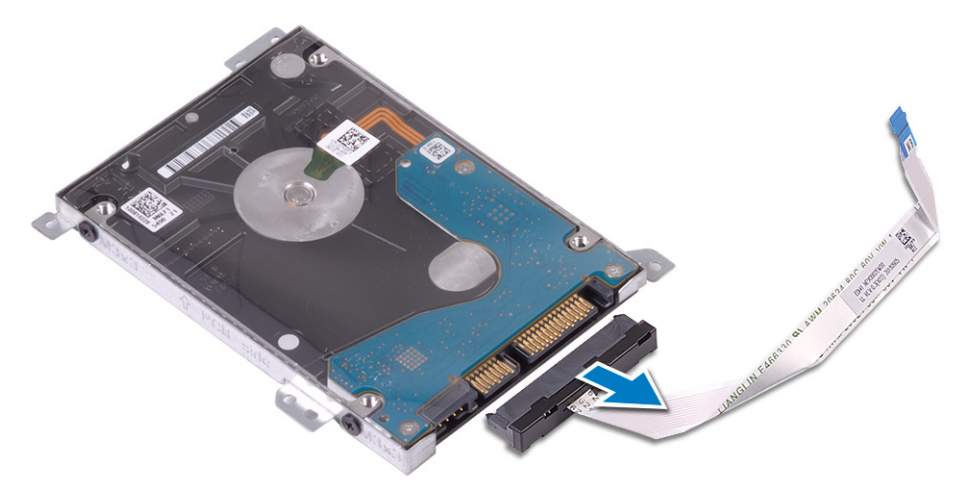

- ハード ドライブブラケットをハード ドライブに固定している 4 本のネジ(M3x3)を取り外します[1]。
- ハード ドライブブラケットを持ち上げて、ハード ドライブから取り外します[2]。

<span id="page-34-0"></span>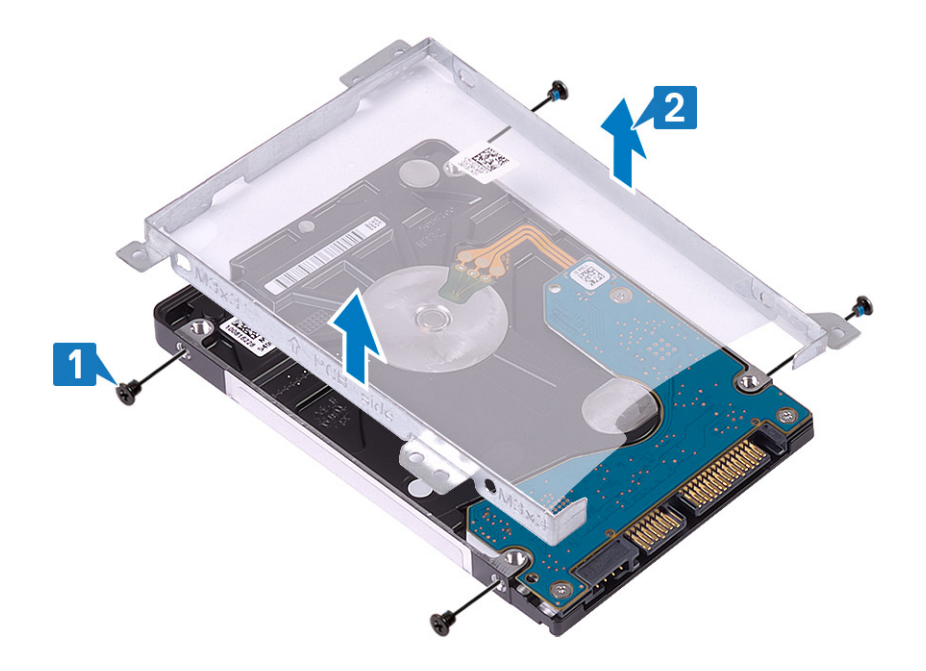

# **ハードドライブアセンブリの取り付け**

### **手順**

- 1 ハード ドライブブラケットのネジ穴をハード ドライブのネジ穴に合わせます [1]。
- 2 ハード ドライブブラケットをハード ドライブに固定する 4 本のネジ (M3x3)を取り付けます [2]。

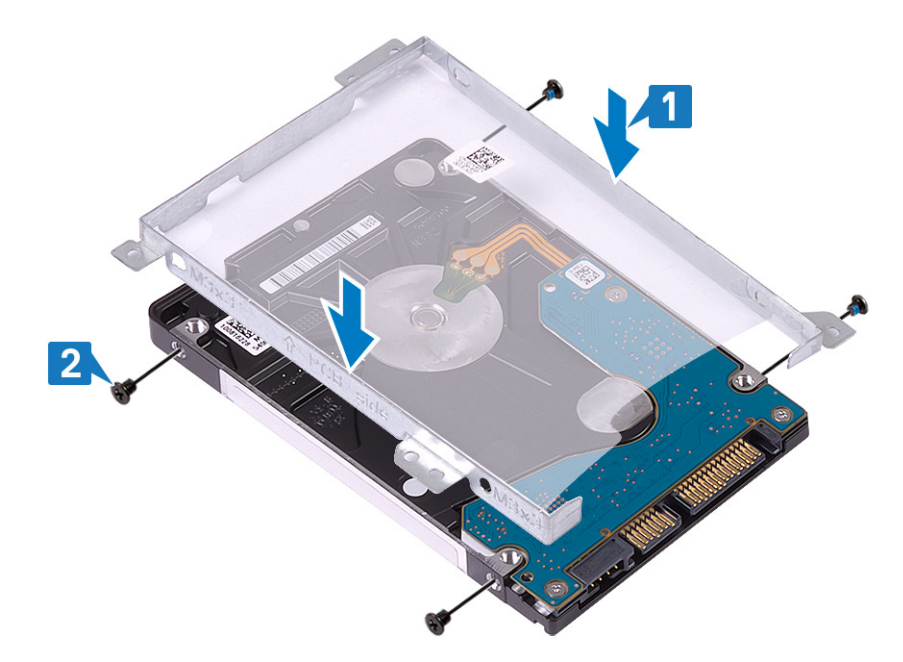

3 インターポーザーをハードドライブアセンブリーに接続します。

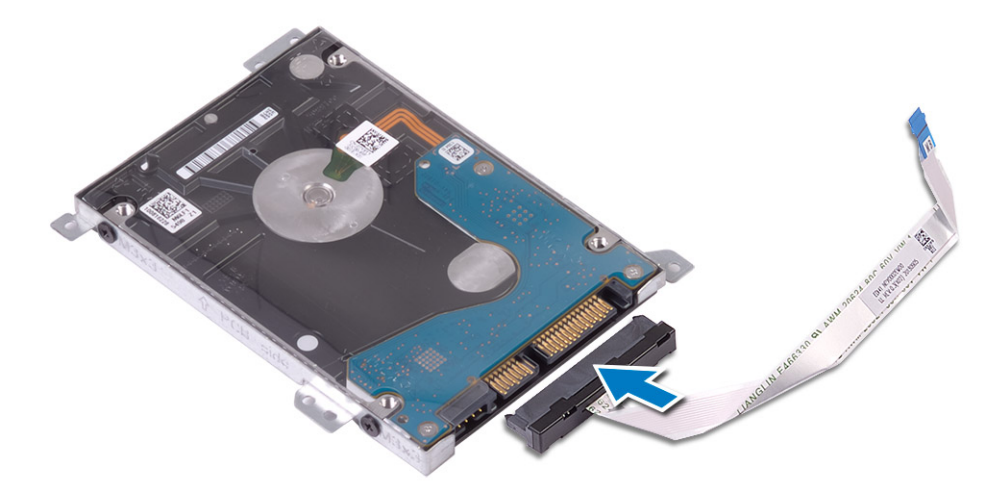

- ハードドライブアセンブリーのネジ穴をパームレストとキーボード アセンブリーのネジ穴に合わせます[1]。
- 5 ハードドライブアセンブリーをパームレストとキーボード アセンブリーに固定する 4 本のネジ (M2x3)を取り付けます [2]。
- 6 ハード ドライブ ケーブルをシステム基板に接続し、ラッチを閉じてケーブルを固定します [3]。

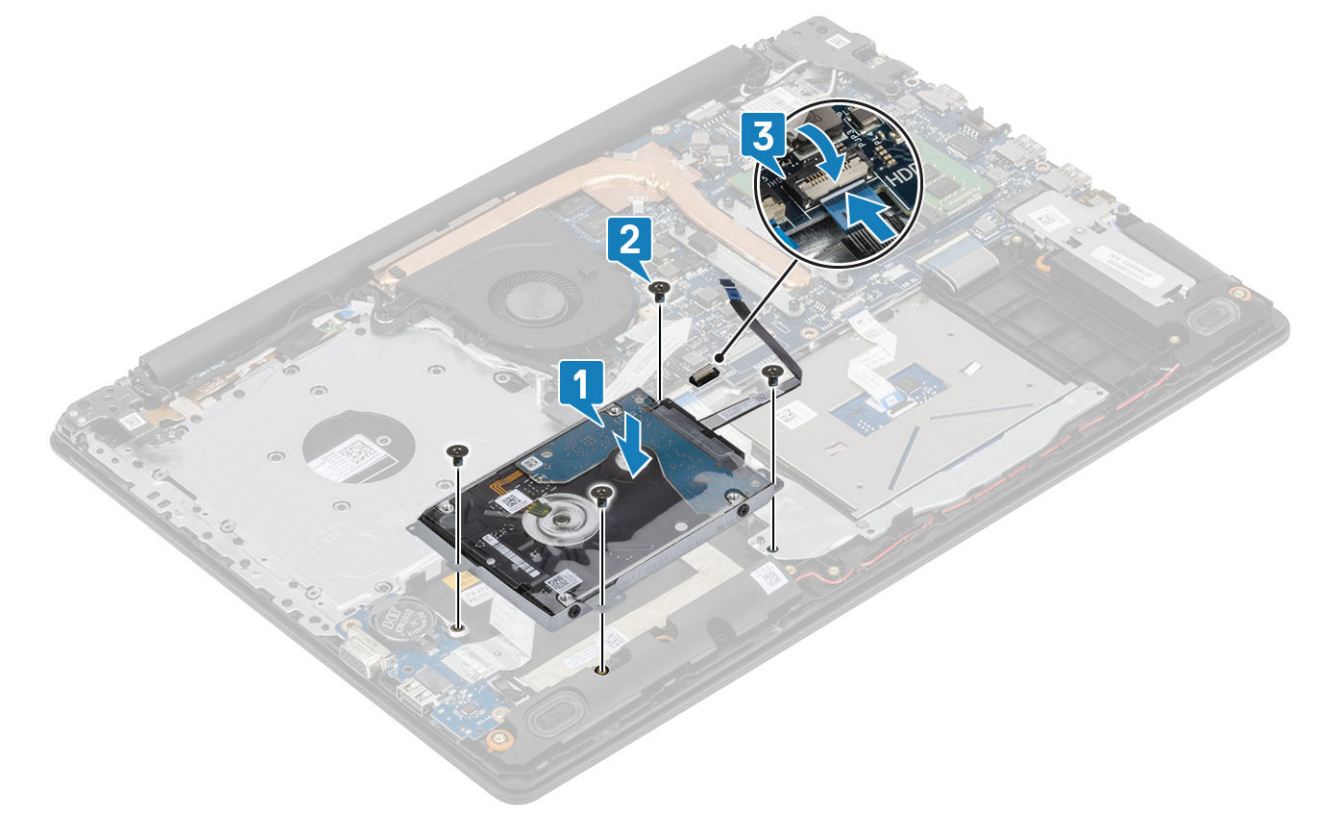

- [バッテリを](#page-21-0)取り付けます
- [ベース](#page-19-0) カバーを取り付けます
- [光学ドライブ](#page-16-0) アセンブリーを取り付けます
- SD メモリ [カード](#page-14-0)を取り付けます
- [「コンピューター内部の作業を終えた後に](#page-6-0)」の手順に従います
# <span id="page-36-0"></span>**システムファン**

## **システムファンの取り外し**

#### **前提条件**

- 1 [「コンピューター内部の作業を始める前に](#page-6-0)」の手順に従います
- 2 SD メモリ [カード](#page-14-0)を取り外します
- 3 [光学ドライブ](#page-15-0) アセンブリーを取り外します
- 4 [ベースカバーを](#page-17-0)取り外します。
- 5 [バッテリー](#page-21-0)を取り外します。

#### **手順**

1 ODD ケーブル、ファン ケーブル、およびモニター ケーブルをシステム基板から外します [1、2、3]。

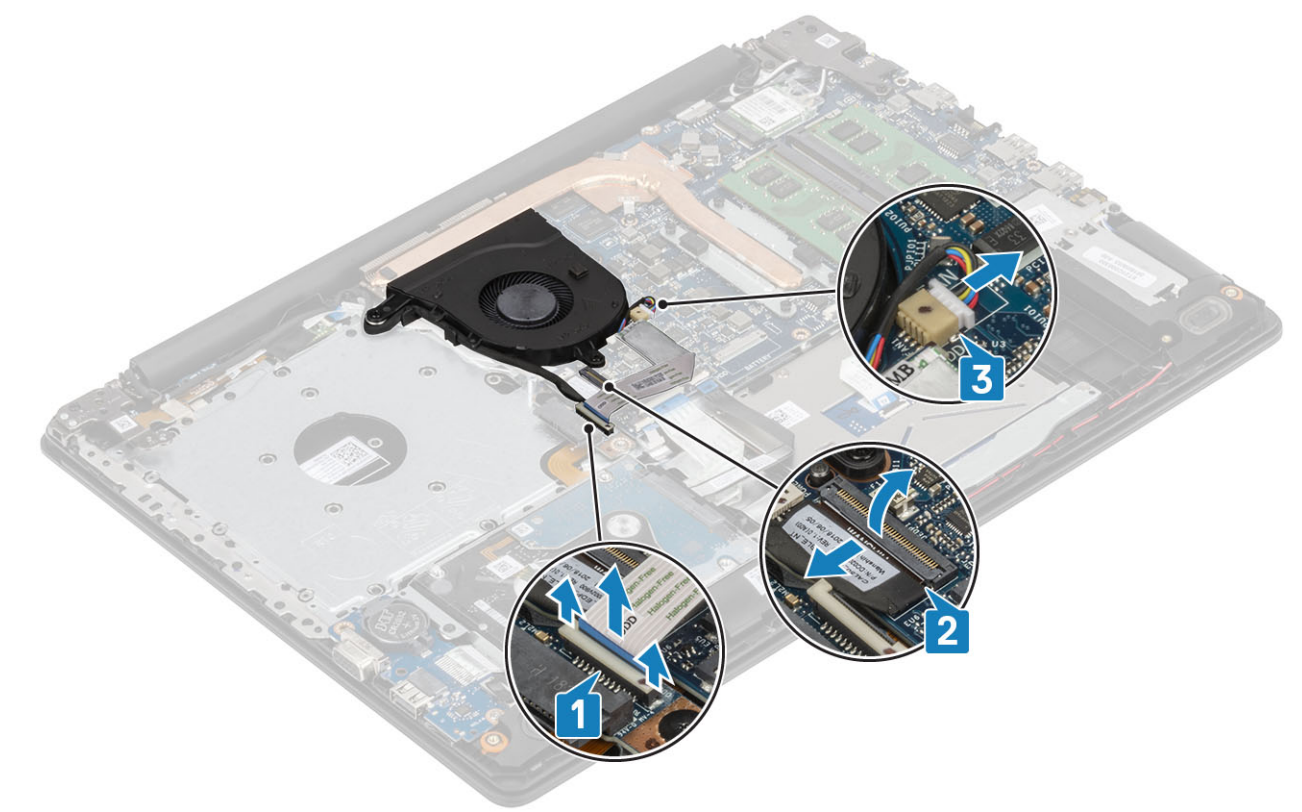

2 モニター ケーブルをファンの配線ガイドから外します [1]。

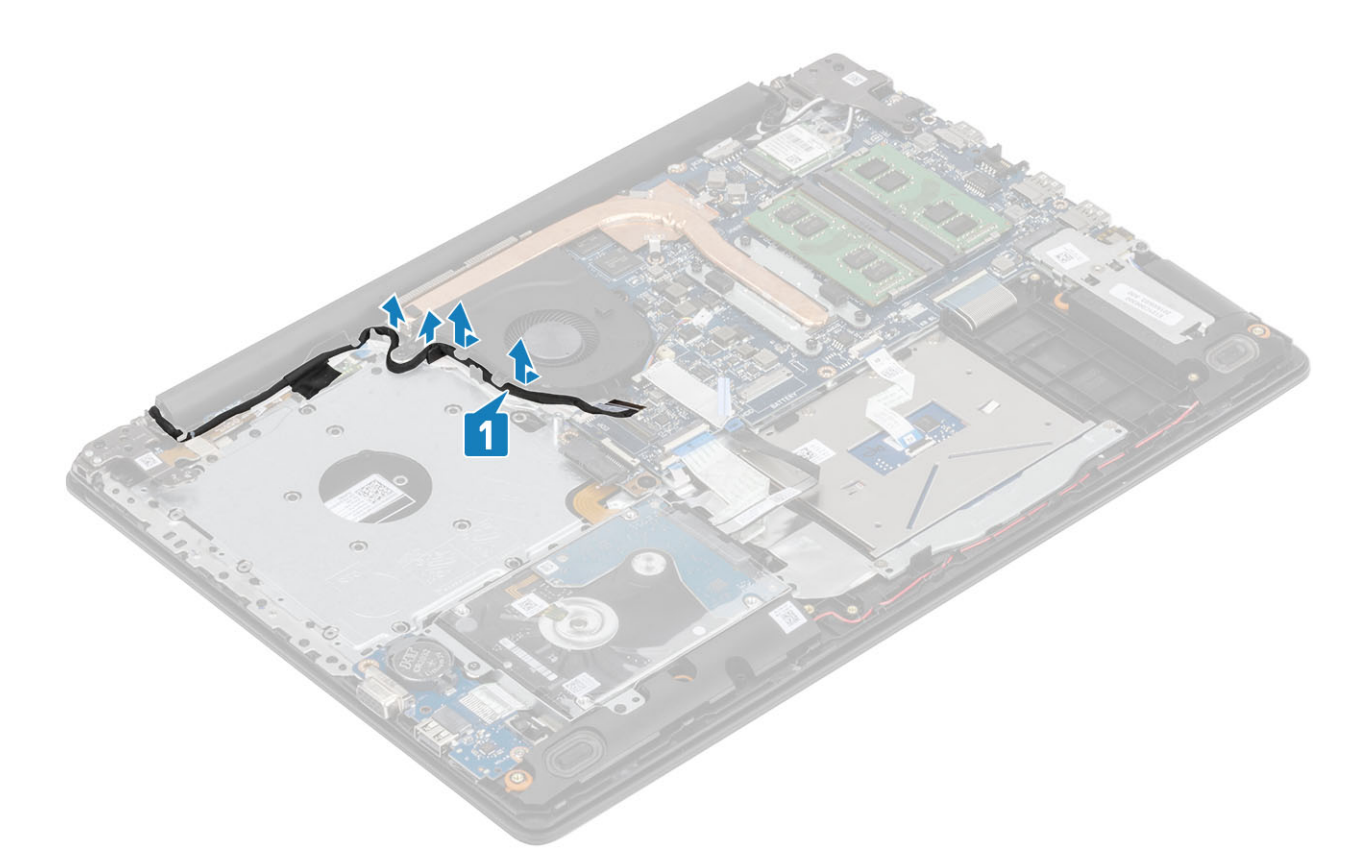

- ファンをパームレストとキーボード基板アセンブリーに固定している 3 本の(M2.5x5)ネジを取り外します[1]。
- ファンを持ち上げて、パームレストとキーボード基板アセンブリーから取り外します[2]。

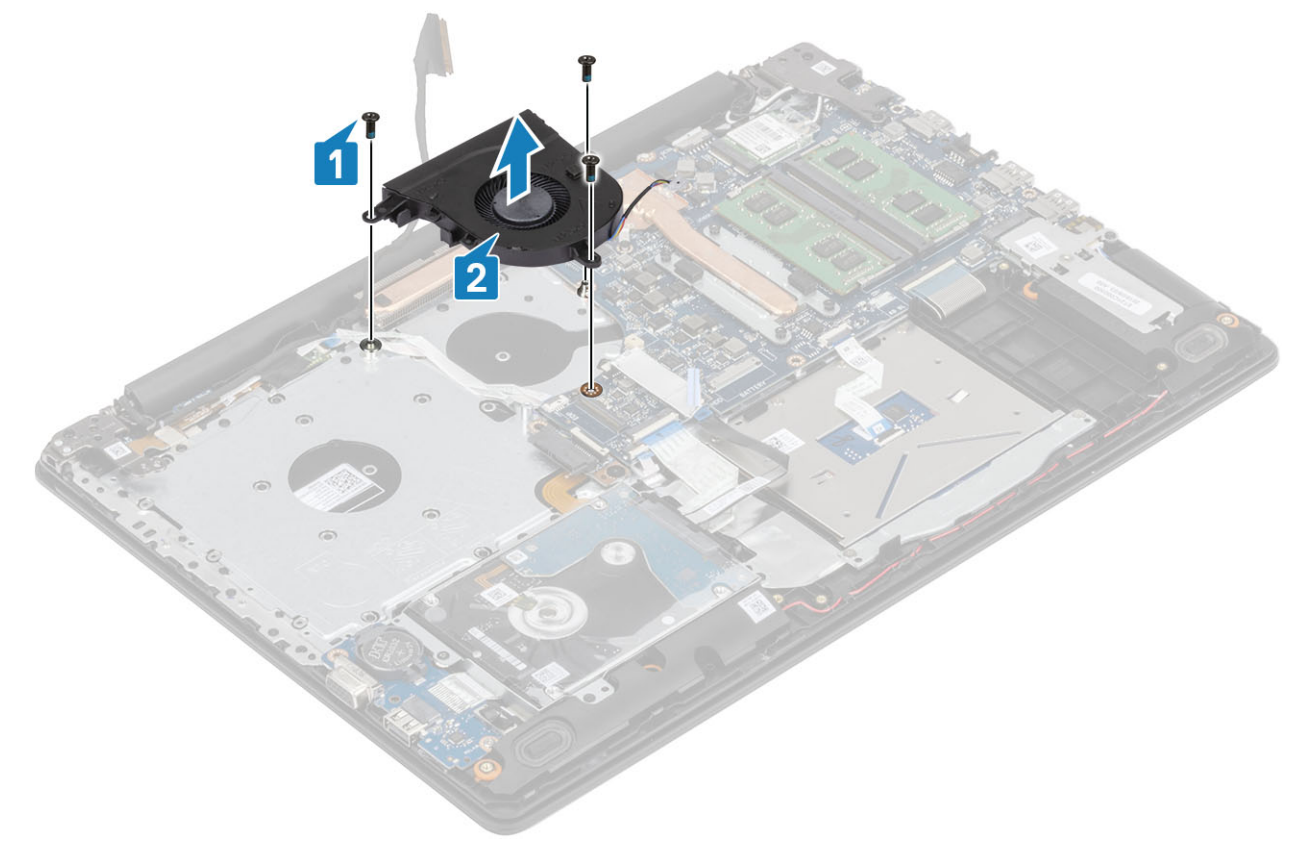

## <span id="page-38-0"></span>**システムファンの取り付け**

#### **手順**

- 1 ファンのネジ穴をパームレストとキーボード基板アセンブリーのネジ穴に合わせます[1]。
- 2 ファンをパームレストとキーボード基板アセンブリーに固定する 3 本の (M2.5x5) ネジを取り付けます [2]。

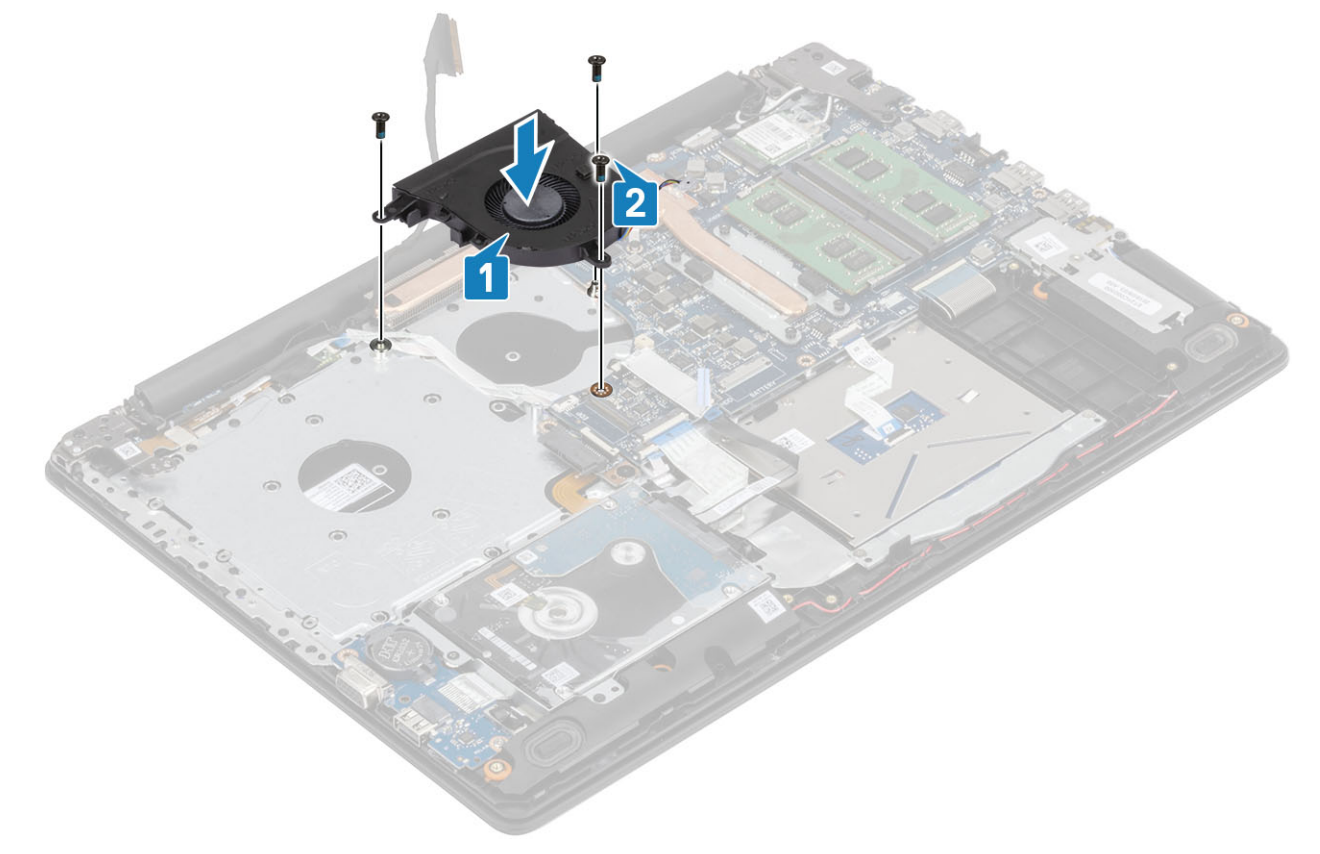

3 モニター ケーブルをファンの配線ガイドに沿って配線します[1]。

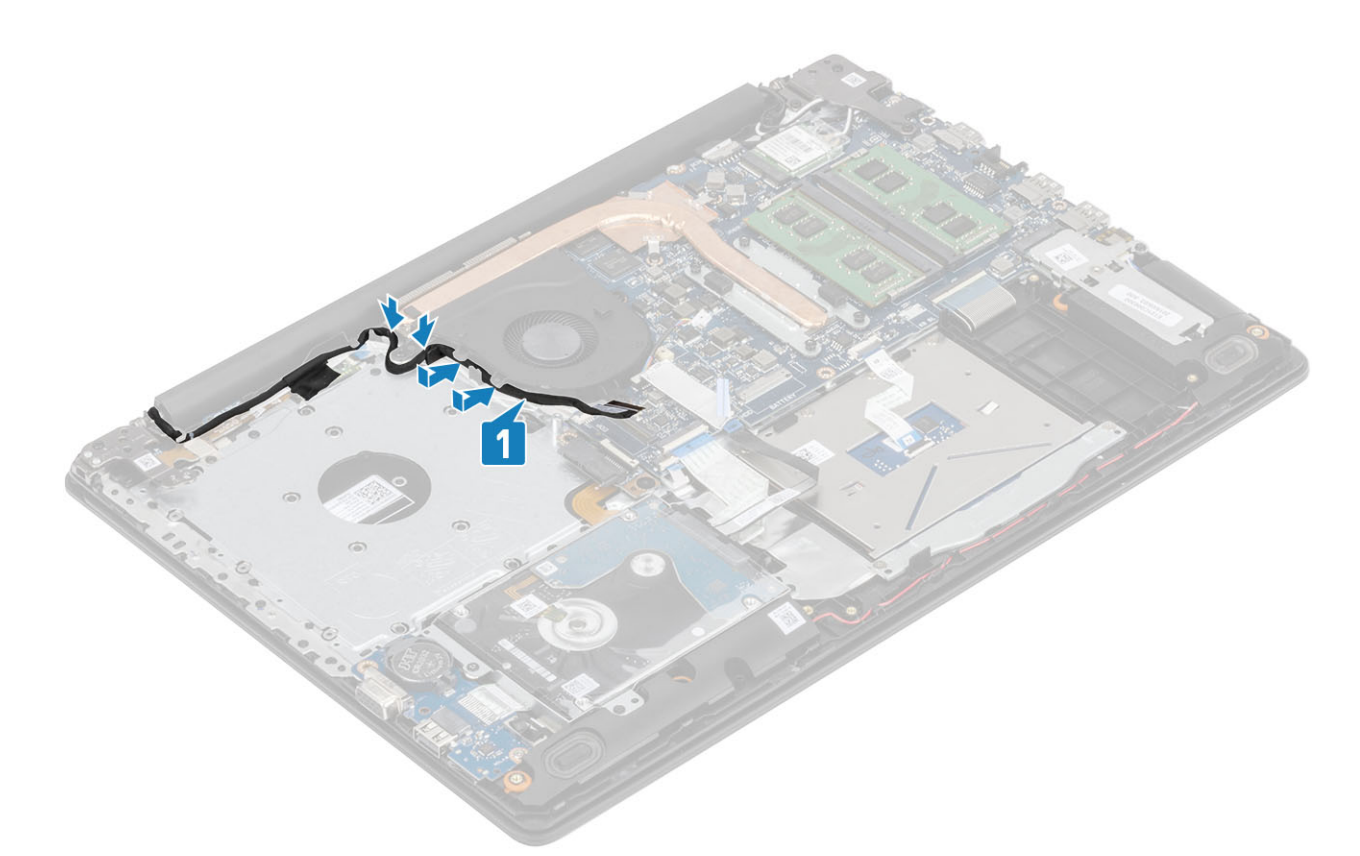

4 ODD ケーブル、モニター ケーブル、ファン ケーブルをシステム基板に接続します [1、2、3]。

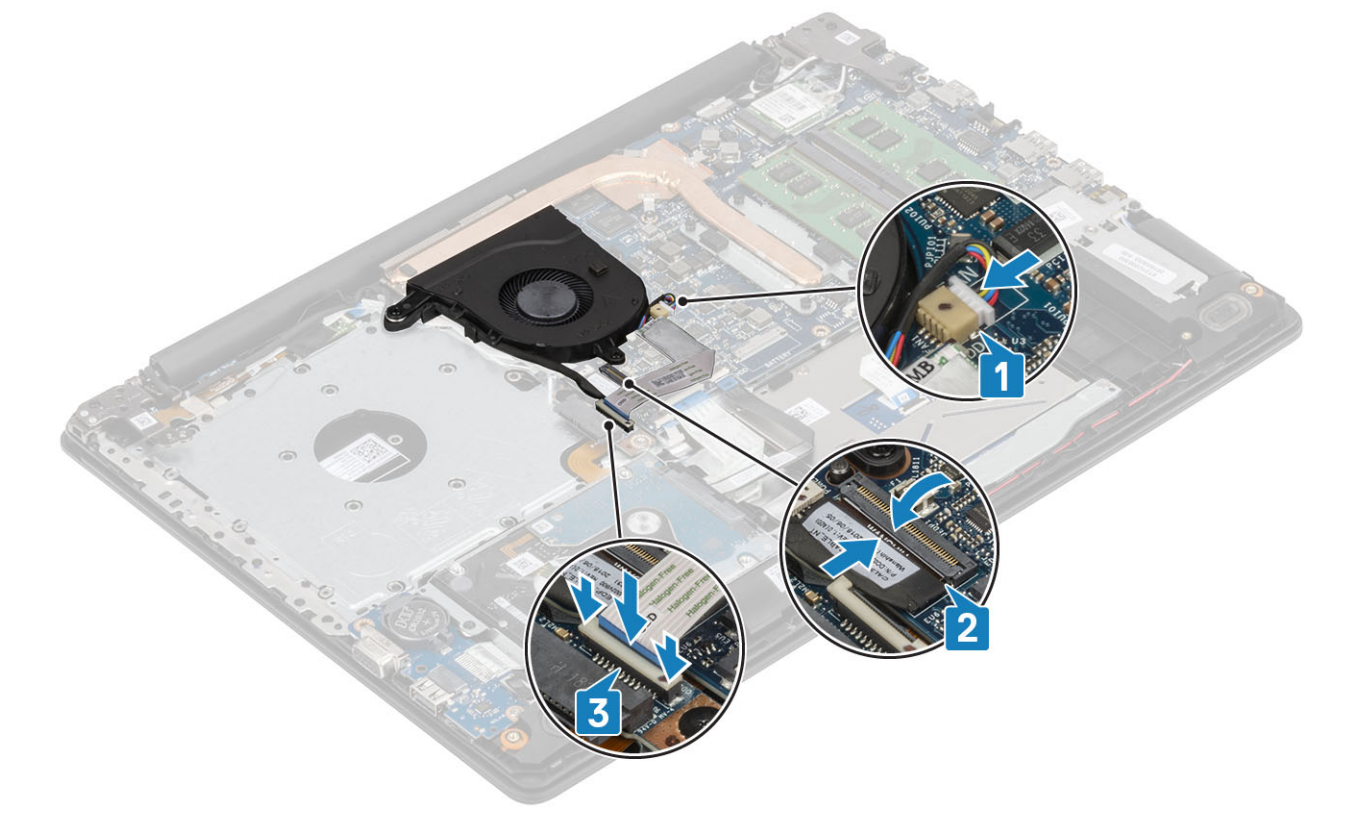

#### **次の手順**

- 1 [バッテリを](#page-21-0)取り付けます
- 2 [ベース](#page-19-0) カバーを取り付けます
- <span id="page-40-0"></span>3 [光学ドライブ](#page-16-0) アセンブリーを取り付けます
- 4 SD メモリ [カード](#page-14-0)を取り付けます
- 5 [「コンピューター内部の作業を終えた後に](#page-6-0)」の手順に従います

# **ヒートシンク**

### **ヒートシンクの取り外し**

#### **前提条件**

- 1 [「コンピューター内部の作業を始める前に](#page-6-0)」の手順に従います
- 2 SD メモリ [カード](#page-14-0)を取り外します
- 3 [光学ドライブ](#page-15-0) アセンブリーを取り外します
- 4 [ベースカバーを](#page-17-0)取り外します。
- 5 [バッテリー](#page-21-0)を取り外します。

#### **手順**

1 ヒートシンクをシステム基板に固定している 4 本の拘束ネジを緩めます [1]。

#### **メモ: ヒートシンク上に示されている番号順[**1**、**2**、**3**、**4**]にネジを緩めます。**

- 2 ヒートシンクをシステム基板に固定している 3 本のネジ(M2x3)を外します[2]。
- 3 ヒートシンクを持ち上げて、システム基板から取り外します [3]。

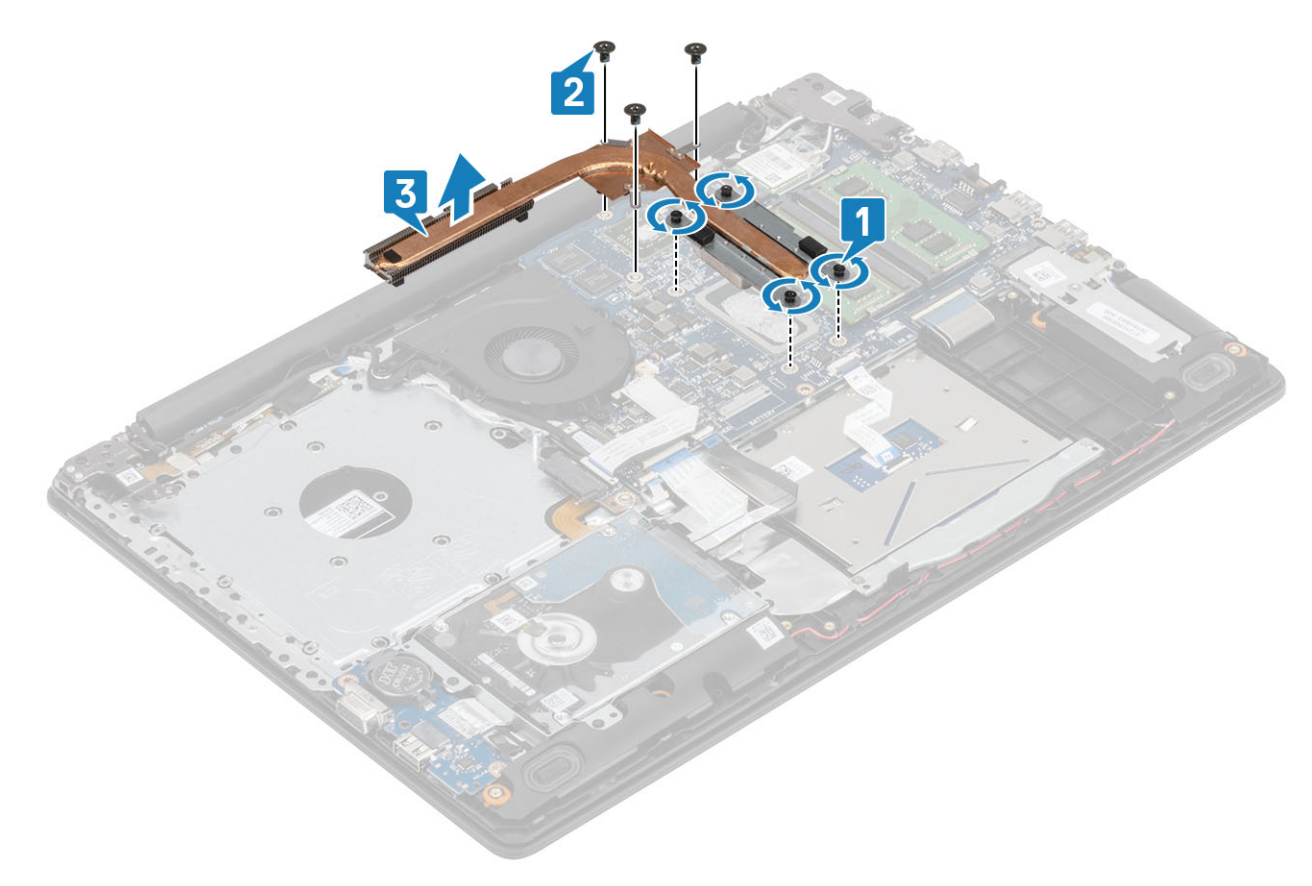

# **ヒートシンクの取り付け**

#### **手順**

- 1 ヒートシンクをシステム基板にセットし、ヒートシンクのネジ穴をシステム基板のネジ穴に合わせます [1]。
- 2 ヒートシンクをシステム基板に固定する 3 本のネジ(M2x3)を取り付けます[2]。
- 3 ヒートシンク上に表示されているシーケンシャルな順序で、ヒートシンクをシステム基板に固定する 4 本の拘束ネジを締めます [3]。

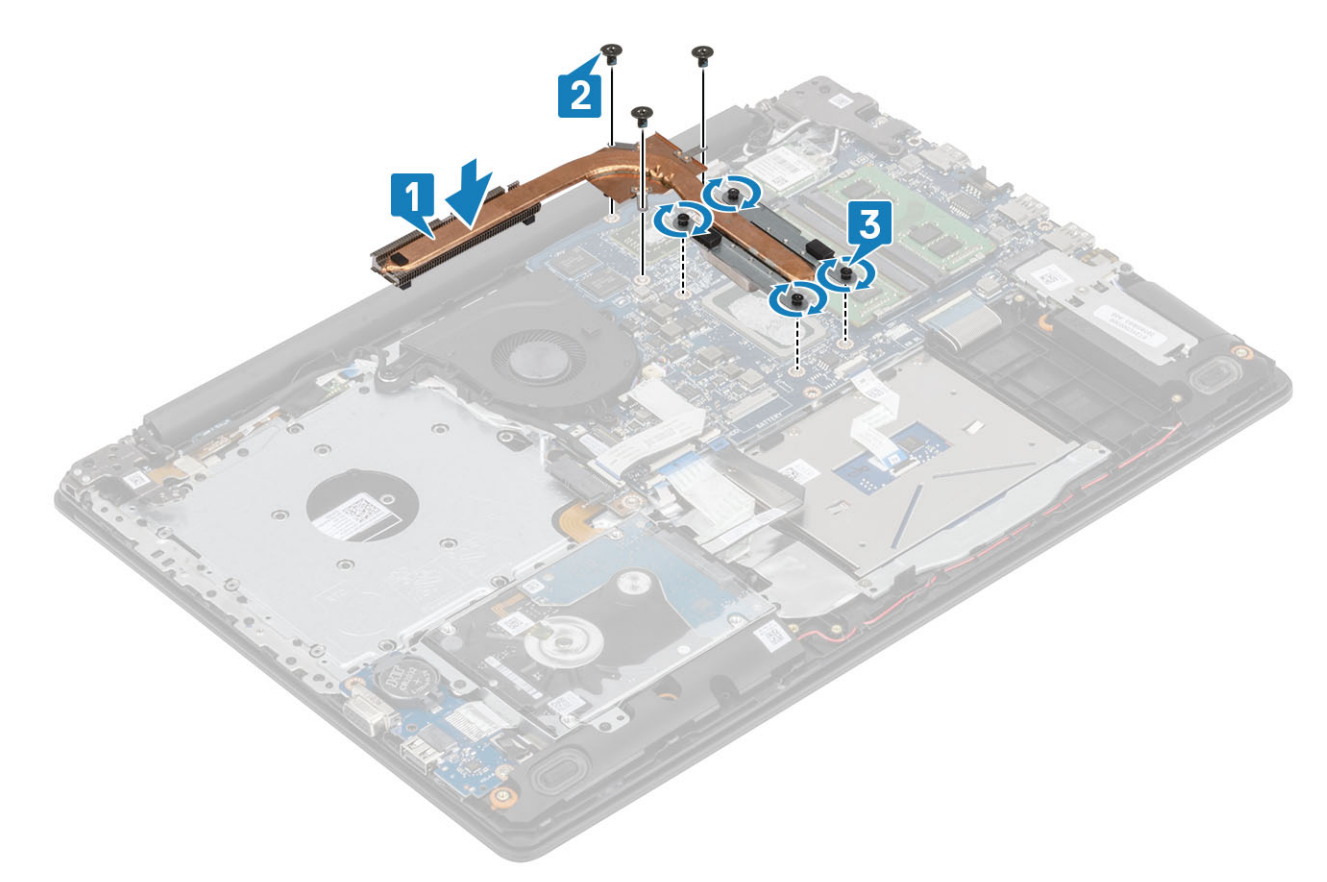

#### **次の手順**

- 1 [バッテリを](#page-21-0)取り付けます
- 2 [ベース](#page-19-0) カバーを取り付けます
- 3 [光学ドライブ](#page-16-0) アセンブリーを取り付けます
- 4 SD メモリ [カード](#page-14-0)を取り付けます
- 5 [「コンピューター内部の作業を終えた後に](#page-6-0)」の手順に従います

VGA **ドーターボード**

## VGA **ケーブルの取り外し**

#### **前提条件**

- 1 [「コンピューター内部の作業を始める前に](#page-6-0)」の手順に従います
- 2 SD メモリ [カード](#page-14-0)を取り外します
- [光学ドライブ](#page-15-0) アセンブリーを取り外します
- [ベースカバーを](#page-17-0)取り外します。
- [バッテリー](#page-21-0)を取り外します。
- [メモリ](#page-22-0)を取り外します
- [WLAN](#page-24-0) を取り外します
- [SSD](#page-26-0) を取り外します
- [コイン型電池](#page-30-0)を取り外します
- [ハードドライブアセンブリーを](#page-32-0)取り外します
- [システム](#page-36-0) ファンを取り外します
- [ヒートシンクを](#page-40-0)取り外します
- 13 IO [ボードを](#page-45-0)取り外します
- ディスプレイ [アセンブリーを](#page-52-0)取り外します
- [システム基板](#page-60-0)を取り外します

#### **手順**

VGA ケーブルを外し、 パームレストとキーボード アセンブリーから取り外します [1]。

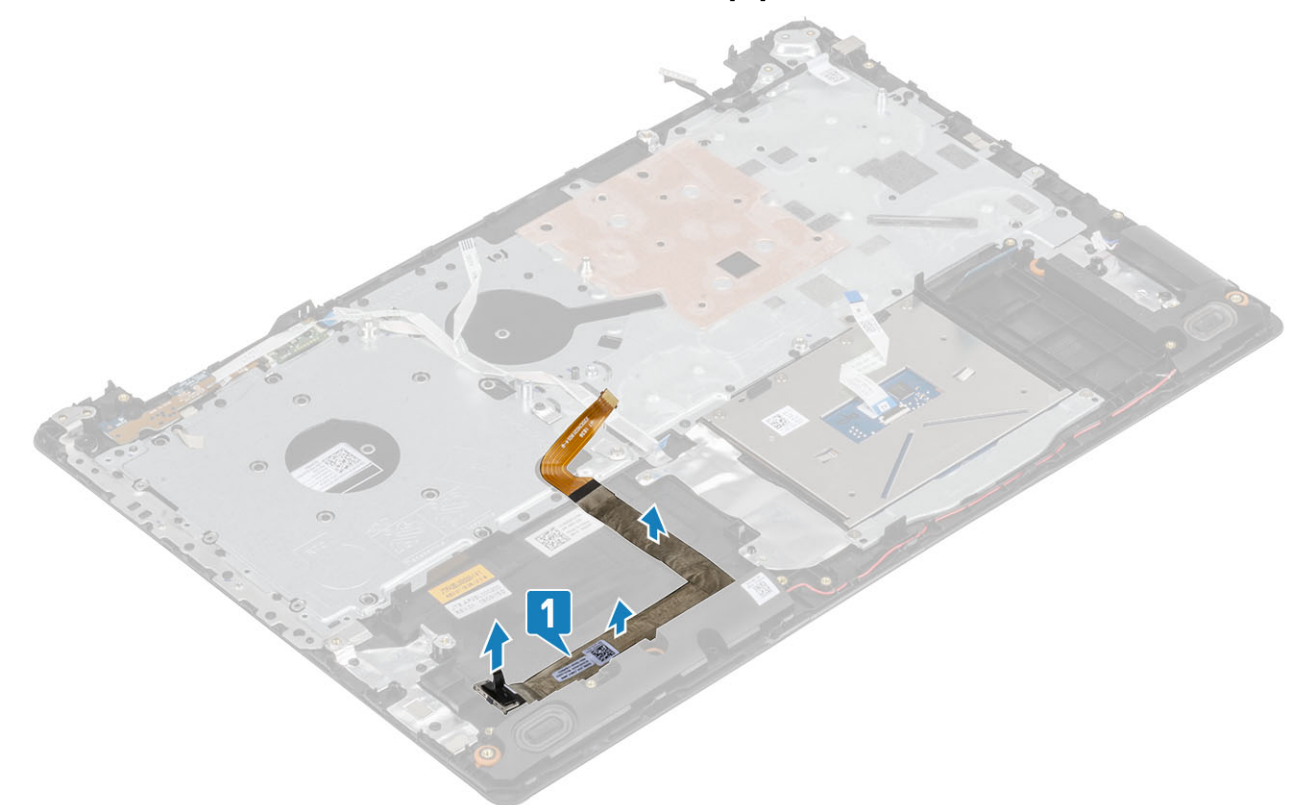

### VGA **ケーブルの取り付け**

#### **手順**

VGA ケーブルをパームレストとキーボード アセンブリーに接続し、貼り付けます [1]。

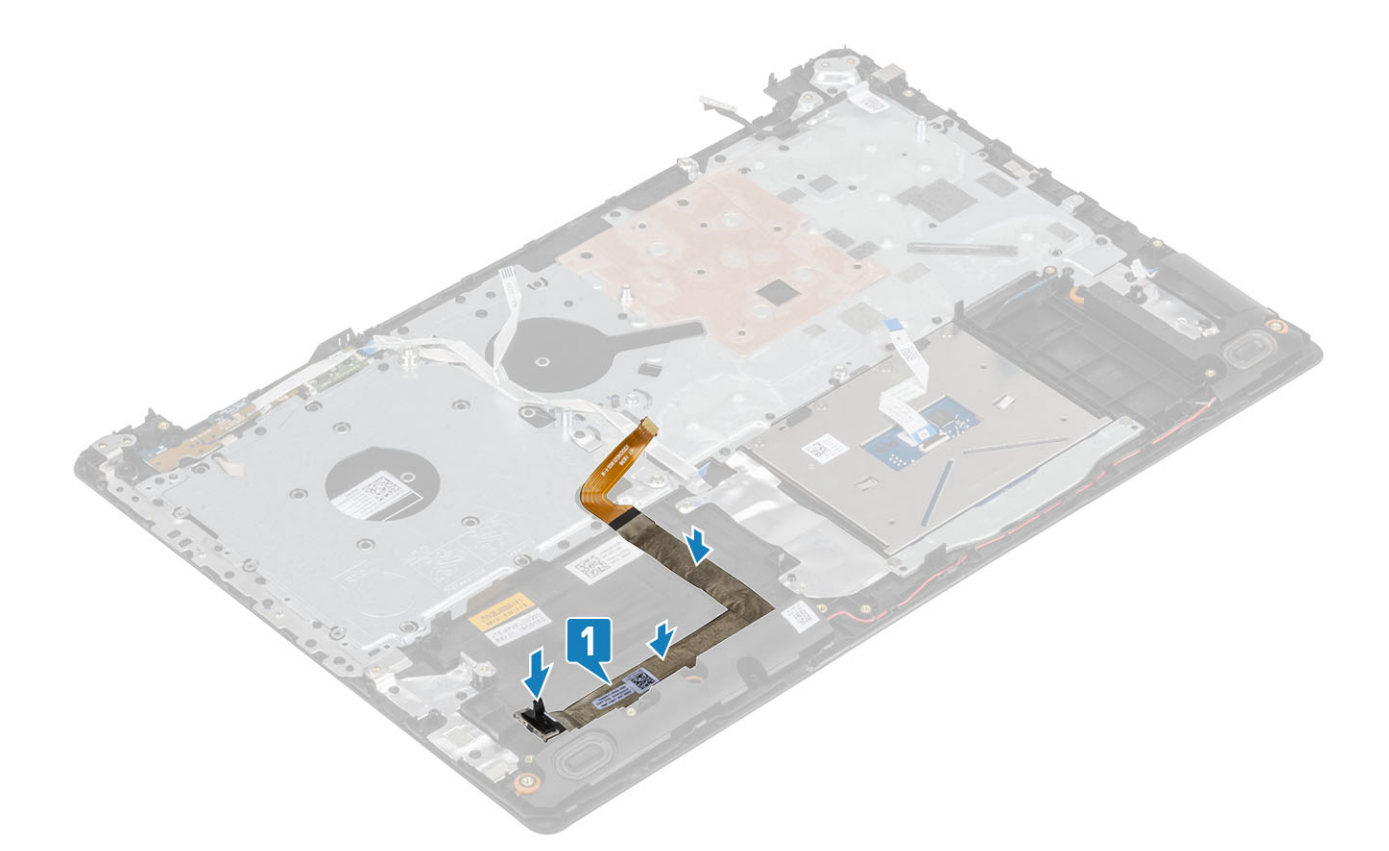

- [システム基板](#page-64-0)を取り付けます。
- [ディスプレイアセンブリ](#page-55-0)を取り付けます。
- IO [ボードを](#page-45-0)取り付けます。
- [ヒートシンクを](#page-40-0)取り付けます。
- [システム](#page-38-0) ファンを取り付けます。
- [ハードドライブアセンブリーを](#page-34-0)取り付けます。
- [コイン型電池](#page-30-0)を取り付けます。
- [SSD](#page-27-0) を取り付けます。
- [WLAN](#page-25-0) を取り付けます。
- [メモリ](#page-22-0)を取り付けます。
- [バッテリを](#page-21-0)取り付けます。
- [ベース](#page-19-0) カバーを取り付けます。
- [光学ドライブ](#page-16-0) アセンブリーを取り付けます。
- SD メモリ [カード](#page-14-0)を取り付けます。
- [「コンピューター内部の作業を終えた後に](#page-6-0)」の手順に従います。

# **スピーカー**

# **スピーカーの取り外し**

#### **前提条件**

[「コンピューター内部の作業を始める前に](#page-6-0)」の手順に従います

- 2 SD メモリ [カード](#page-14-0)を取り外します
- 3 [光学ドライブ](#page-15-0) アセンブリーを取り外します
- 4 [ベースカバーを](#page-17-0)取り外します。
- 5 [バッテリー](#page-21-0)を取り外します。
- 6 次を取り外します:[M.2SSD](#page-26-0)

#### **手順**

- 1 スピーカーケーブルをシステム基板から外します [1]。
- 2 パームレストとキーボード アセンブリーの配線ガイドからスピーカー ケーブルの配線を外します [2]。
- 3 スピーカーをケーブルと一緒に持ち上げて、パームレストとキーボード アセンブリーから取り外します [3]。

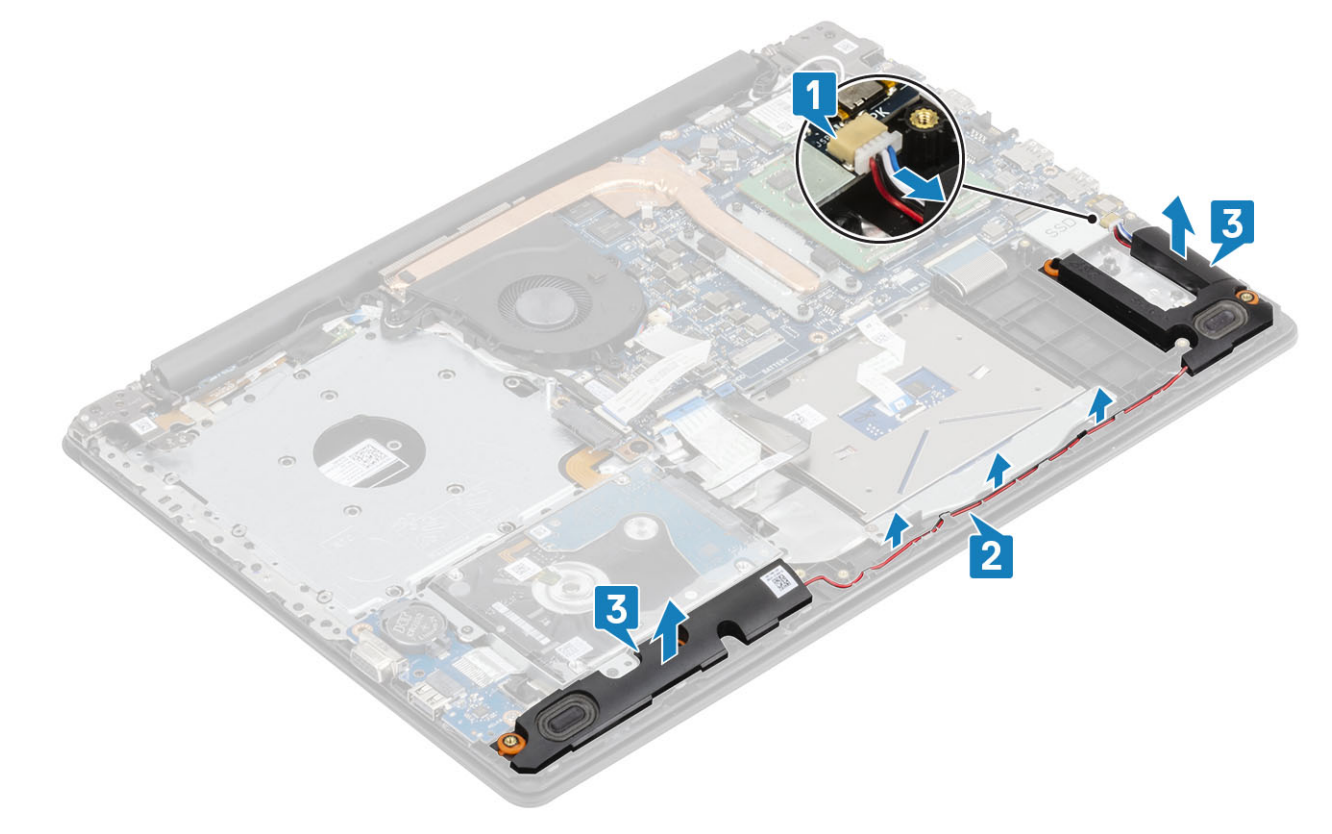

### **スピーカーの取り付け**

#### **このタスクについて**

**メモ: スピーカーを取り外す際にゴム製グロメットが押し出された場合は、スピーカーの取り付け前に押し戻します。**

- 1 位置合わせポストとゴム製グロメットを使用して、スピーカーをパームレストとキーボード アセンブリーのスロットにセットします [1]。
- 2 スピーカー ケーブルをパームレストとキーボード アセンブリーの配線ガイドに沿って配線します[2]。
- 3 システム基板にスピーカー ケーブルを接続します [3]。

<span id="page-45-0"></span>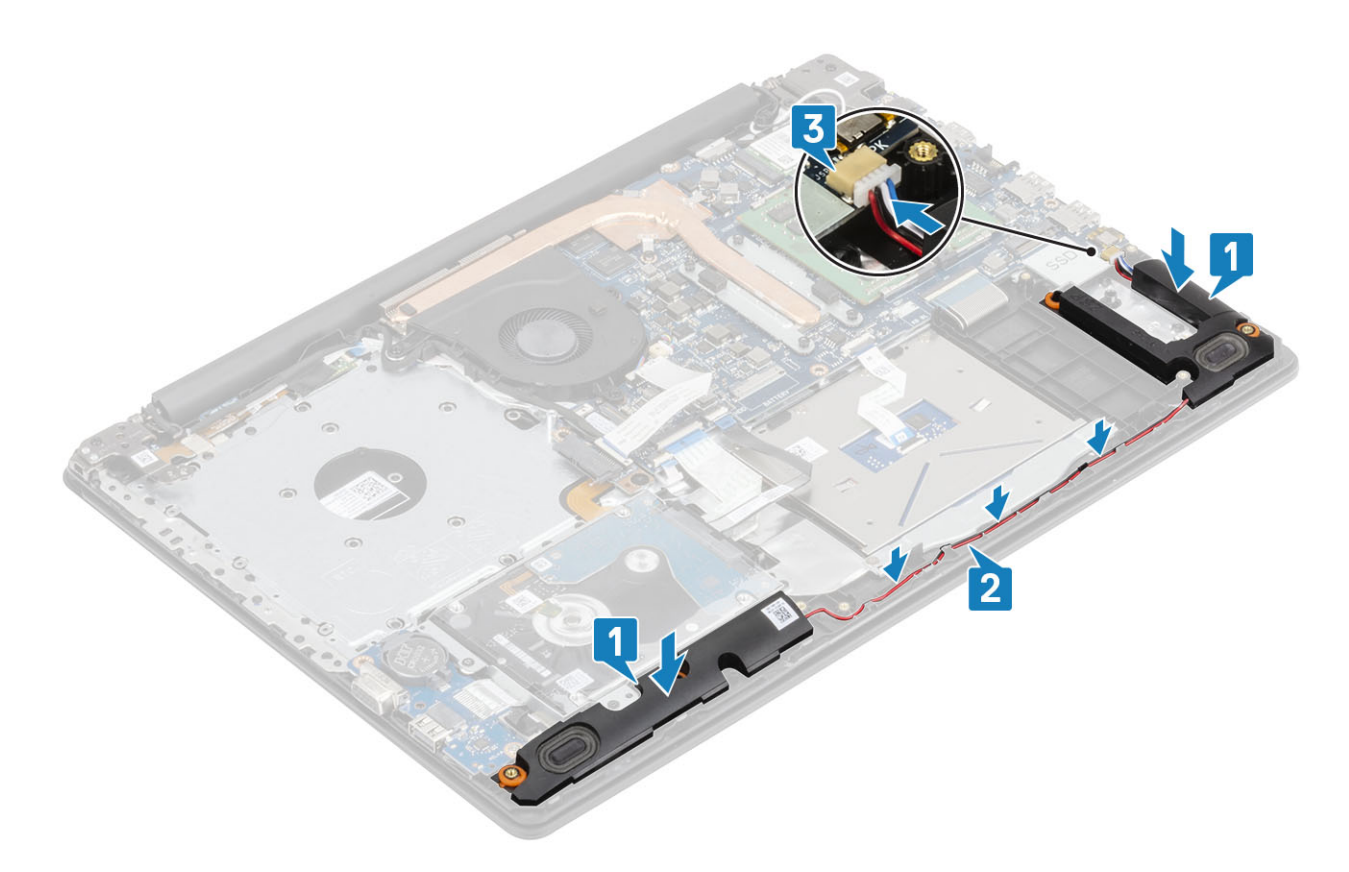

- 次を取り付けます:[M.2SSD](#page-27-0)
- [バッテリを](#page-21-0)取り付けます
- [ベース](#page-19-0) カバーを取り付けます
- [光学ドライブ](#page-16-0) アセンブリーを取り付けます
- SD メモリ [カード](#page-14-0)を取り付けます
- [「コンピューター内部の作業を終えた後に](#page-6-0)」の手順に従います

# IO **ボード**

### IO **ボードの取り外し**

#### **前提条件**

- [「コンピューター内部の作業を始める前に](#page-6-0)」の手順に従います
- SD メモリ [カード](#page-14-0)を取り外します
- [光学ドライブ](#page-15-0) アセンブリーを取り外します
- [ベースカバーを](#page-17-0)取り外します。
- [バッテリー](#page-21-0)を取り外します。
- [ハードドライブアセンブリーを](#page-32-0)取り外します

- 1 VGA ケーブルを I/O ボードから外します [1]。
- 2 ラッチを開き、I/O ボード ケーブルをシステム基板から外します [2]。

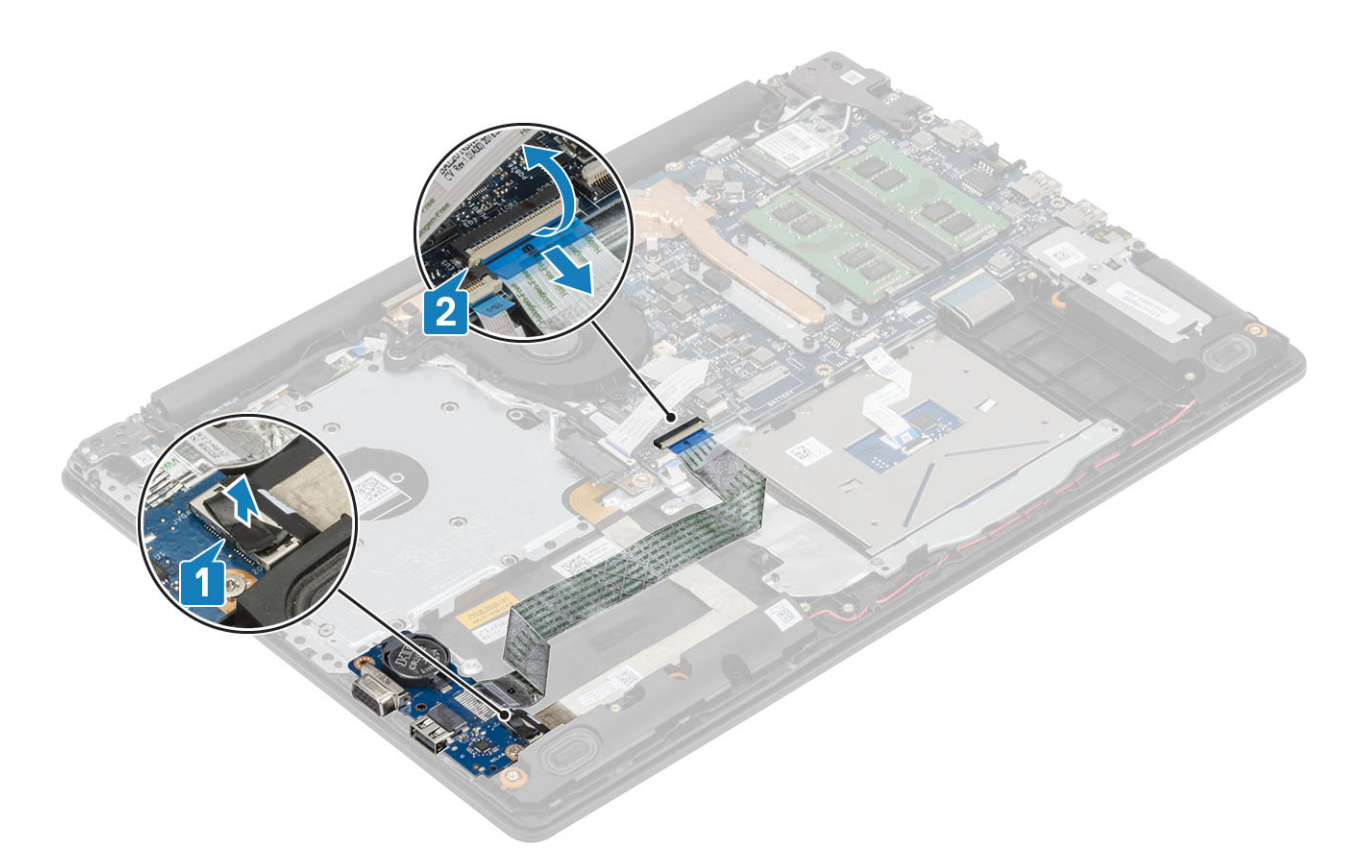

- 3 I/O ボードをパームレストとキーボード アセンブリーに固定している 1 本の (M2x4) ネジを外します [1]。
- 4 I/O ボードをケーブルと一緒に持ち上げて、パームレストとキーボード アセンブリーから取り外します[2]。

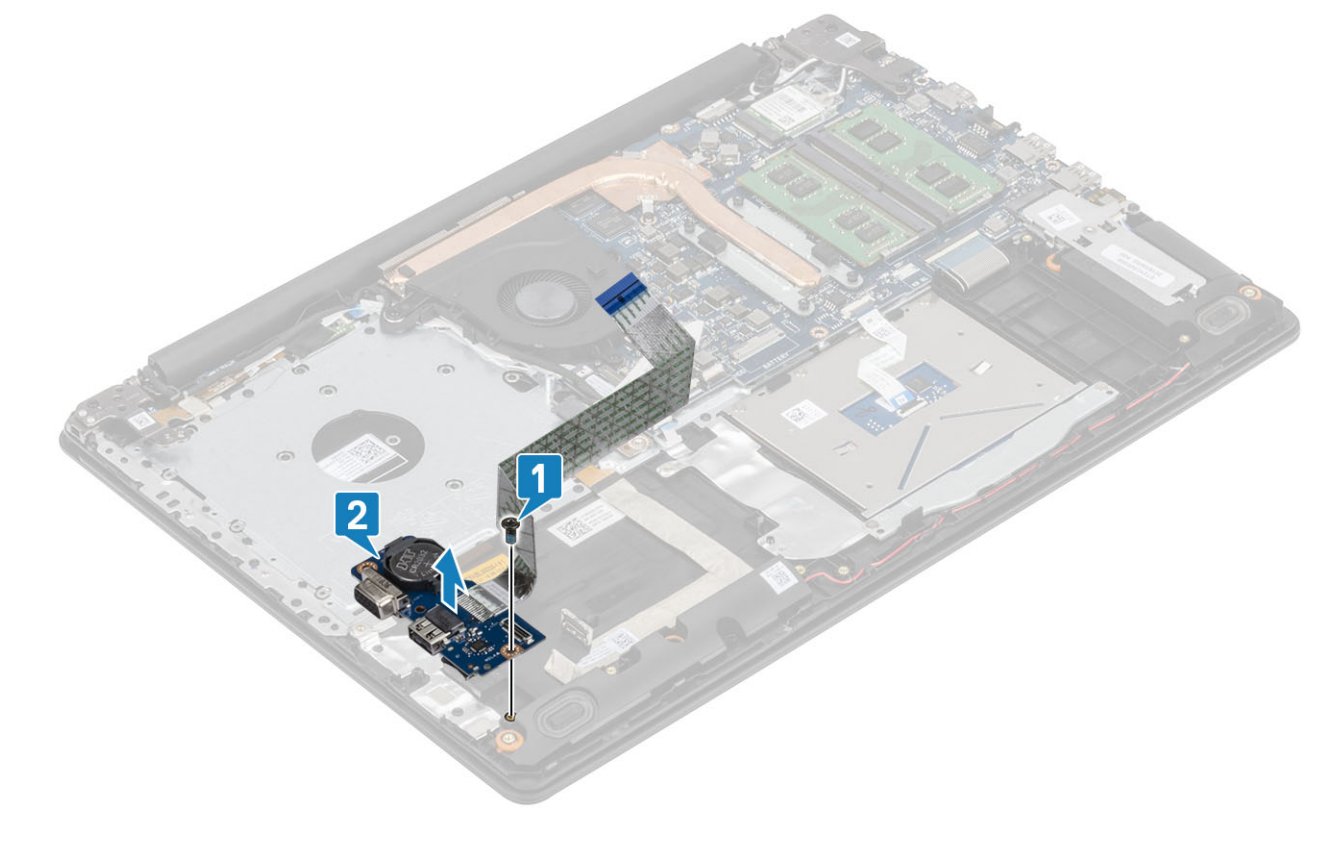

### IO **ボードの取り付け**

- 1 位置合わせポストを使用して、I/O ボードをパームレストとキーボード アセンブリーにセットします [1]。
- 2 I/O ボードをパームレストとキーボード アセンブリーに固定する 1 本の (M2x4) ネジを取り付けます [2]。

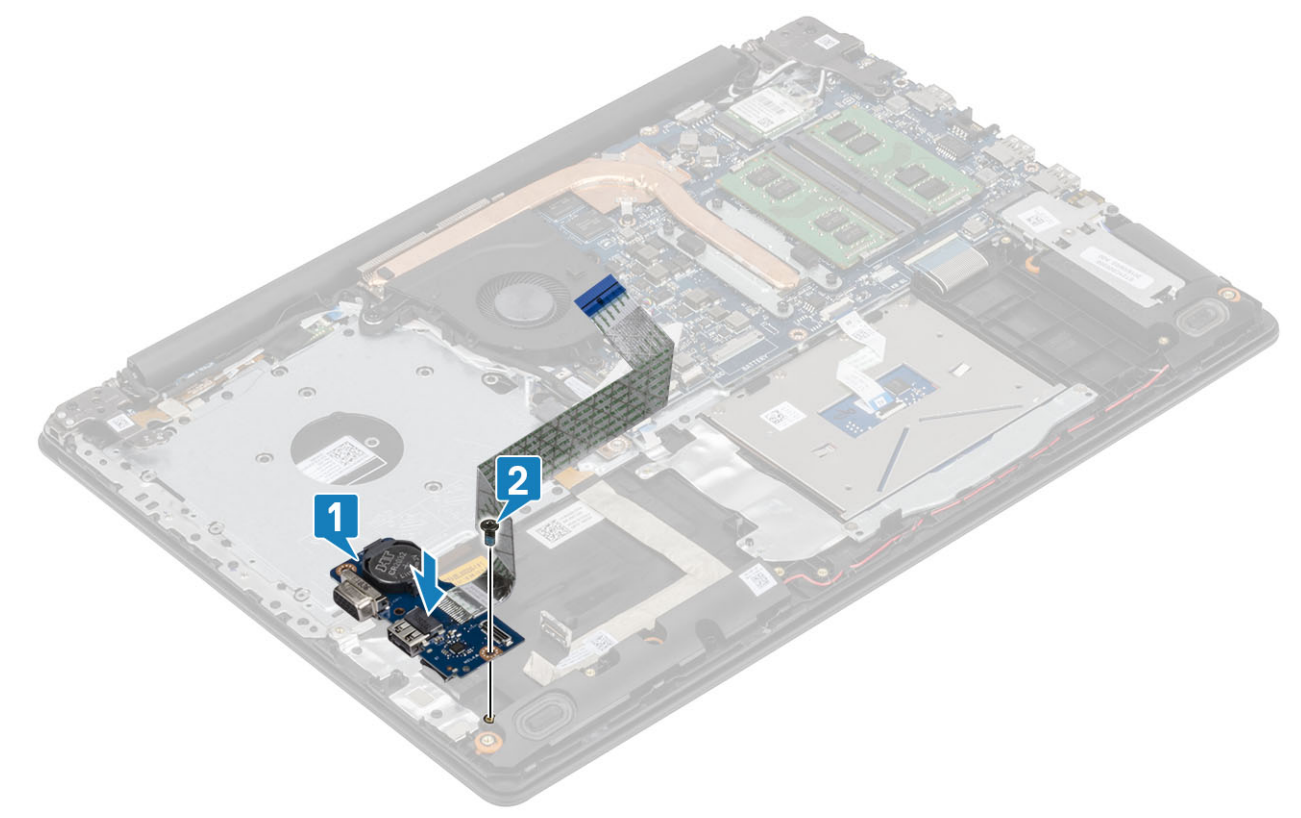

- 3 VGA ケーブルを I/O ボードに接続します [1]。
- 4 I/O ボード ケーブルをシステム基板に接続し、ラッチを閉じてケーブルを固定します [2]。

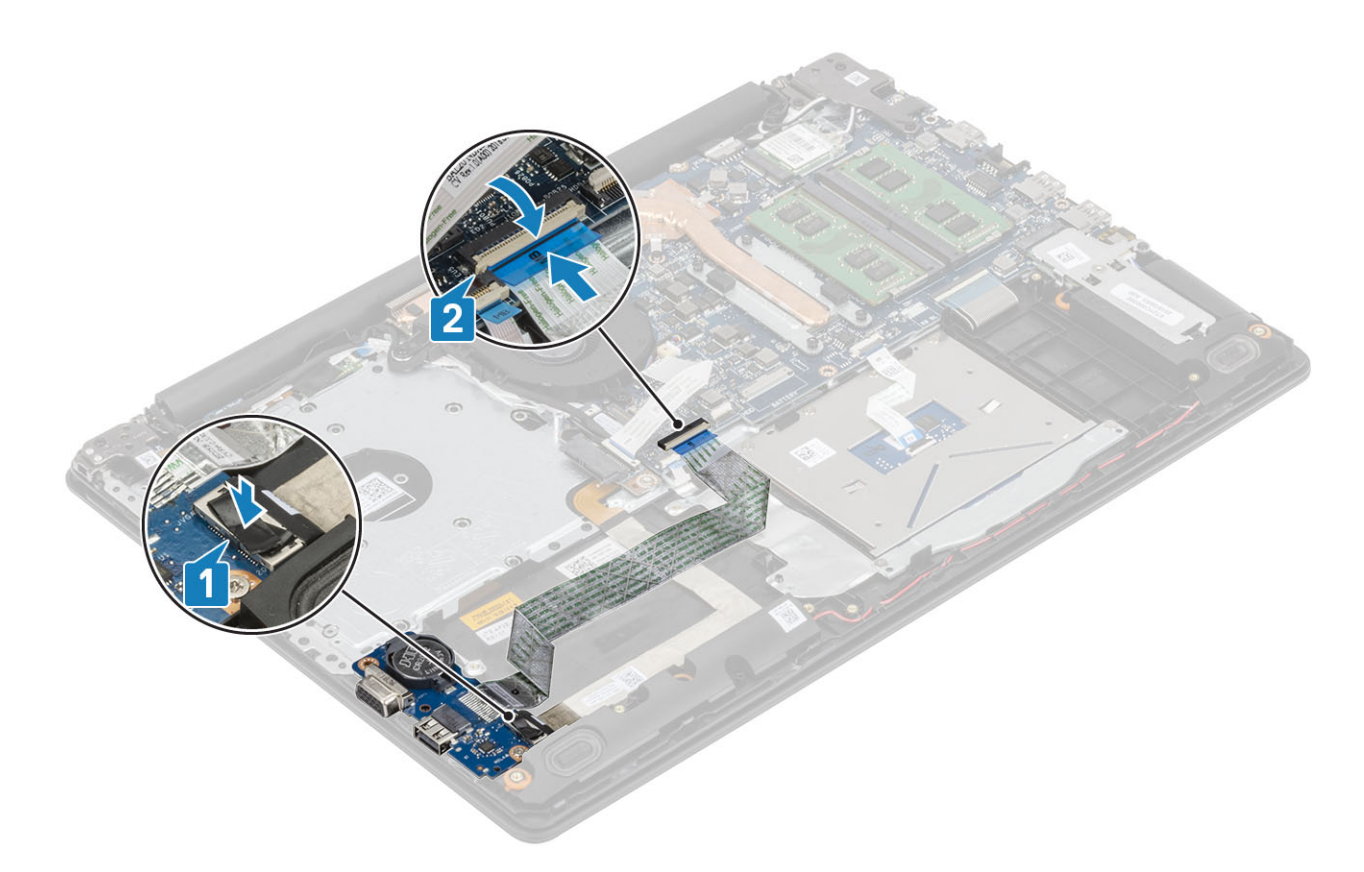

- 1 [ハードドライブアセンブリーを](#page-34-0)取り付けます
- 2 [バッテリを](#page-21-0)取り付けます
- 3 [ベース](#page-19-0) カバーを取り付けます
- 4 [光学ドライブ](#page-16-0) アセンブリーを取り付けます
- 5 SD メモリ [カード](#page-14-0)を取り付けます
- 6 [「コンピューター内部の作業を終えた後に](#page-6-0)」の手順に従います

# **タッチパッド**

## **タッチパッド アセンブリーの取り外し**

#### **前提条件**

- 1 [「コンピューター内部の作業を始める前に](#page-6-0)1の手順に従います
- 2 SD メモリ [カード](#page-14-0)を取り外します
- 3 [光学ドライブ](#page-15-0) アセンブリーを取り外します
- 4 [ベースカバーを](#page-17-0)取り外します。
- 5 [バッテリー](#page-21-0)を取り外します。

- 1 ラッチを開いて、ハード ドライブ ケーブルとタッチパッド ケーブルをシステム基板から外します [1、2]。
- 2 タッチパッドをパームレストとキーボード アセンブリーに固定しているテープをはがします [3]。

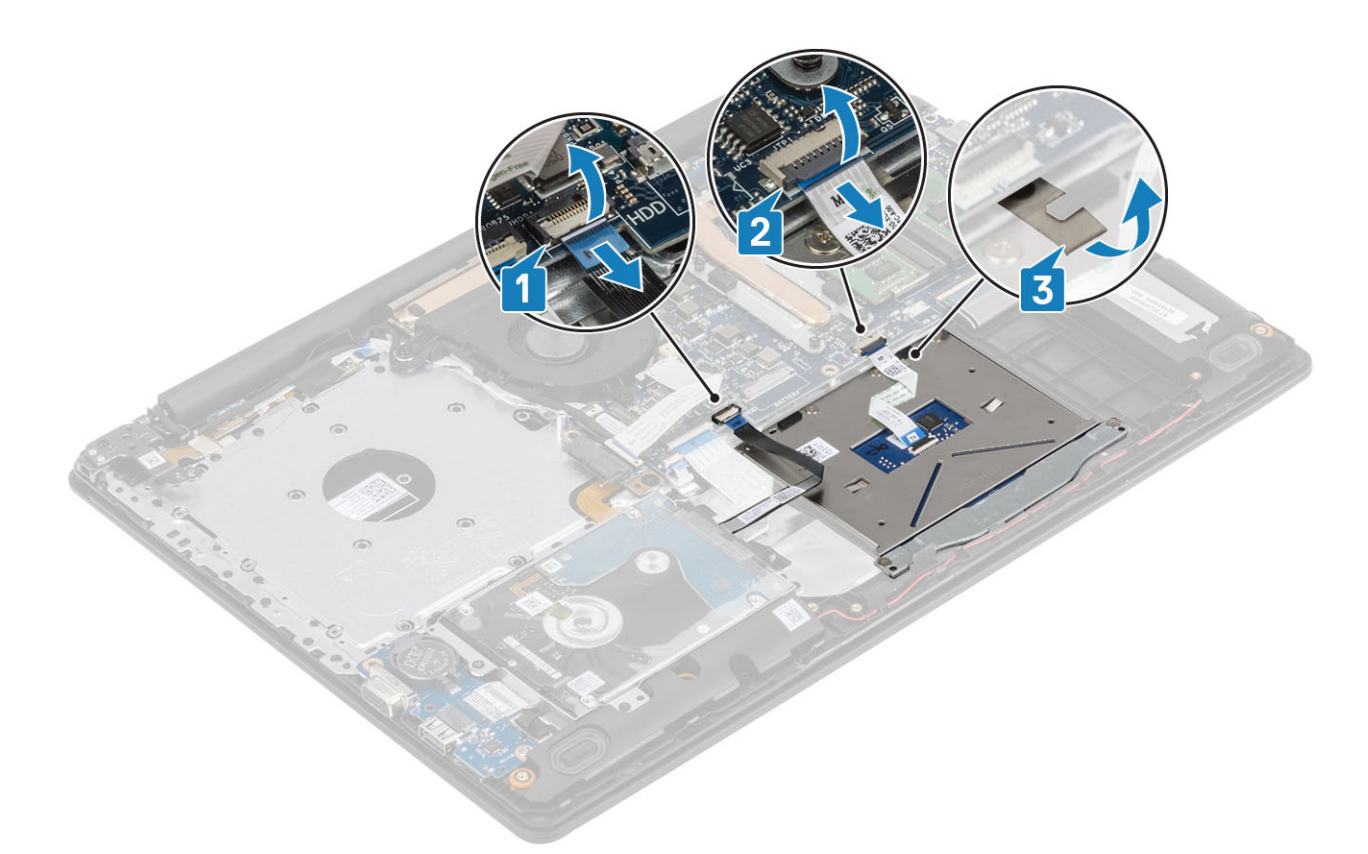

- 3 タッチパッド ブラケットをパームレストとキーボード アセンブリーに固定している 2 本のネジ (M2x2)を外します [1]。
- 4 タッチパッド ブラケットを持ち上げて、パームレストとキーボード アセンブリーから取り外します[2]。

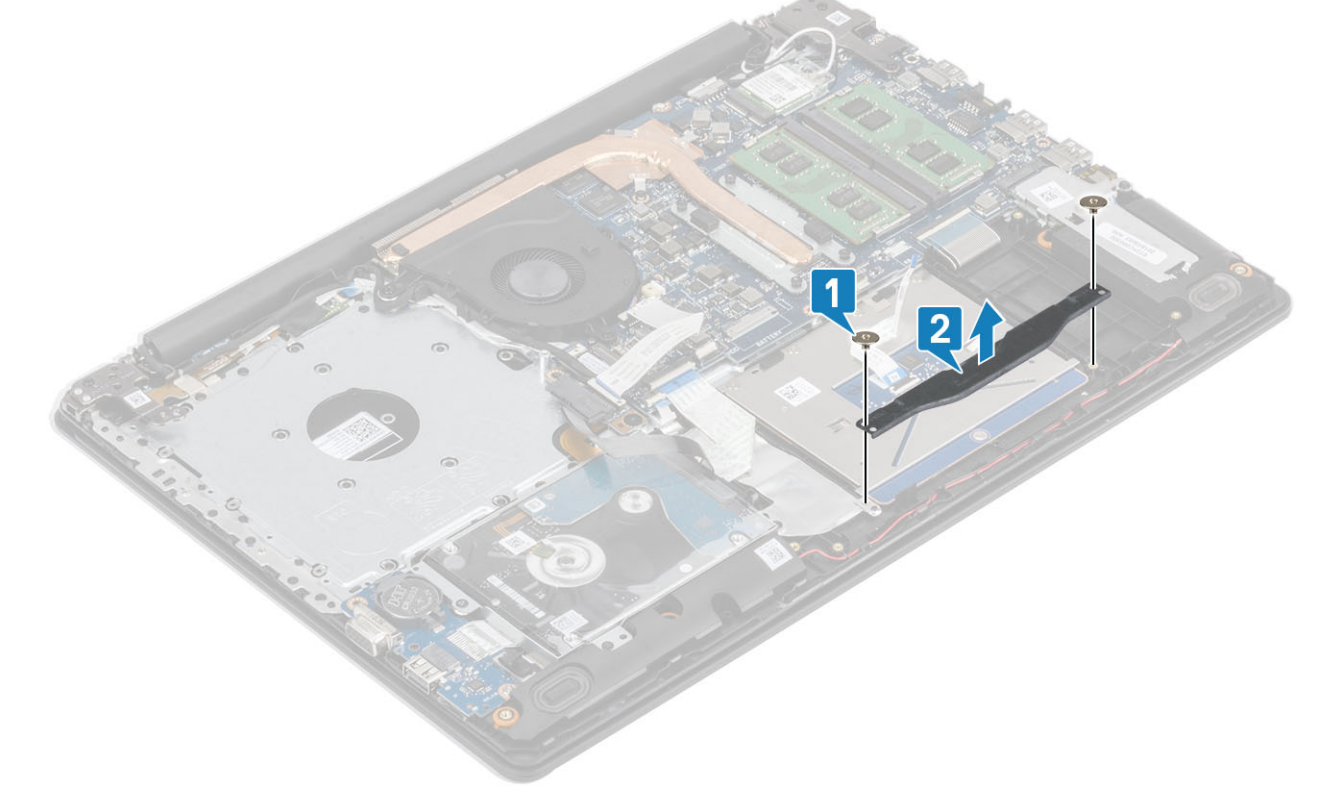

- 5 タッチパッドをパームレストとキーボード アセンブリーに固定している 4 本のネジ (M2x2)を外します [1]。
- 6 タッチパッドを持ち上げて、パームレストとキーボード アセンブリーから取り外します[2]。

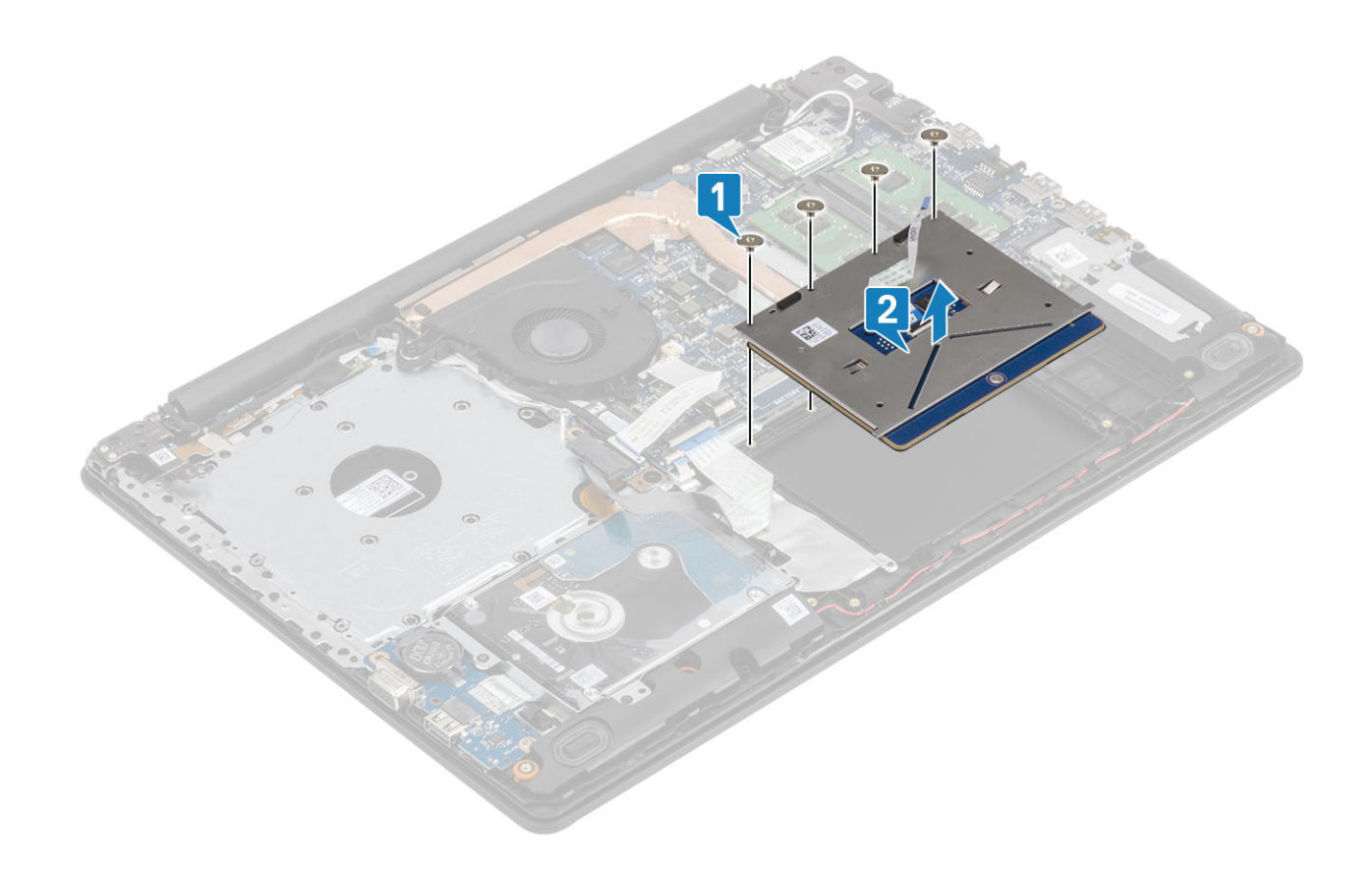

## **タッチパッド アセンブリーの取り付け**

#### **このタスクについて**

**メモ: タッチパッドがパームレストとキーボードアセンブリで利用可能なガイドと揃っていて、タッチパッドの両側のギャップが等しいことを確認しま す。**

- 1 タッチパッドをパームレストとキーボード アセンブリーのスロットに差し込みます[1]。
- 2 タッチパッドをパームレストとキーボード アセンブリーに固定する 4 本のネジ ( M2x2) を取り付けます [2 ]。

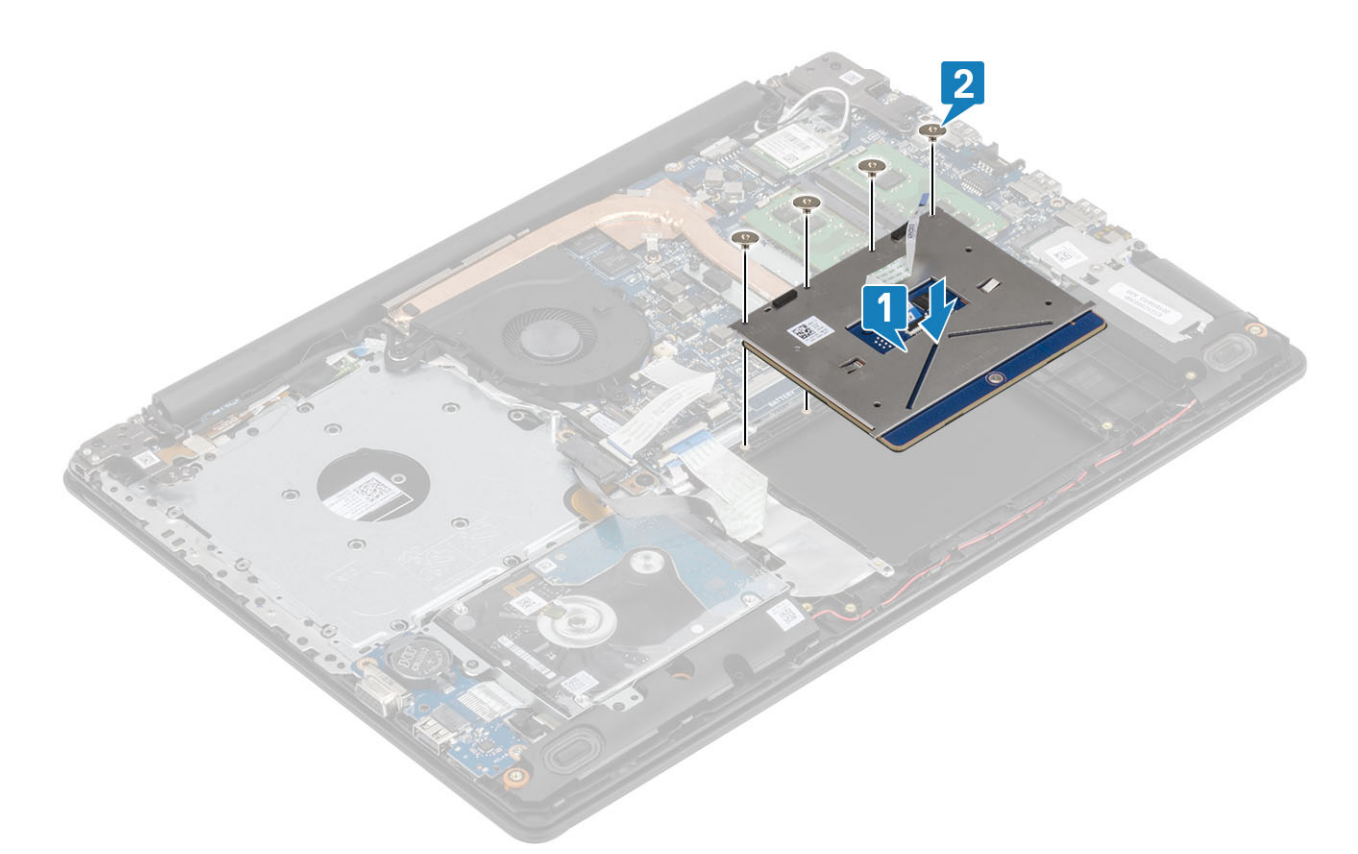

- 3 タッチバッド ブラケットをパームレストとキーボード アセンブリーのスロットに差し込みます[1]。
- 4 タッチパッド ブラケットをパームレストとキーボード アセンブリーに固定する 2 本のネジ ( M2x2 ) を取り付けます [ 2 ]。

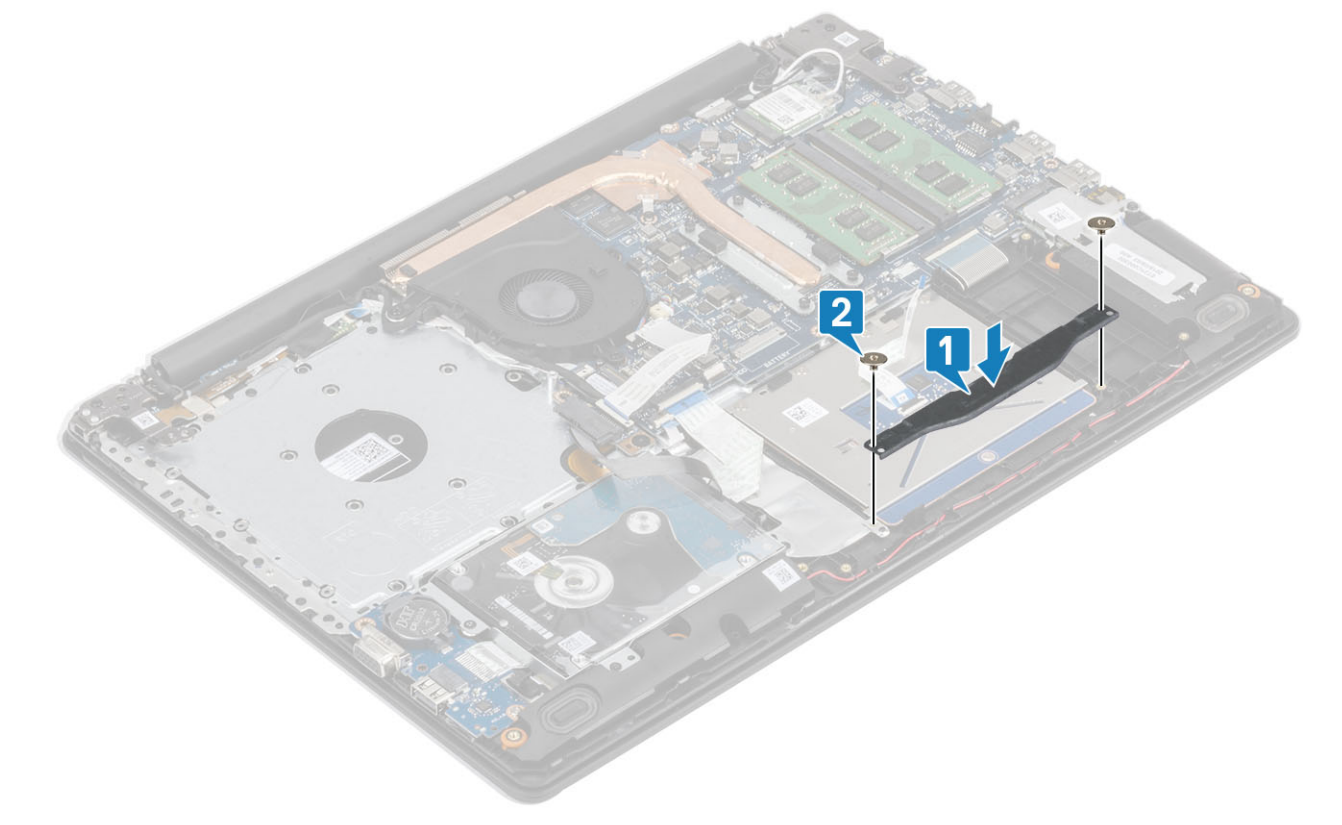

- 5 タッチパッドをパームレストとキーボード アセンブリーに固定するテープを貼り付けます[1]。
- 6 ハード ドライブ ケーブルとタッチパッド ケーブルをシステム基板のコネクタに差し込み、ラッチを閉じてケーブルを固定します [2、3]。

<span id="page-52-0"></span>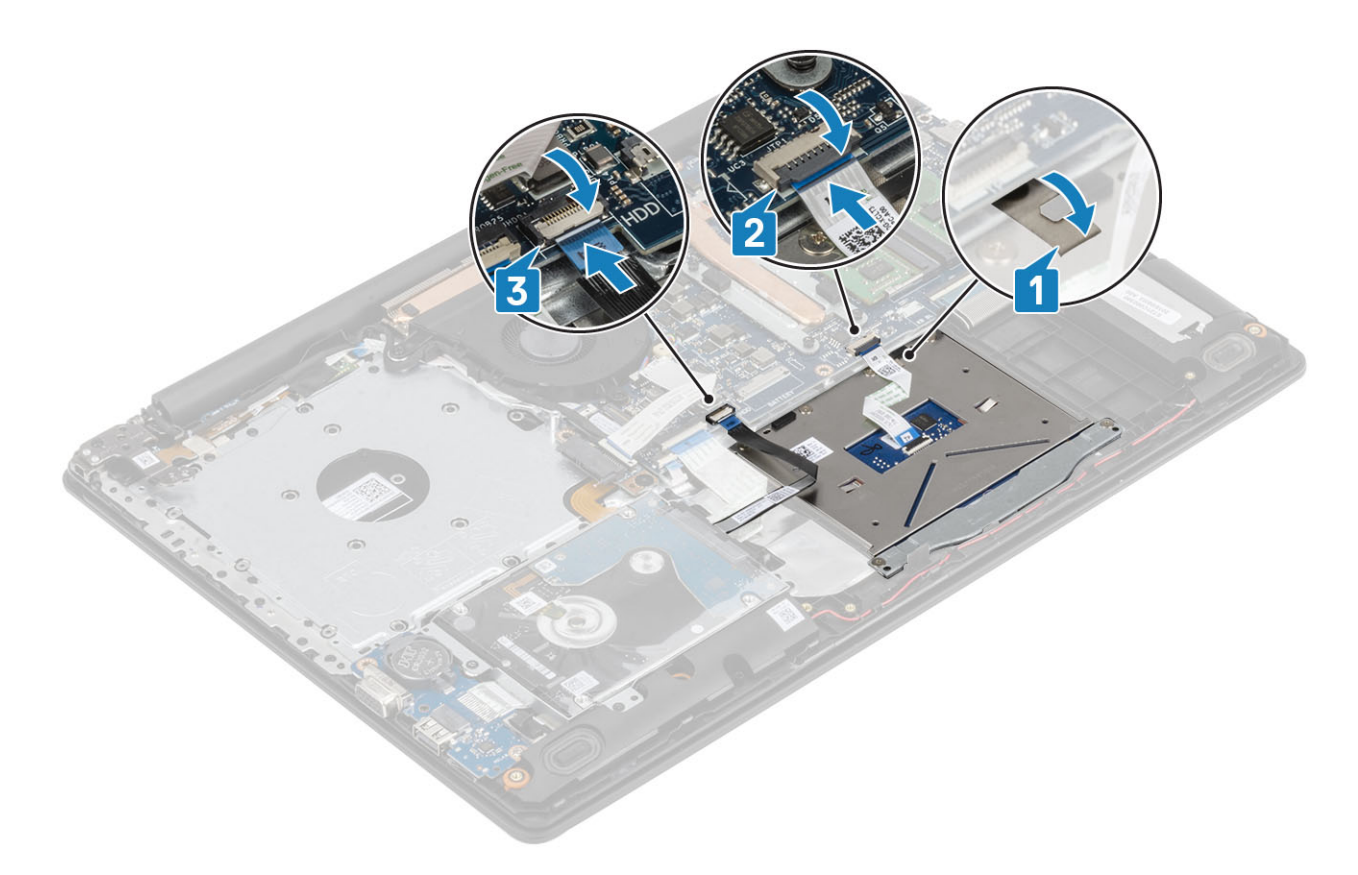

- 1 [バッテリを](#page-21-0)取り付けます
- 2 [ベース](#page-19-0) カバーを取り付けます
- 3 [光学ドライブ](#page-16-0) アセンブリーを取り付けます
- 4 SD メモリ [カード](#page-14-0)を取り付けます
- 5 [「コンピューター内部の作業を終えた後に](#page-6-0)」の手順に従います

# **ディスプレイアセンブリ**

# **ディスプレイアセンブリの取り外し**

#### **前提条件**

- 1 [「コンピューター内部の作業を始める前に](#page-6-0)」の手順に従います
- 2 SD メモリ[カード](#page-14-0)を取り外します
- 3 [光学ドライブ](#page-15-0) アセンブリーを取り外します
- 4 [ベースカバーを](#page-17-0)取り外します。
- 5 [バッテリー](#page-21-0)を取り外します。
- 6 [WLAN](#page-21-0) を取り外します

- 1 ラッチを開き、光学ドライブ ケーブルとモニター ケーブルをシステム基板から外します [1、2]。
- 2 ワイヤレス アンテナを固定しているテープをシステム基板からはがします [3]。
- 3 パームレストとキーボード アセンブリーの配線ガイドからモニター ケーブルの配線を外します[4]。

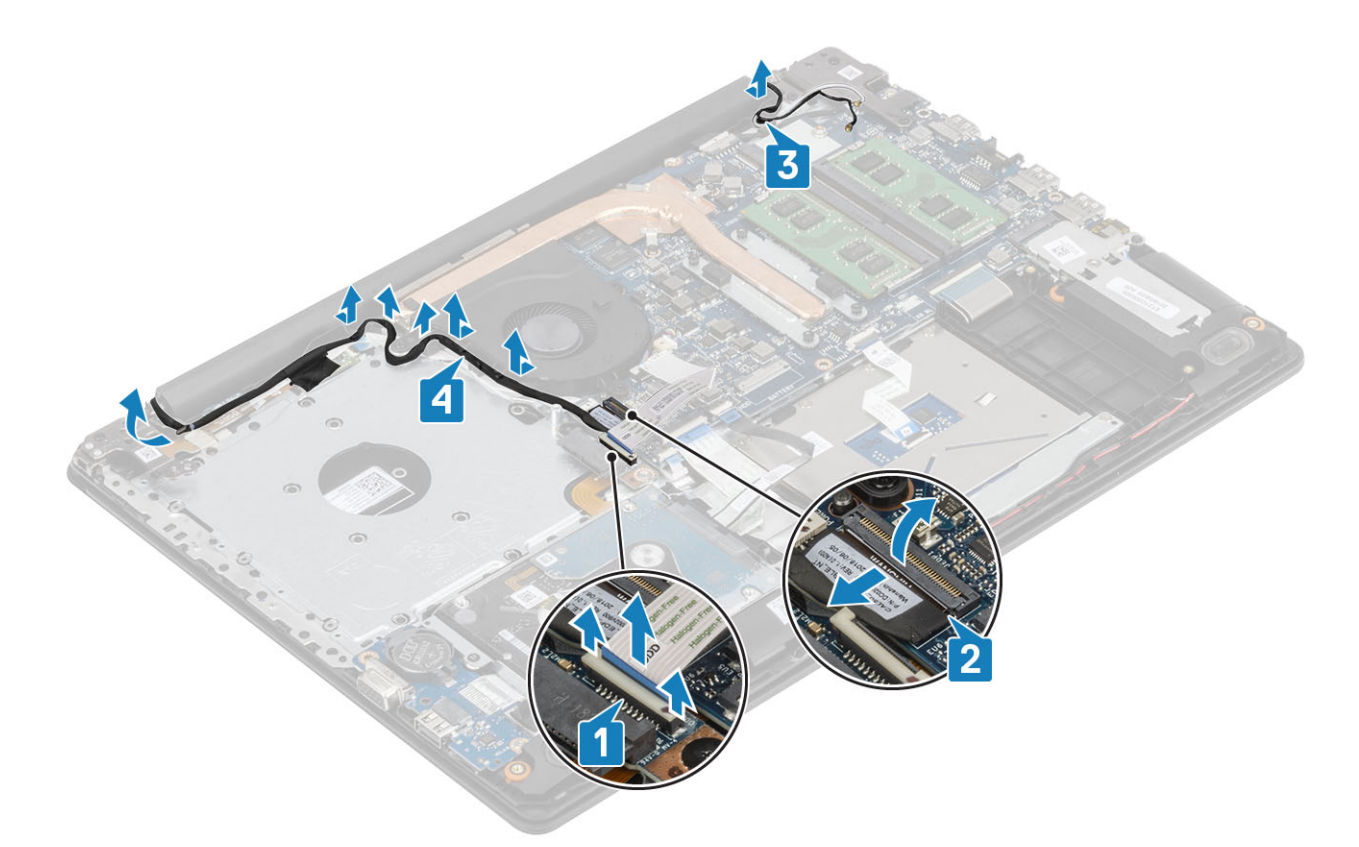

- 4 左右のヒンジをシステム基板、およびパームレストとキーボード アセンブリーに固定している 5 本の (M2.5x5) ネジを取り外します [1]。
- パームレストとキーボード アセンブリーを傾けて持ち上げます[2]。

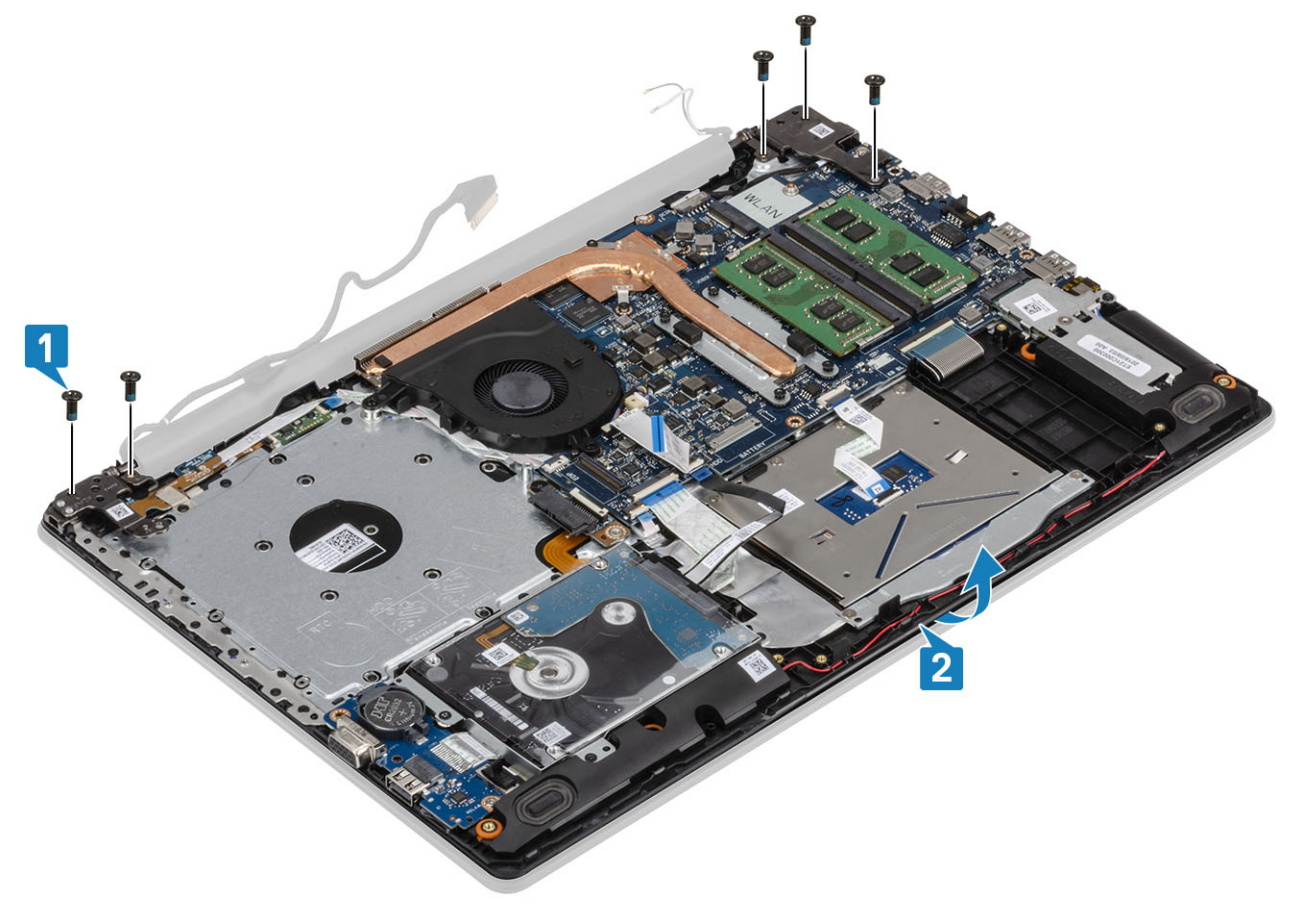

ヒンジを持ち上げてパームレストとキーボード アセンブリーをディスプレイ アセンブリーから取り外します[1、2]。

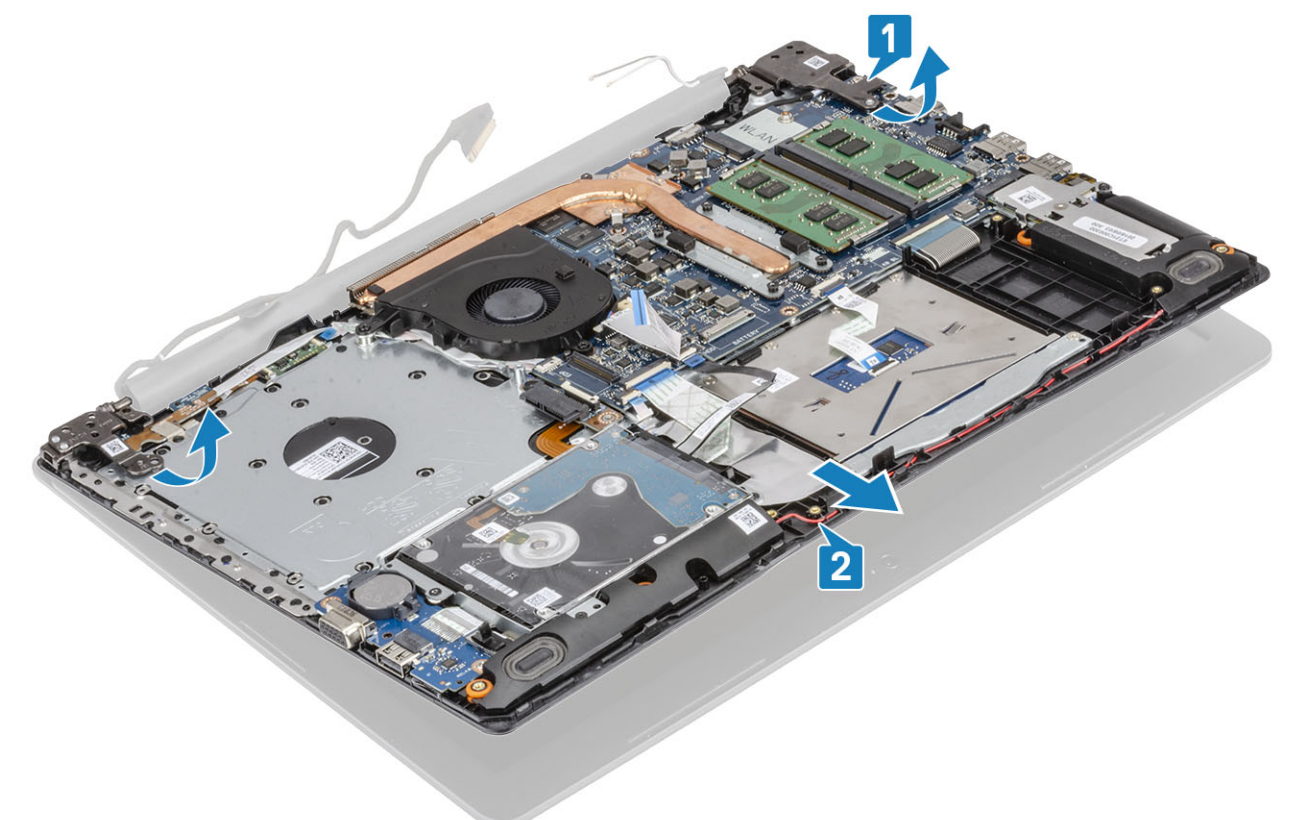

前述のすべての手順を実行すると、ディスプレイ アセンブリーが残ります。

<span id="page-55-0"></span>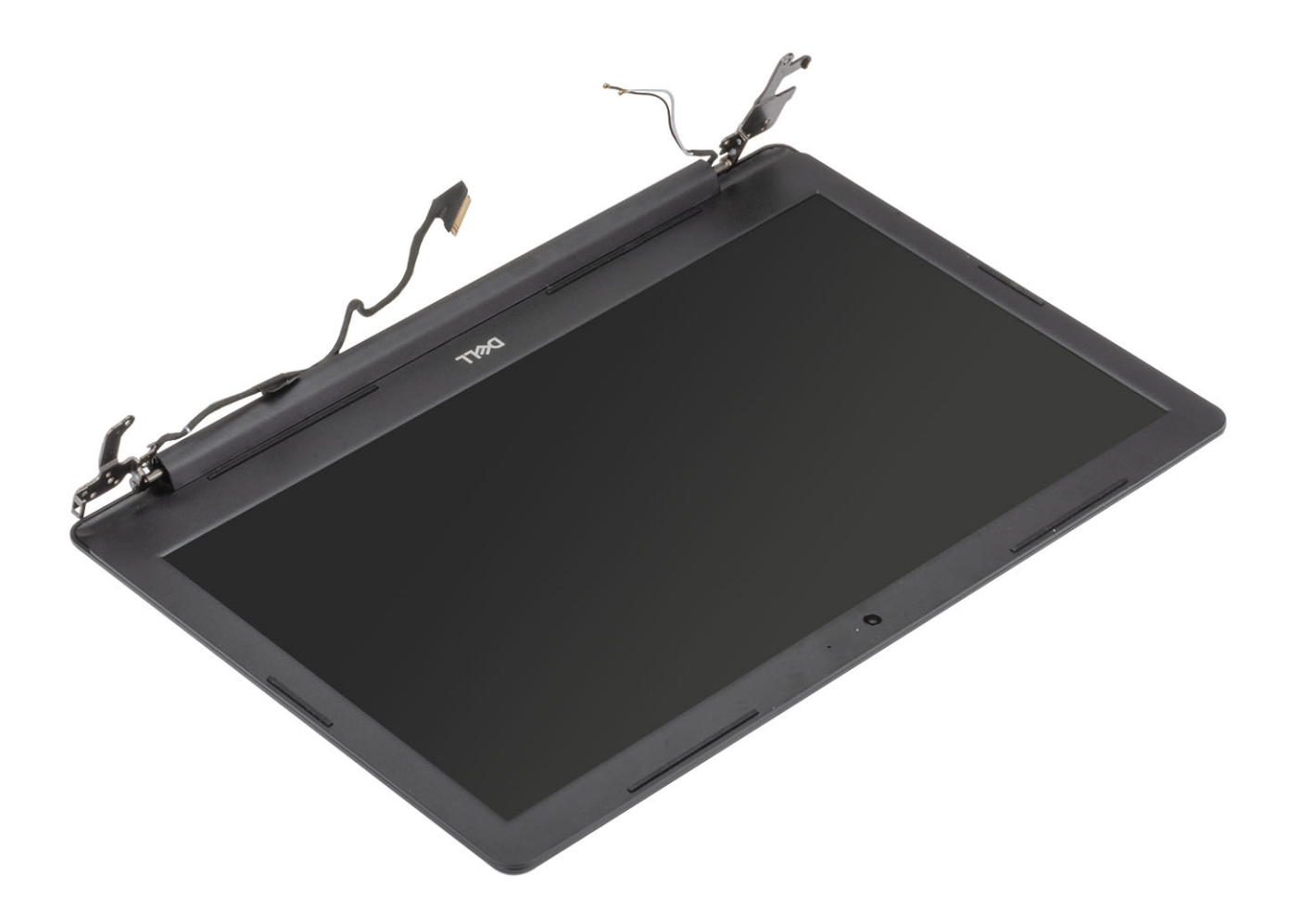

## **ディスプレイアセンブリの取り付け**

#### **このタスクについて**

**メモ: ディスプレイ アセンブリーをパームレストとキーボード アセンブリーに取り付ける前に、ヒンジが最大に開いていることを確認してください。**

- 1 パームレストとキーボード アセンブリーをディスプレイ アセンブリーのヒンジの下に合わせてセットします[1]。
- 2 パームレストとキーボード アセンブリーをディスプレイ アセンブリーに装着します [2]。
- 3 ヒンジを、システム基板、およびパームレストとキーボード アセンブリーに押し下げます[3]。

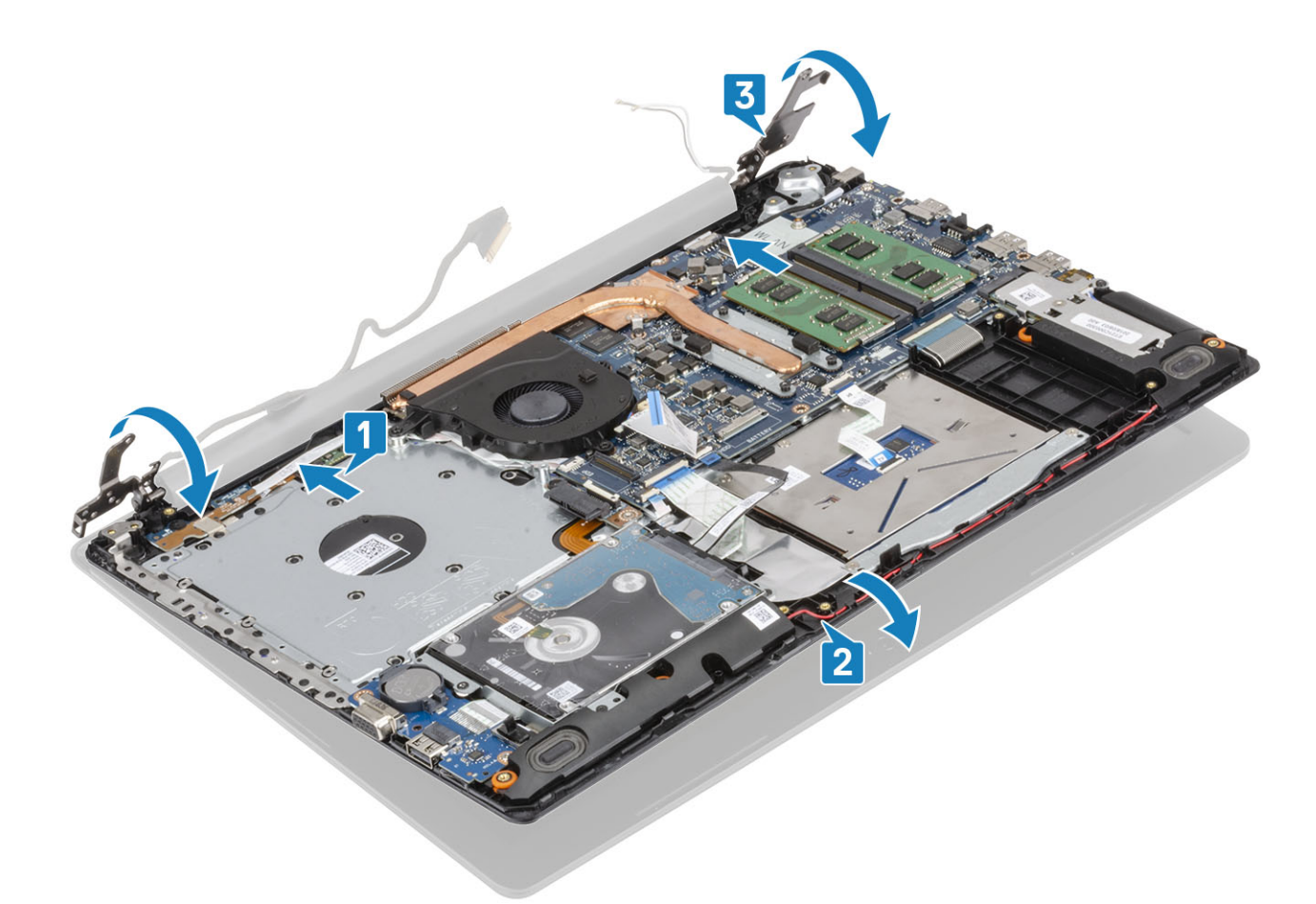

4 左右のヒンジを、システム基板、およびパームレストとキーボード アセンブリーに固定する 5 本の (M2.5x5) ネジを取り付けます [1]。

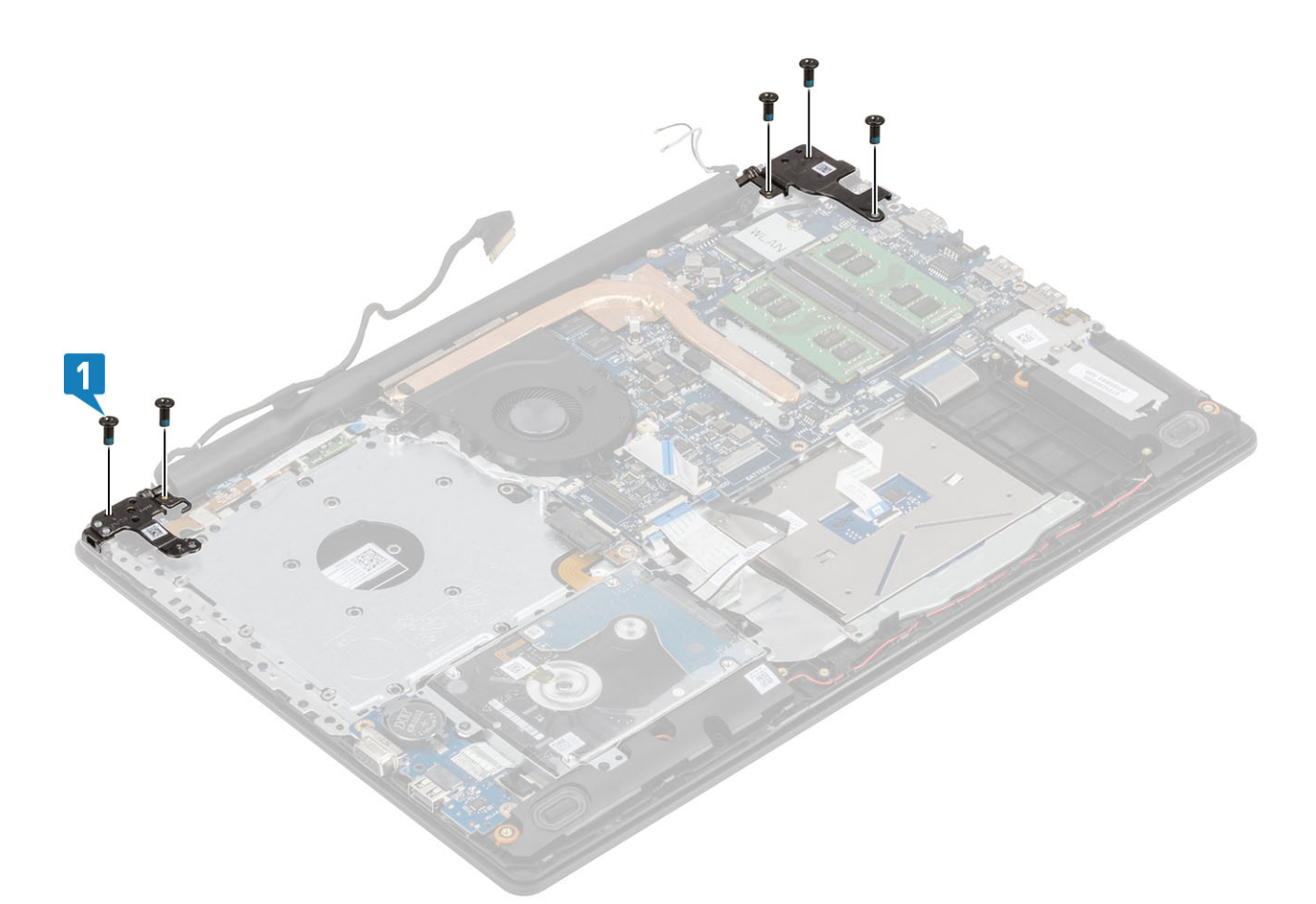

- モニター ケーブルをパームレストとキーボード アセンブリーの配線ガイドに沿って配線します[1]。
- アンテナ ケーブルをシステム基板に貼り付けます[2]。
- モニター ケーブルと光学ドライブ ケーブルをシステム基板のコネクタに接続します[3、4]。

<span id="page-58-0"></span>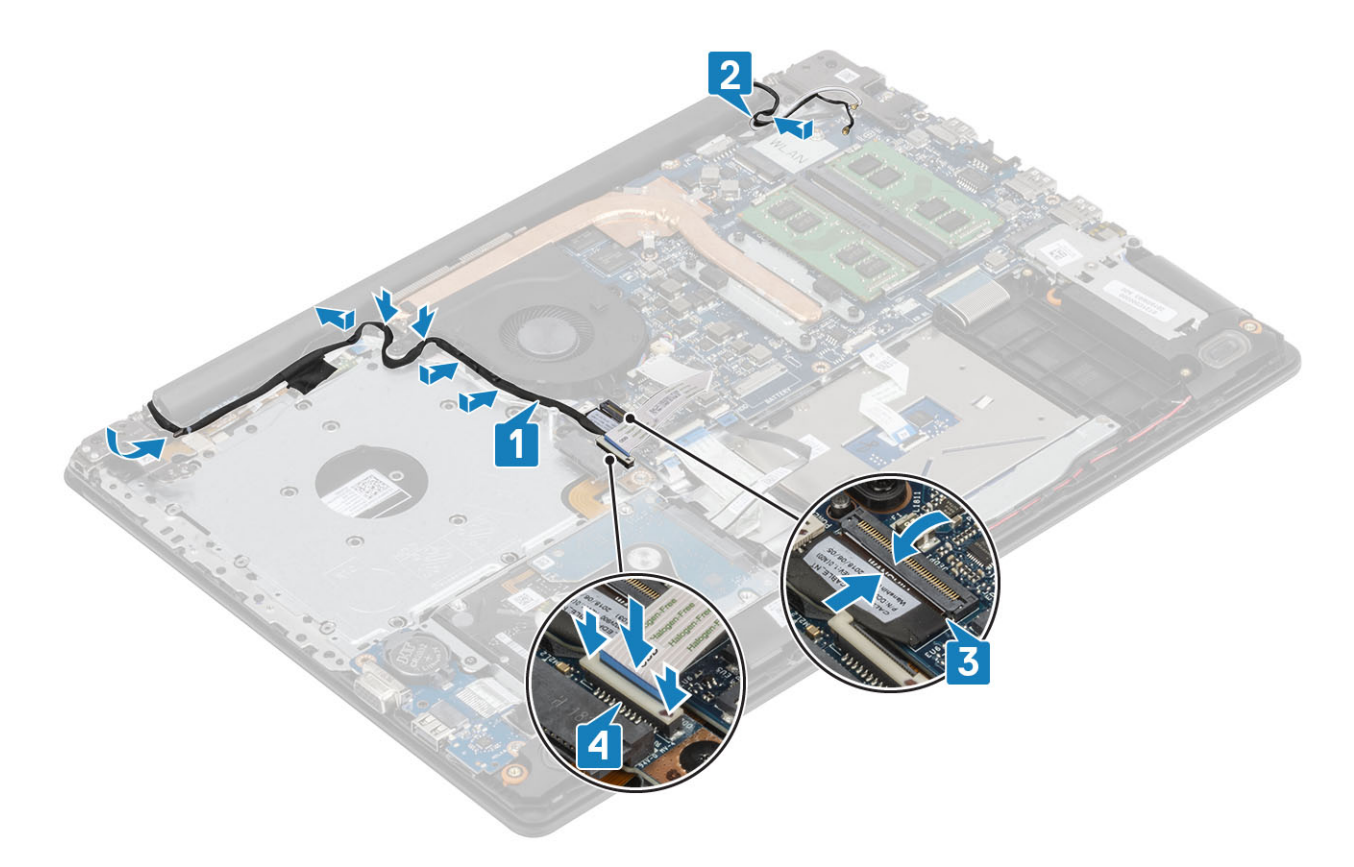

- [WLAN](#page-25-0) を取り付けます
- [バッテリを](#page-21-0)取り付けます
- [ベース](#page-19-0) カバーを取り付けます
- [光学ドライブ](#page-16-0) アセンブリーを取り付けます
- 5 SD メモリ[カード](#page-14-0)を取り付けます
- [「コンピューター内部の作業を終えた後に](#page-6-0)」の手順に従います

## **電源ボタンボード**

### **電源ボタン基板の取り外し**

#### **前提条件**

- [「コンピューター内部の作業を始める前に](#page-6-0)」の手順に従います
- SD メモリ [カード](#page-14-0)を取り外します
- [光学ドライブ](#page-15-0) アセンブリーを取り外します
- [ベースカバーを](#page-17-0)取り外します。
- [バッテリー](#page-21-0)を取り外します。
- [WLAN](#page-24-0) を取り外します
- [システム](#page-36-0) ファンを取り外します
- ディスプレイ [アセンブリーを](#page-52-0)取り外します

#### <span id="page-59-0"></span>**手順**

- 1 ラッチを開いて、電源ボタン ボード ケーブルをシステムから外します [1]。
- 2 導電性テープを電源ボタン ボードからはがします [2]。
- 3 電源ボタン ボードをパームレストとキーボード アセンブリーに固定している 1 本のネジ ( M2x2) を外します [3]。
- 4 電源ボタン ボードをケーブルとともに持ち上げて、パームレストとキーボード アセンブリーから取り外します [4]。

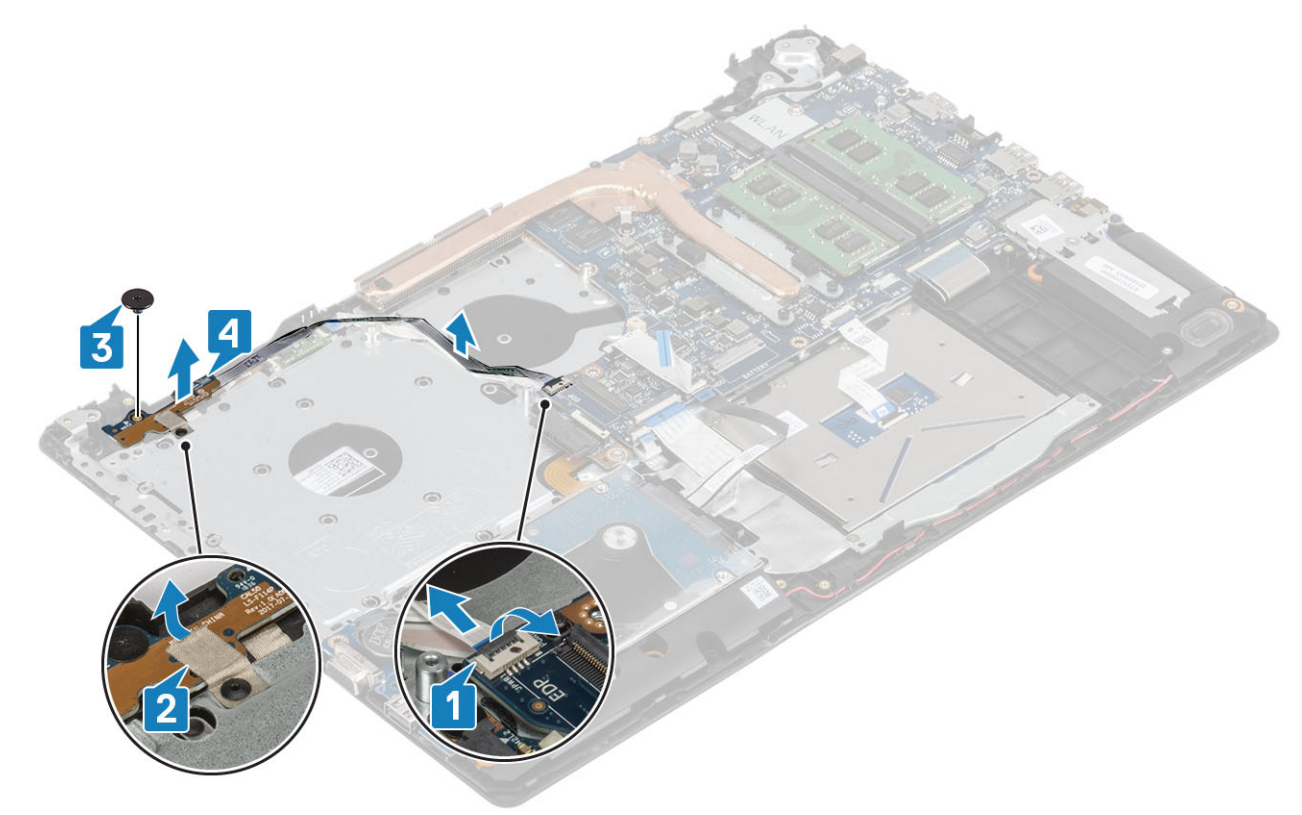

### **電源ボタン基板の取り付け**

- 1 電源ボタン ボードをパームレストとキーボード アセンブリーのスロットに差し込みます[1]。
- 2 電源ボタン ボードをパームレストとキーボード アセンブリーに固定する 1 本のネジ ( M2x2 ) を取り付けます [ 2 ]。
- 3 導電性テープを電源ボタン ボードに貼り付けます [3]。
- 4 電源ボタン ケーブルをシステム基板に差し込み、ラッチを閉じてケーブルを固定します [4]。

<span id="page-60-0"></span>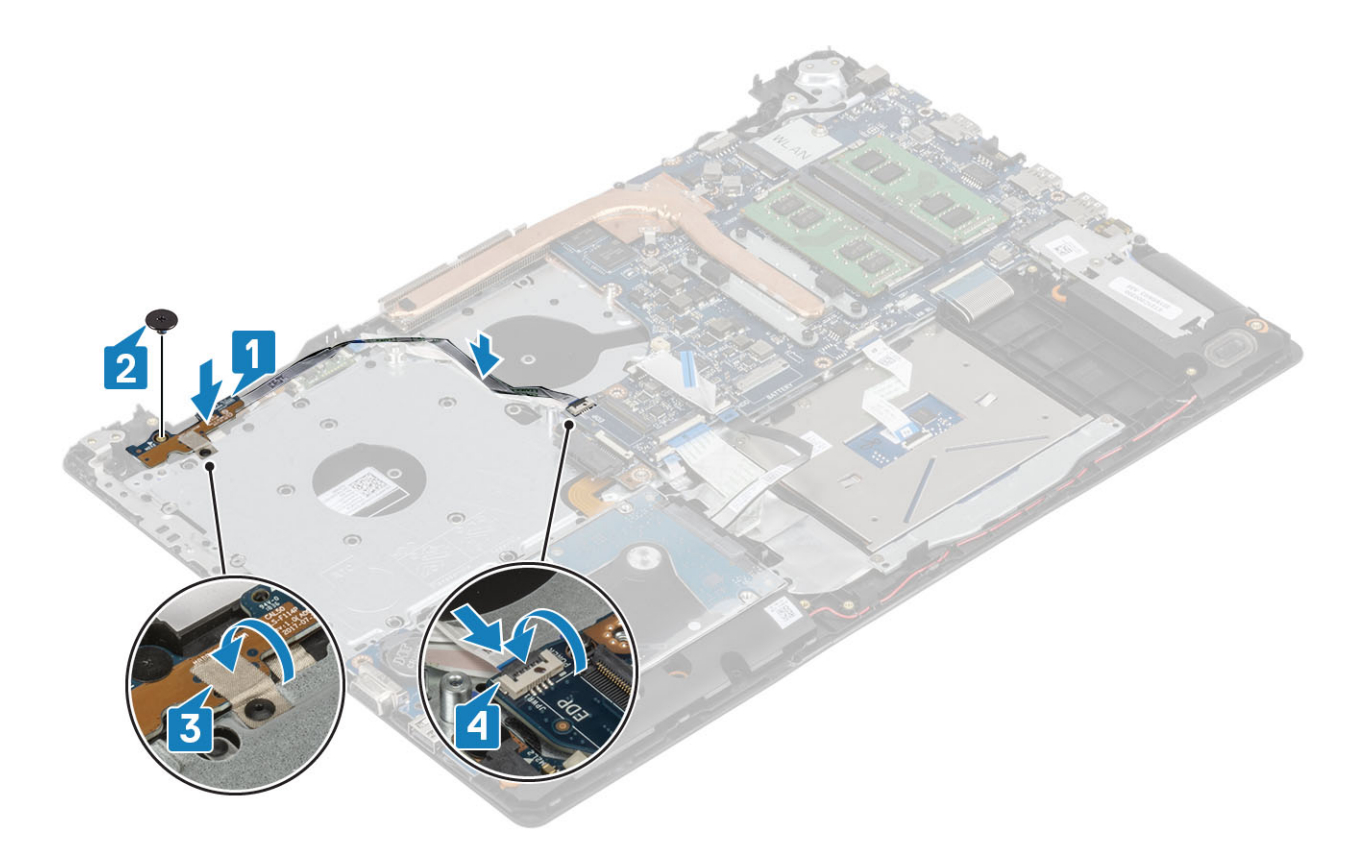

- [ディスプレイアセンブリ](#page-55-0)を取り付けます。
- [システム](#page-38-0) ファンを取り付けます
- [WLAN](#page-25-0) を取り付けます
- [バッテリを](#page-21-0)取り付けます
- [ベース](#page-19-0) カバーを取り付けます
- [光学ドライブ](#page-16-0) アセンブリーを取り付けます
- SD メモリ [カード](#page-14-0)を取り付けます
- [「コンピューター内部の作業を終えた後に](#page-6-0)」の手順に従います

# **システム基板**

## **システム基板の取り外し**

#### **前提条件**

- [「コンピューター内部の作業を始める前に」の](#page-6-0)手順に従います。
- SD メモリ [カード](#page-14-0)を取り外します。
- [ベースカバーを](#page-17-0)取り外します。
- [バッテリー](#page-21-0)を取り外します。
- [メモリ](#page-22-0)を取り外します。
- [WLAN](#page-24-0) を取り外します。
- [SSD](#page-26-0) を取り外します。
- [システム](#page-36-0) ファンを取り外します。
- 9 [ヒートシンクを](#page-40-0)取り外します。
- 10 ディスプレイ [アセンブリーを](#page-52-0)取り外します。

#### **手順**

1 電源アダプタ ポート ケーブル光学ドライブ ケーブルとスピーカー ケーブルをシステム基板から外します [1、2、3]。

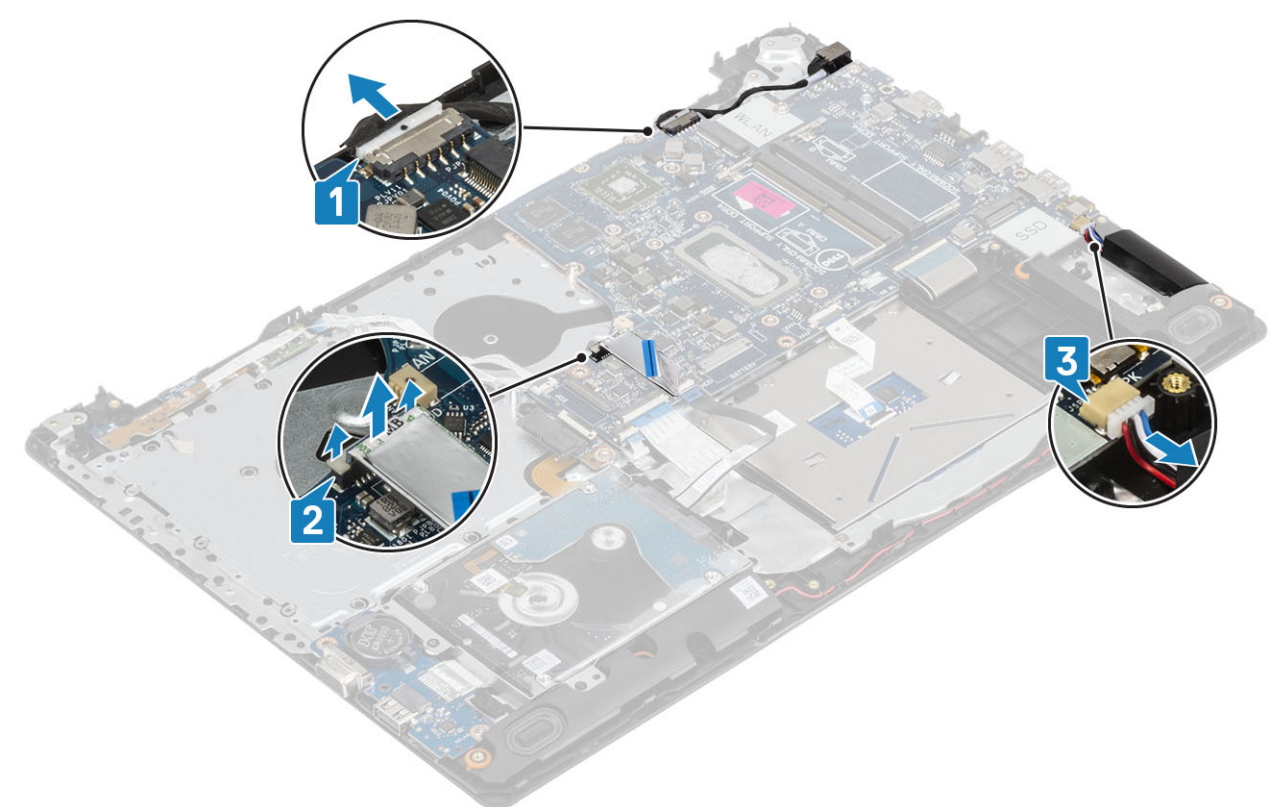

- 2 光学ドライブ コネクタをシステム基板に固定している 1 本のネジ (M2x2)を外します [1]。
- 3 光学ドライブ コネクタを持ち上げます[2]。

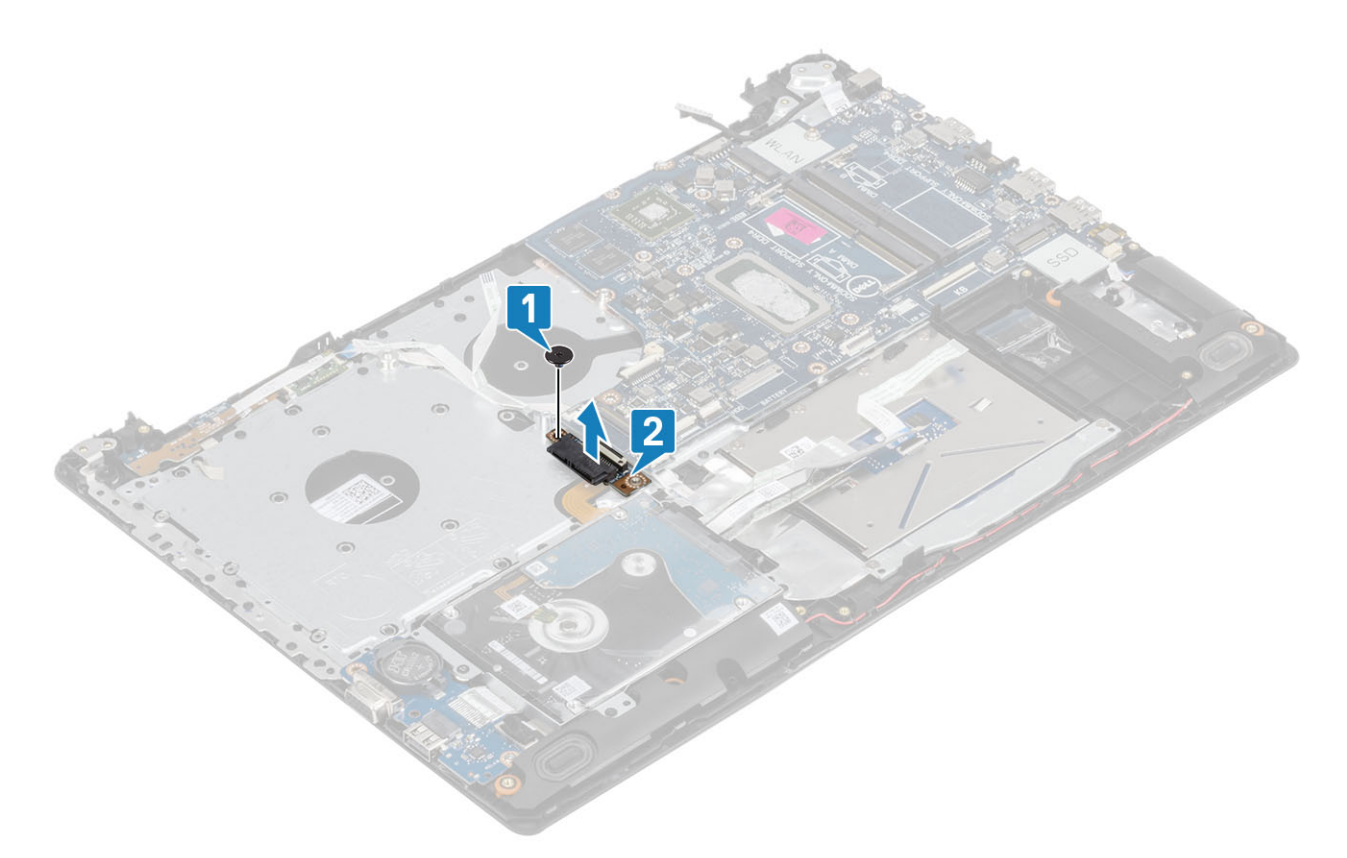

- 4 システム基板から以下のケーブルを外します。
	- a 電源ボタン ボード ケーブル [1]。
	- b 指紋ボード ケーブル[2]。
	- c IO ボード ケーブル[3]。
	- d ハード ドライブ ケーブル[4]。
	- e タッチパッド ケーブル[5]。
	- f キーボード ケーブル[6]。

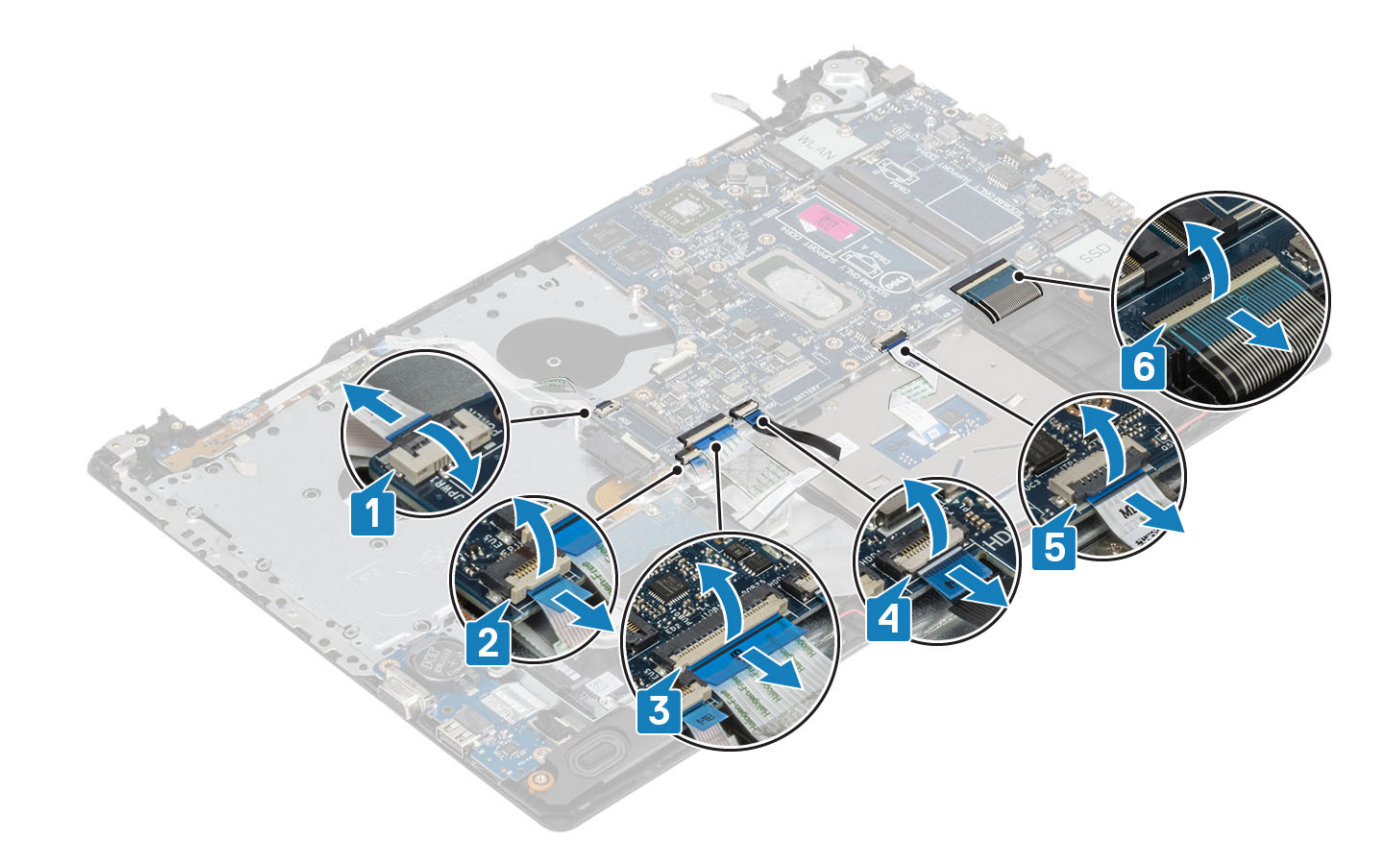

- 5 システム基板をパームレストとキーボード アセンブリーに固定している1本のネジ (M2x4)を外します [1]。
- 6 パームレストとキーボード アセンブリーからシステム基板を持ち上げて裏返します[2]。

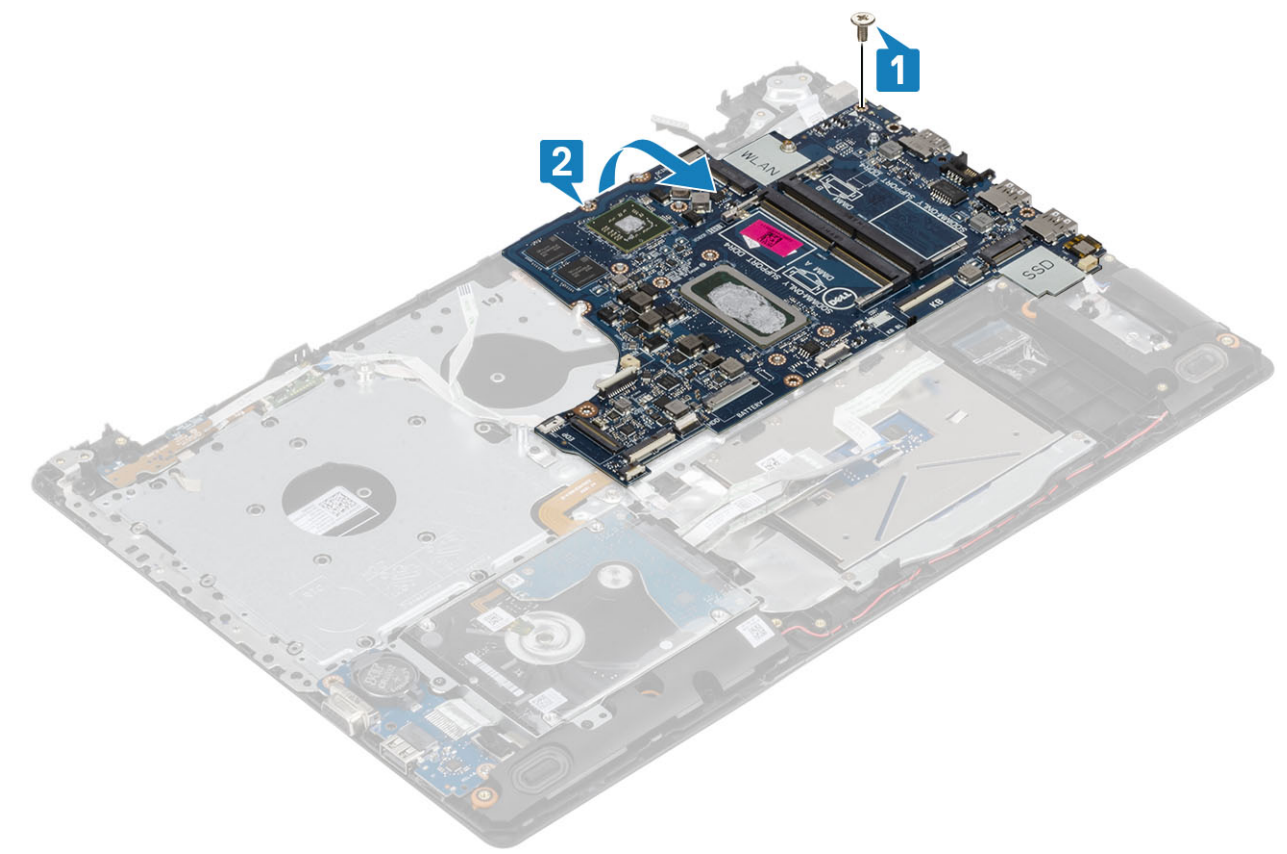

7 VGA ドーターボード ケーブルをシステム基板から外します[1]。

<span id="page-64-0"></span>8 システム基板を持ち上げてパームレストとキーボード アセンブリーから取り外します [2]。

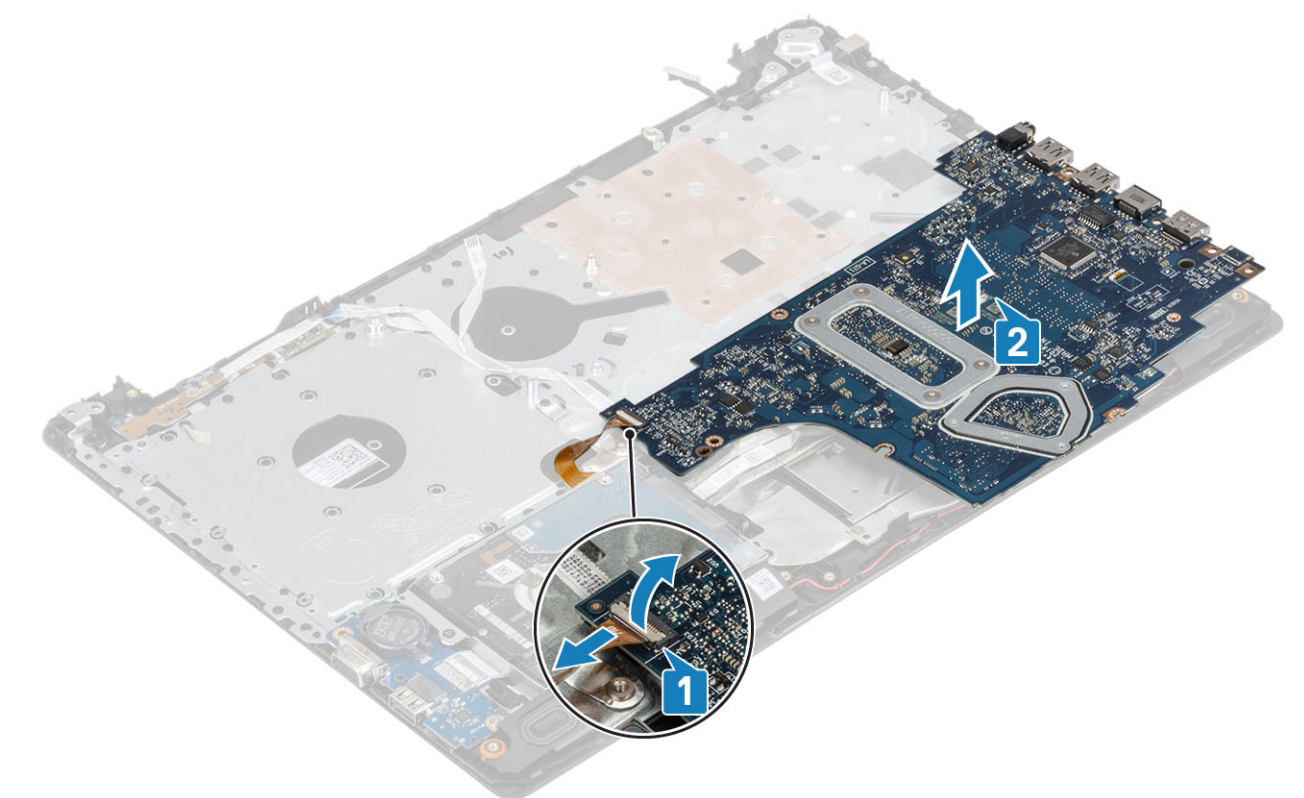

## **システム基板の取り付け**

- 1 システム基板をパームレストとキーボード アセンブリー上に置きます[1]。
- 2 VGA ドーターボード ケーブルをシステム基板に接続します [2]。
- 3 パームレストとキーボード アセンブリー上でシステム基板を裏返します [3]。

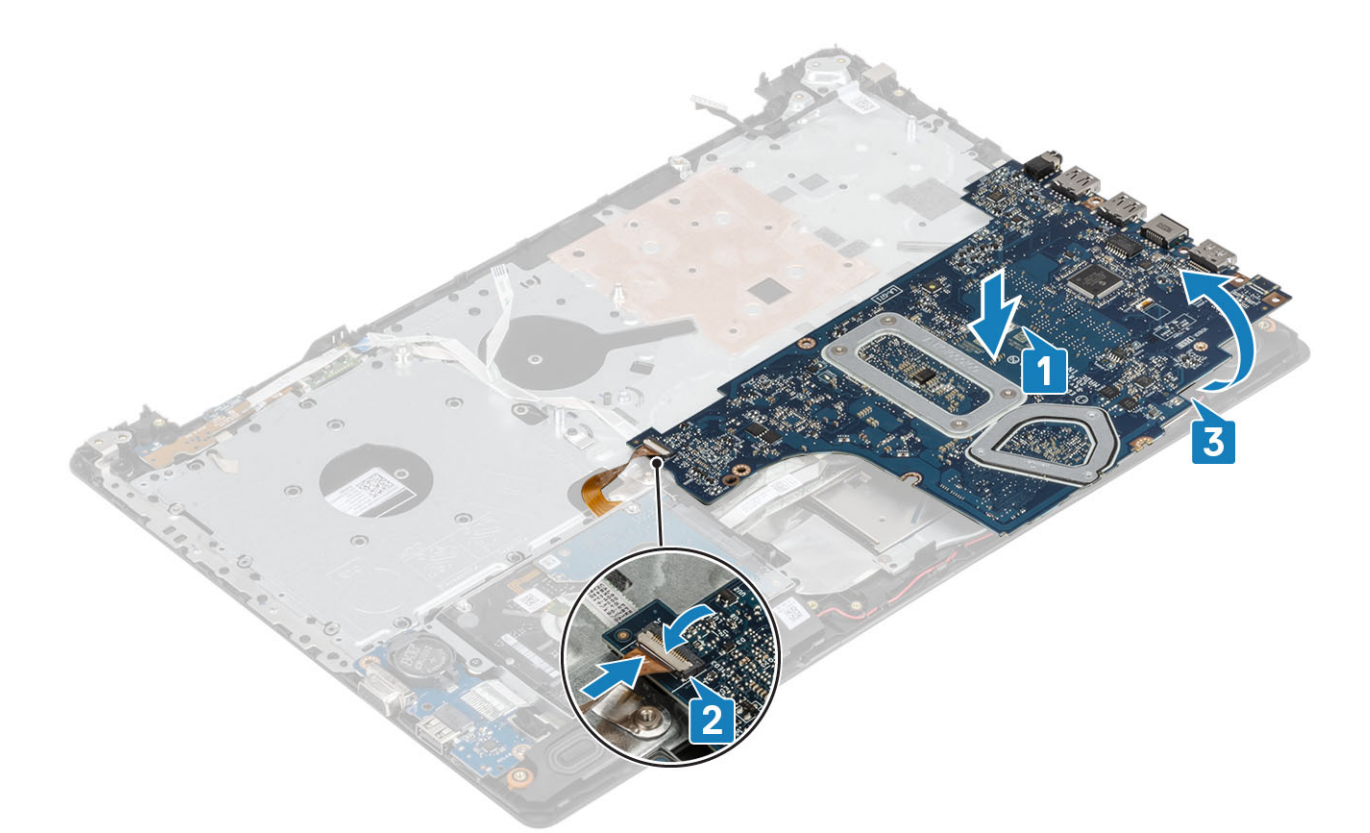

- 4 システム基板のネジ穴をパームレストとキーボード アセンブリーのネジ穴に合わせます。
- 5 システム基板をパームレストとキーボード アセンブリーに固定する 1 本のネジ ( M2x4 ) を取り付けます [ 1 ]。

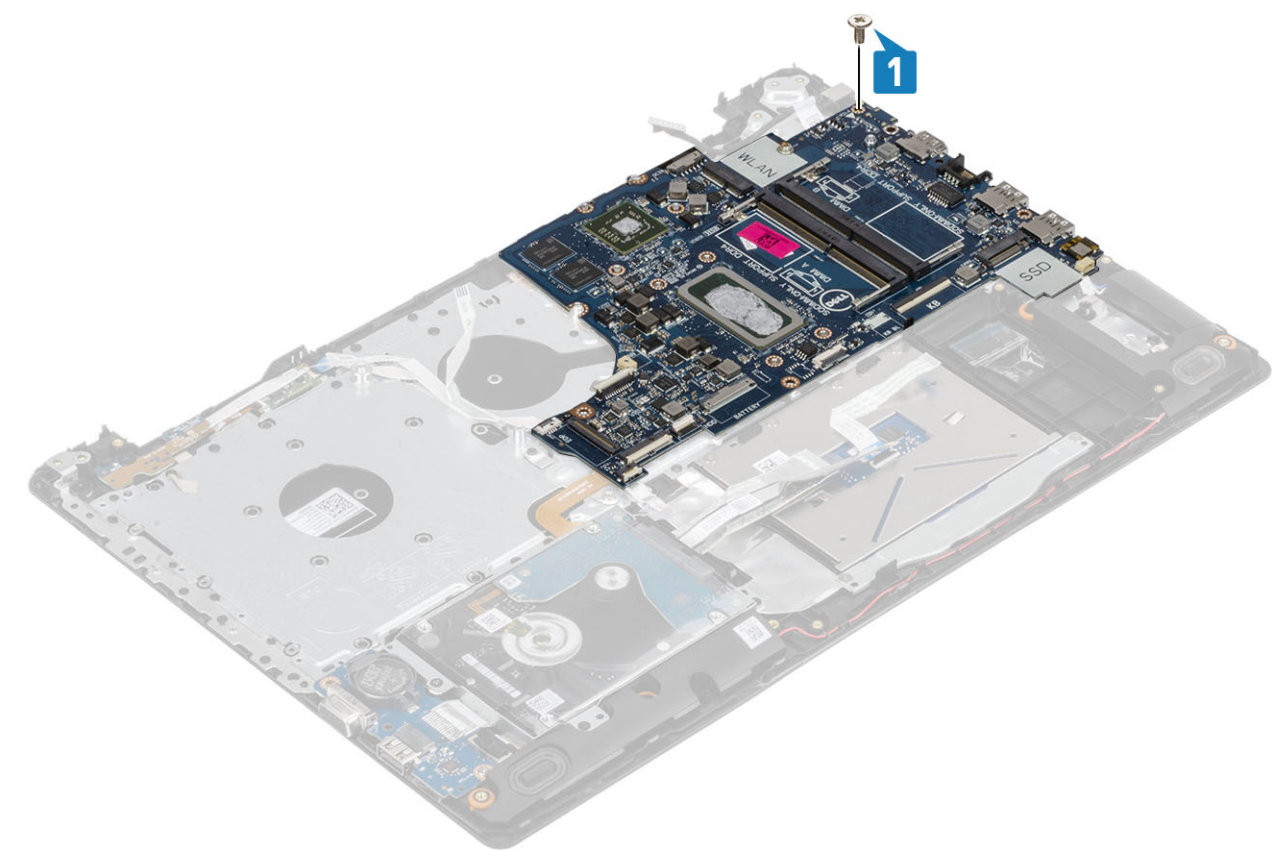

6 光学ドライブ コネクタをセットし、コネクタをシステム基板に固定する1本のネジ (M2x2)を取り付けます [1、2]。

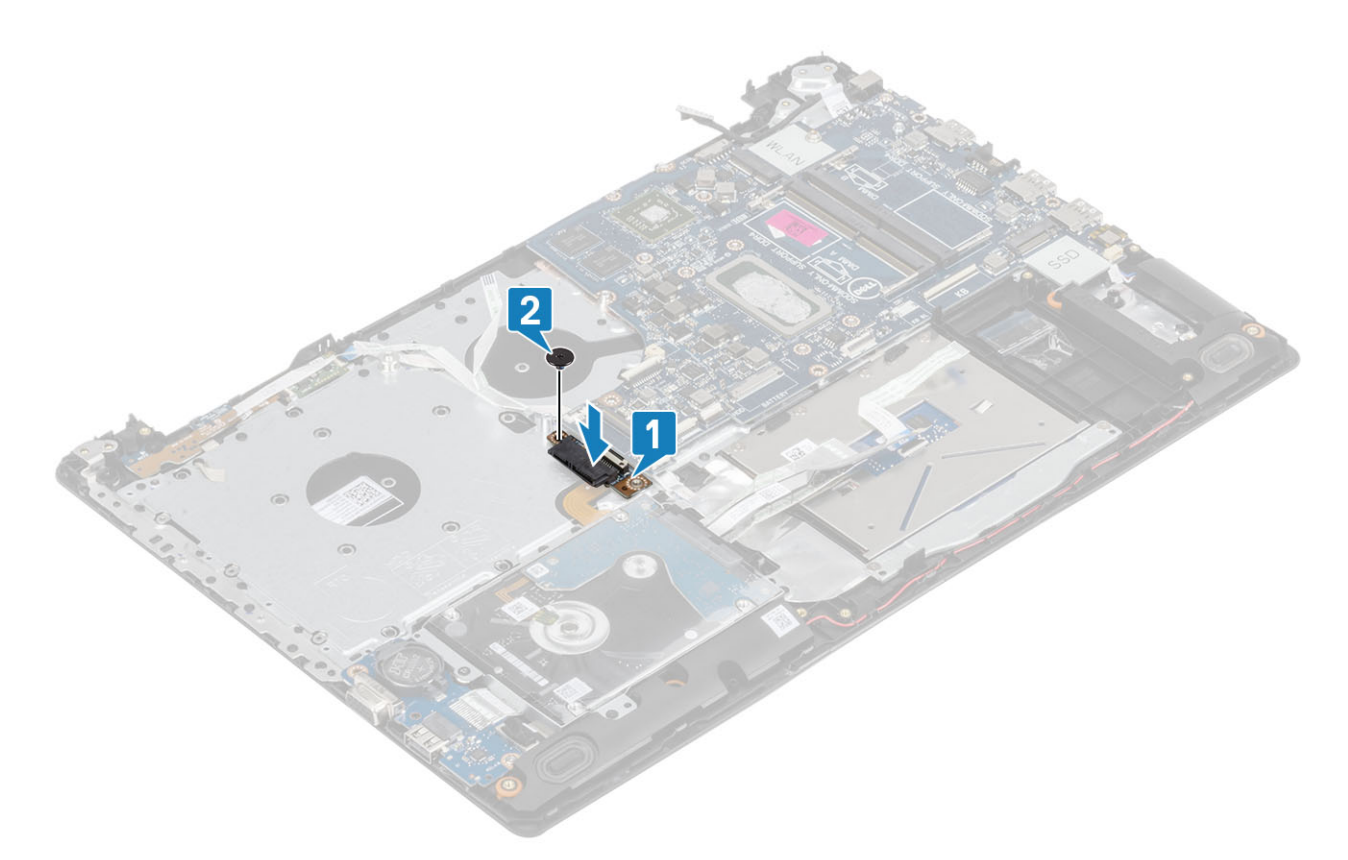

- 7 以下のケーブルをシステム基板に接続します。
	- a 電源ボタン ボード ケーブル [1]。
	- b 指紋ボード ケーブル[2]。
	- c IO ボード ケーブル[3]。
	- d ハード ドライブ ケーブル[4]。
	- e タッチパッド ケーブル[5]。
	- f キーボード ケーブル[6]。

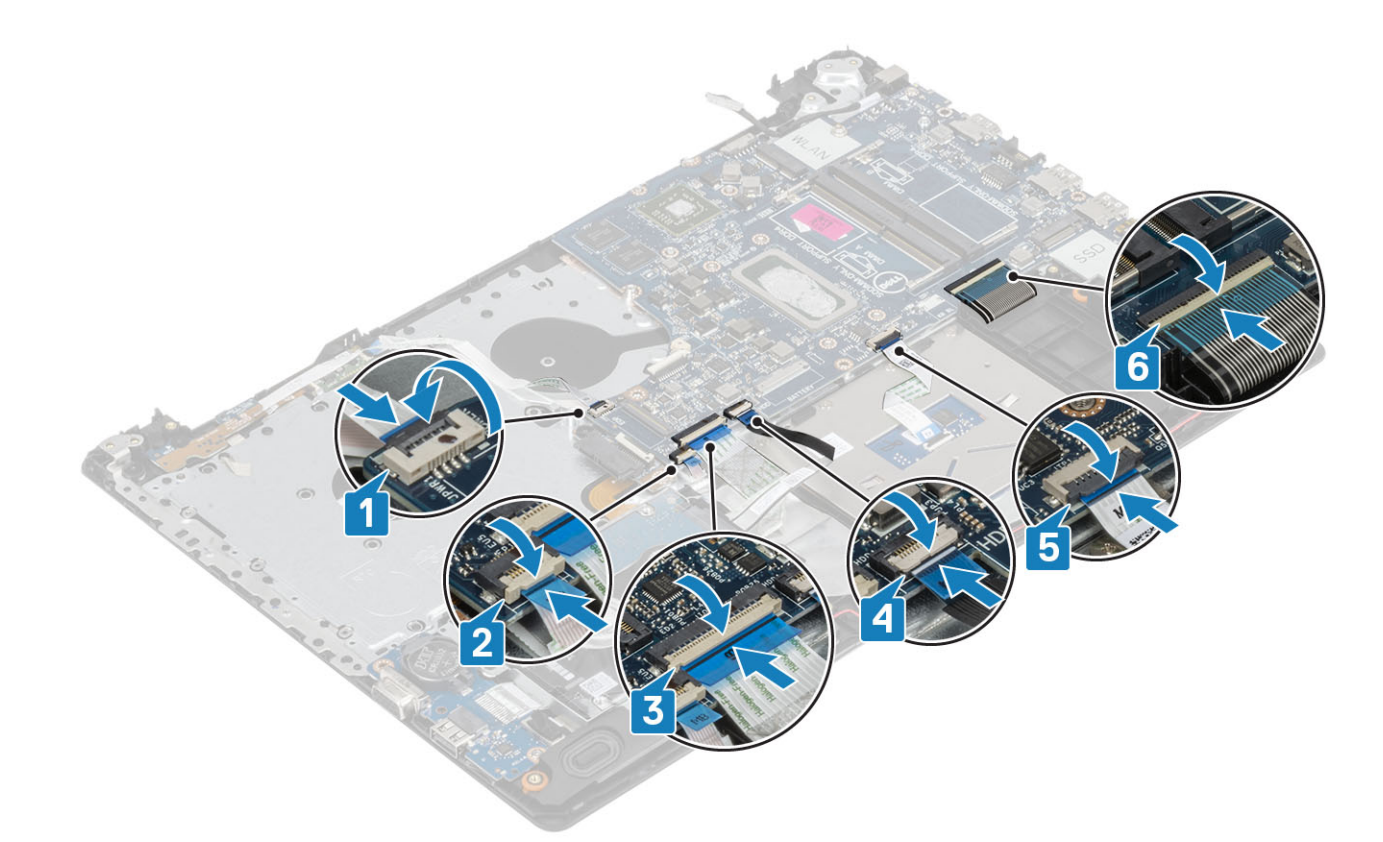

8 電源アダプタ ポート ケーブル、光学ドライブ ケーブルとスピーカー ケーブルをシステム基板に接続します [1、2、3]。

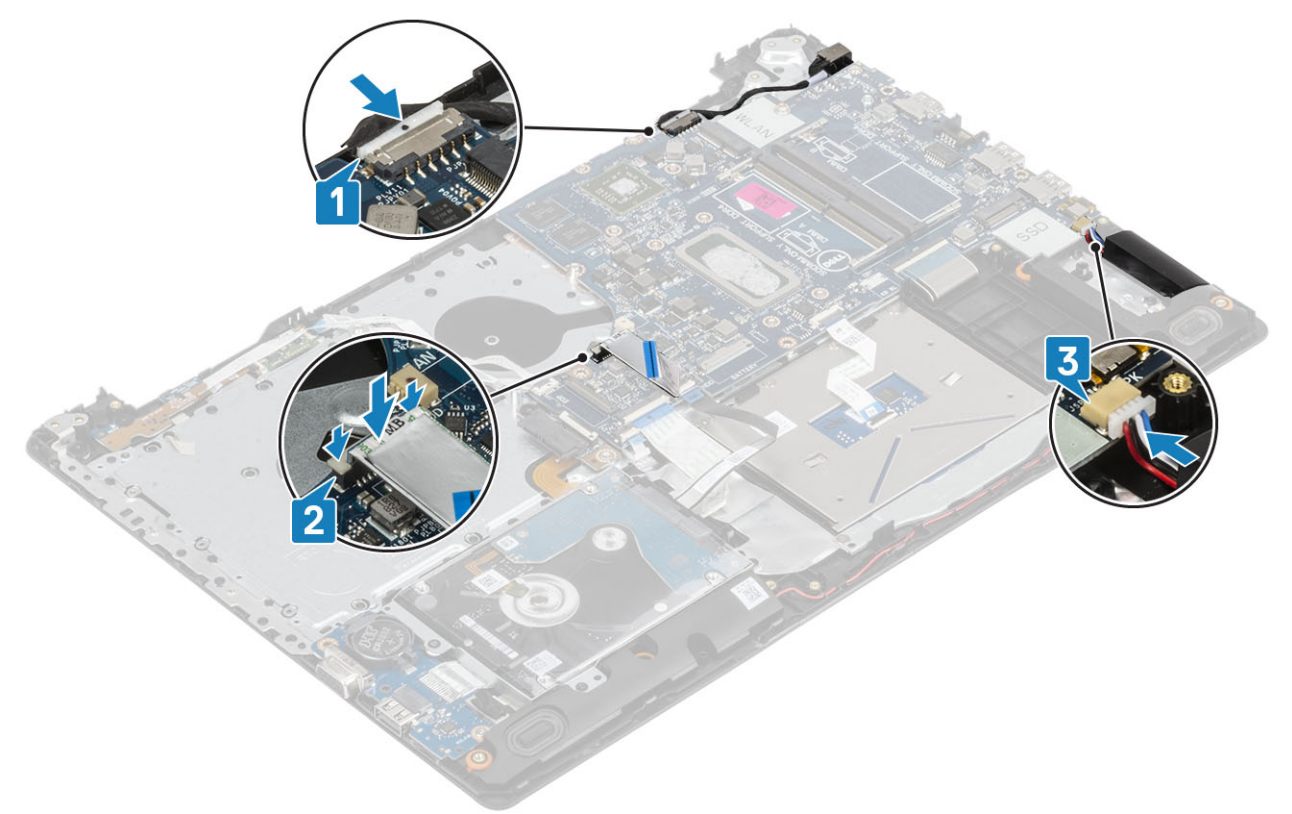

#### **次の手順**

- 1 [ディスプレイアセンブリ](#page-55-0)を取り付けます。
- 2 [ヒートシンクを](#page-40-0)取り付けます。
- [システム](#page-38-0) ファンを取り付けます。
- [SSD](#page-27-0) を取り付けます。
- [WLAN](#page-25-0) を取り付けます。
- [メモリ](#page-23-0)を取り付けます。
- [バッテリを](#page-21-0)取り付けます。
- [ベース](#page-19-0) カバーを取り付けます。
- SD メモリ [カード](#page-14-0)を取り付けます。
- [「コンピューター内部の作業を終えた後に](#page-6-0)」の手順に従います。

# **指紋認証リーダー内蔵電源ボタン**

## **指紋認証リーダー内蔵電源ボタンの取り外し**

#### **前提条件**

- [「コンピューター内部の作業を始める前に」の](#page-6-0)手順に従います。
- SD メモリ [カード](#page-14-0)を取り外します。
- [光学ドライブ](#page-15-0) アセンブリーを取り外します。
- [ベースカバーを](#page-17-0)取り外します。
- [バッテリー](#page-21-0)を取り外します。
- [WLAN](#page-24-0) を取り外します。
- [SSD](#page-26-0) を取り外します。
- [システム](#page-36-0) ファンを取り外します。
- [ヒートシンクを](#page-40-0)取り外します。
- ディスプレイ [アセンブリーを](#page-52-0)取り外します。
- [電源ボタン](#page-58-0) ボードを取り外します。
- [システム基板](#page-60-0)を取り外します。

- 1 電源ボタンをパームレストとキーボード アセンブリーに固定している 1本のネジ ( M2x2 ) を外します [ 1 ]。
- 2 指紋認証リーダー内蔵電源ボタン ボードを持ち上げて、パームレストとキーボード アセンブリーから取り外します [2]。
- 指紋認証リーダー ケーブルをパームレストとキーボード アセンブリーからはがします。

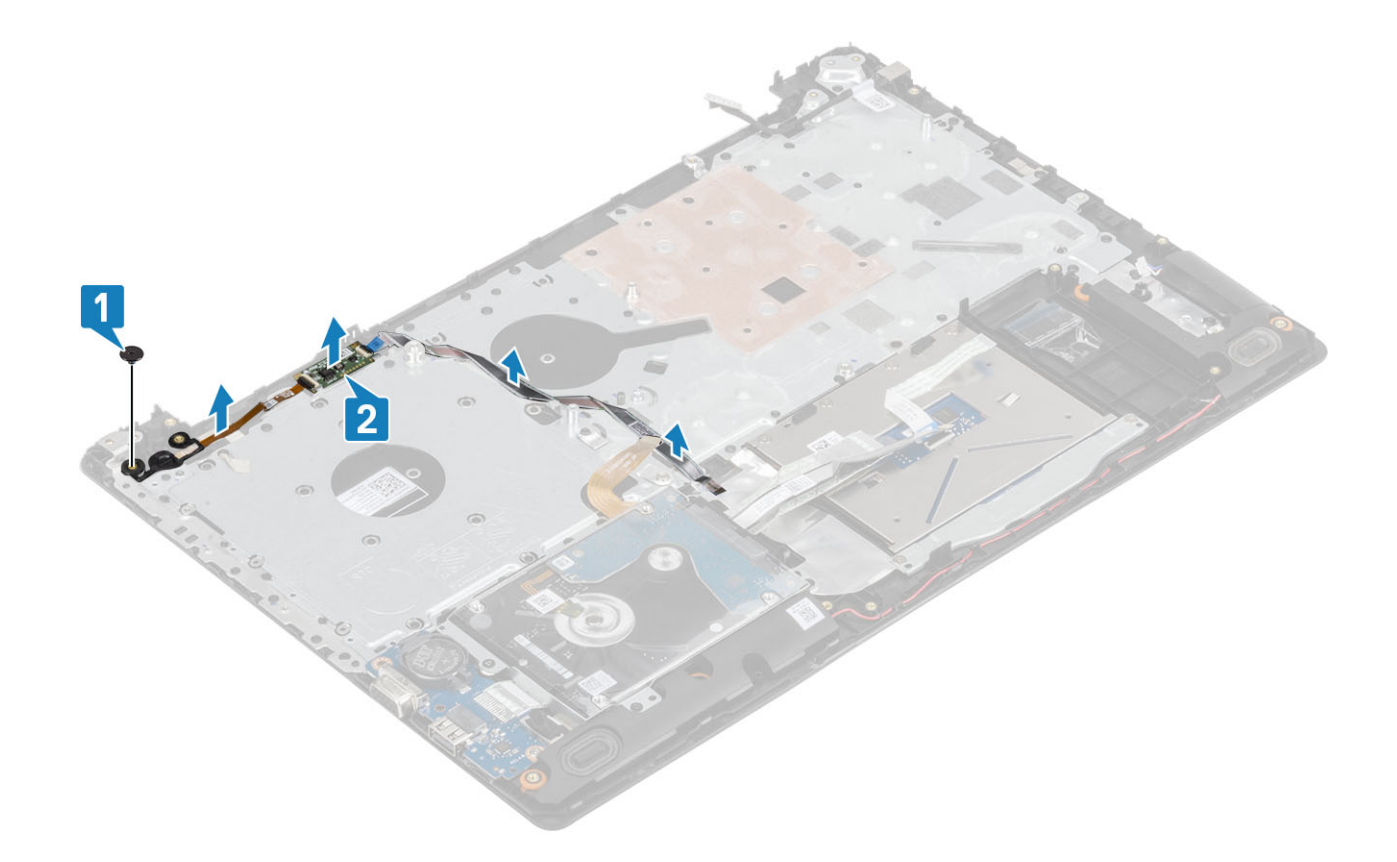

### **指紋認証リーダー内蔵電源ボタンの取り付け**

- 1 指紋認証リーダー ケーブルをパームレストとキーボード アセンブリーに貼り付けます。
- 2 位置合わせポストを使用して、電源ボタンをパームレストとキーボード アセンブリーに合わせてセットします [1]。
- 3 電源ボタンをパームレストとキーボード アセンブリーに固定する 1 本のネジ (M2x2)を取り付けます [2]。

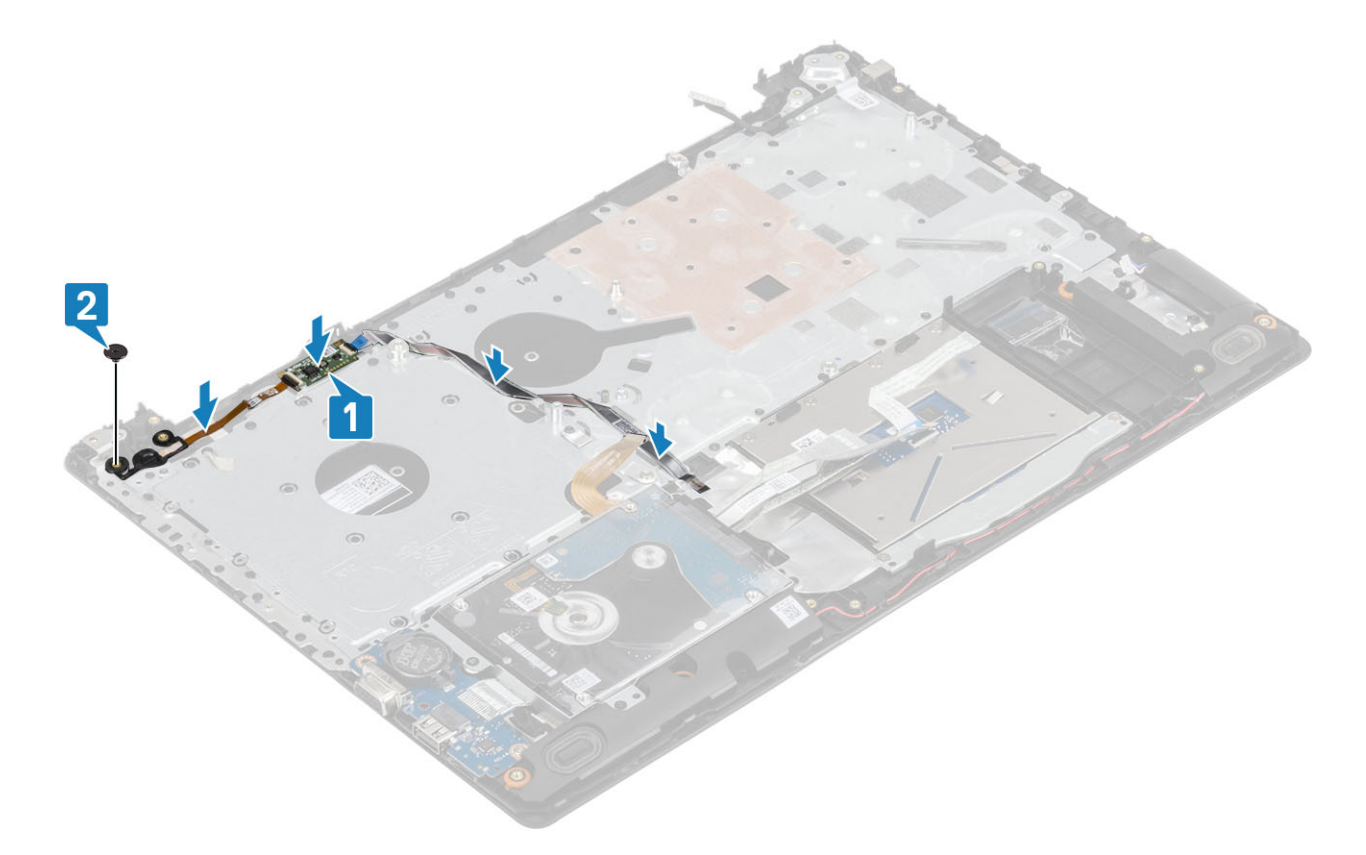

- [システム基板](#page-64-0)を取り付けます。
- [電源ボタン](#page-59-0) ボードを取り付けます。
- [ディスプレイアセンブリ](#page-55-0)を取り付けます。
- ヒートシンクを取り付けます
- [システム](#page-38-0) ファンを取り付けます。
- [SSD](#page-27-0) を取り付けます。
- [WLAN](#page-25-0) を取り付けます。
- [バッテリを](#page-21-0)取り付けます。
- [ベース](#page-19-0) カバーを取り付けます。
- [光学ドライブ](#page-16-0) アセンブリーを取り付けます。
- 11 SD メモリ [カード](#page-14-0)を取り付けます。
- [「コンピューター内部の作業を終えた後に](#page-6-0)」の手順に従います。

**電源アダプタポート**

## **電源アダプタ ポートの取り外し**

#### **前提条件**

- [「コンピューター内部の作業を始める前に](#page-6-0)」の手順に従います
- SD メモリ [カード](#page-14-0)を取り外します
- [光学ドライブ](#page-15-0) アセンブリーを取り外します
- [ベースカバーを](#page-17-0)取り外します。
- 5 [バッテリー](#page-21-0)を取り外します。
- 6 [WLAN](#page-24-0) を取り外します
- 7 [SSD](#page-26-0) を取り外します
- 8 ディスプレイ [アセンブリーを](#page-52-0)取り外します
- 9 [電源ボタン](#page-58-0) ボードを取り外します

#### **手順**

- 1 電源アダプタ ケーブルをシステム基板から外して、配線します [1、2]。
- 2 電源アダプタ ポートをパームレストとキーボード アセンブリーに固定している 1 本のネジ (M2x3)を外します [3]。
- 3 電源アダプタ ポートをケーブルとともに持ち上げて、パームレストとキーボード アセンブリーから取り外します [4]。

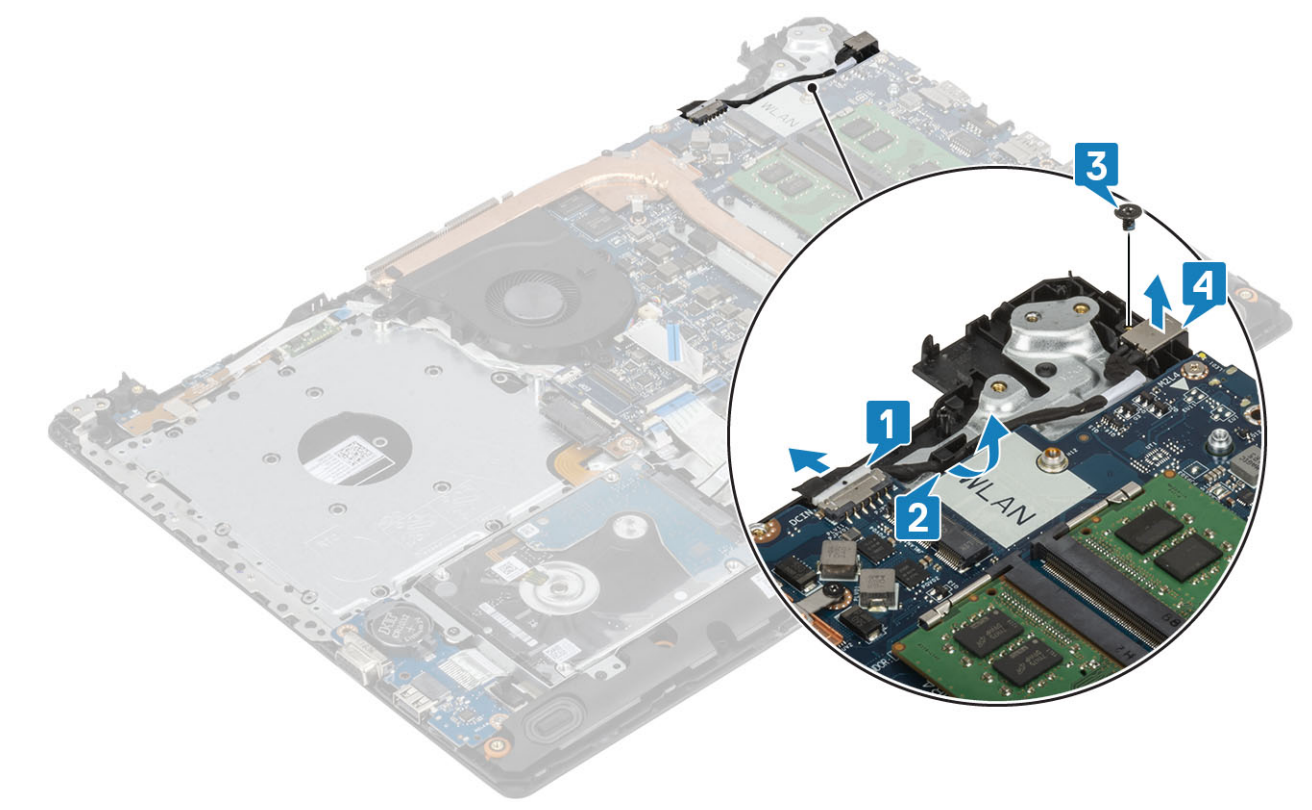

### **電源アダプタ ポートの取り付け**

- 1 電源アダプタ ポートをパームレストとキーボード アセンブリーのスロットに差し込みます[1]。
- 2 電源アダプタ ポートをパームレストとキーボード アセンブリーに固定する 1 本のネジ ( M2x3) を取り付けます [2 ]。
- 3 電源アダプタ ケーブルを配線チャネルに沿って配線します [3]。
- 4 電源アダプタ ケーブルをシステム基板に接続します [4]。
<span id="page-72-0"></span>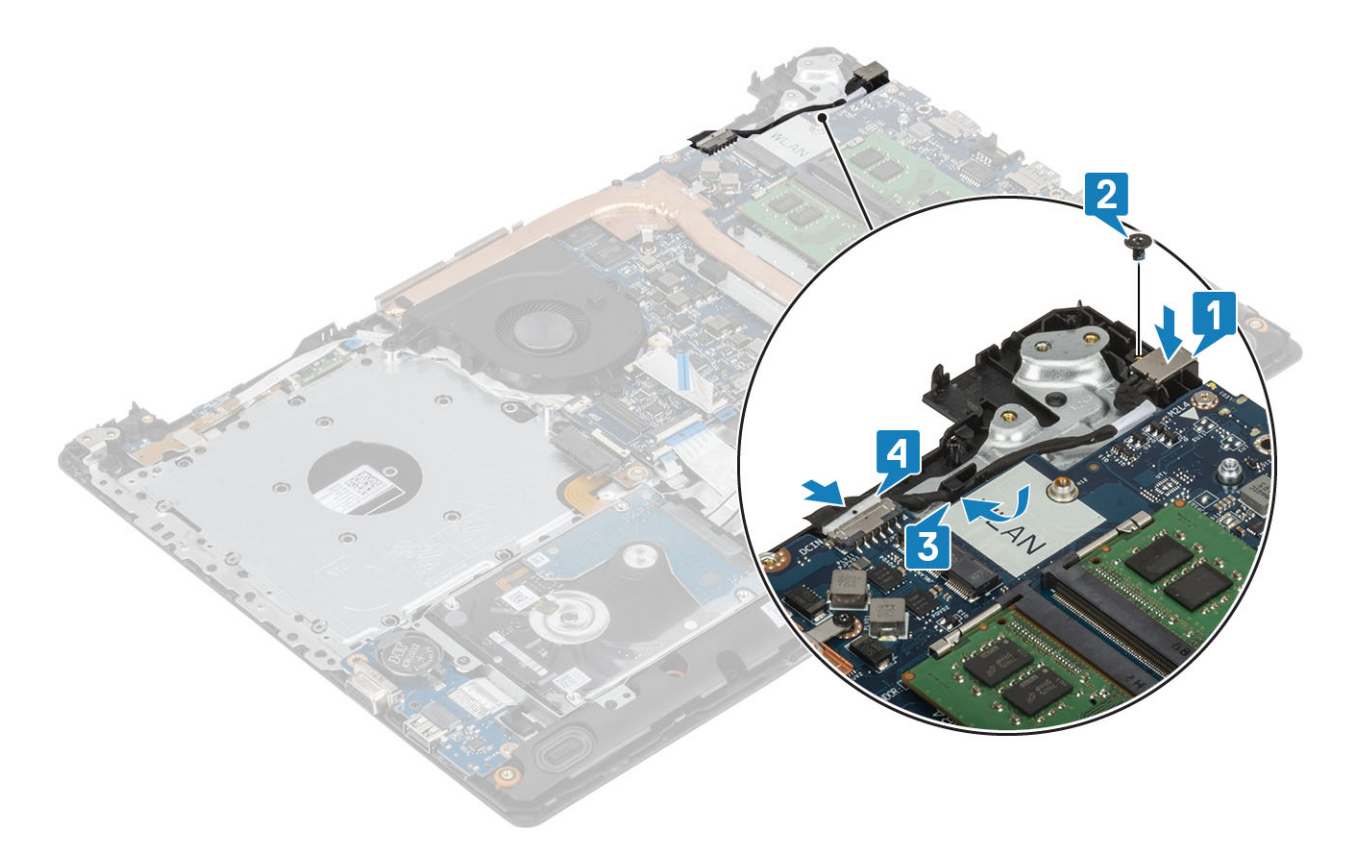

- [電源ボタン](#page-59-0) ボードを取り付けます
- [ディスプレイアセンブリ](#page-55-0)を取り付けます。
- [SSD](#page-27-0) を取り付けます
- [WLAN](#page-25-0) を取り付けます
- [バッテリを](#page-21-0)取り付けます
- [ベース](#page-19-0) カバーを取り付けます
- [光学ドライブ](#page-16-0) アセンブリーを取り付けます
- SD メモリ [カード](#page-14-0)を取り付けます
- [「コンピューター内部の作業を終えた後に](#page-6-0)」の手順に従います

## **ディスプレイベゼル**

## **ディスプレイベゼルの取り外し**

#### **前提条件**

- [「コンピューター内部の作業を始める前に](#page-6-0)」の手順に従います
- 2 SD メモリ[カード](#page-14-0)を取り外します
- [光学ドライブ](#page-15-0) アセンブリーを取り外します
- [ベースカバーを](#page-17-0)取り外します。
- [バッテリー](#page-21-0)を取り外します。
- [メモリ](#page-22-0)を取り外します
- [WLAN](#page-24-0) を取り外します
- <span id="page-73-0"></span>[SSD](#page-26-0) を取り外します
- [ハードドライブアセンブリーを](#page-32-0)取り外します
- [システム](#page-36-0) ファンを取り外します
- [ヒートシンクを](#page-40-0)取り外します
- ディスプレイ [アセンブリーを](#page-52-0)取り外します

#### **手順**

- ディスプレイ ベゼルの内側の上面を持ち上げます[1]。
- 2 さらにディスプレイ ベゼルの内側の左右の端を持ち上げます [2]。
- ディスプレイ ベゼル底部の内側の端を持ち上げ、ディスプレイ アセンブリーからベゼルを持ち上げます[3]。

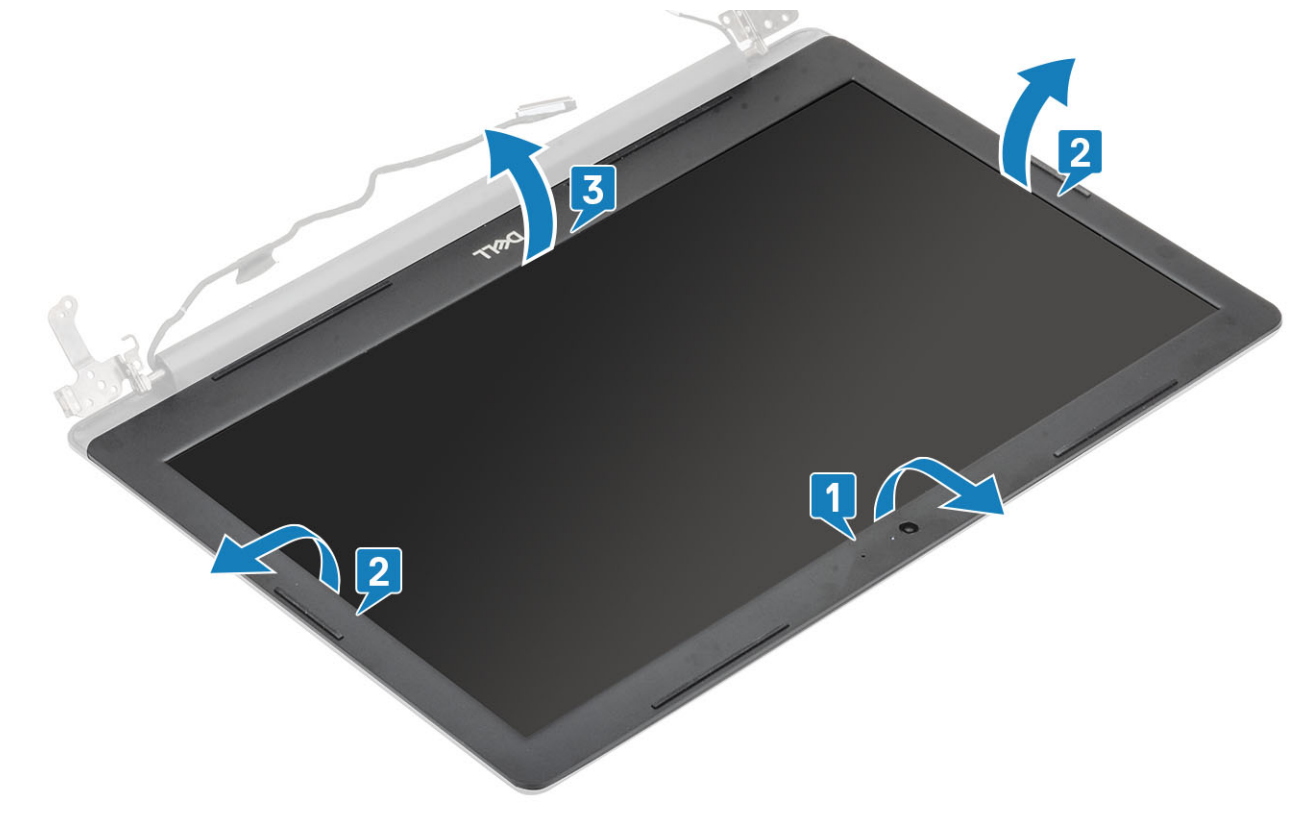

## **ディスプレイベゼルの取り付け**

#### **手順**

ディスプレイ ベゼルをディスプレイ背面カバーとアンテナ アセンブリーに合わせて所定の位置にゆっくりとはめ込みます[1]。

<span id="page-74-0"></span>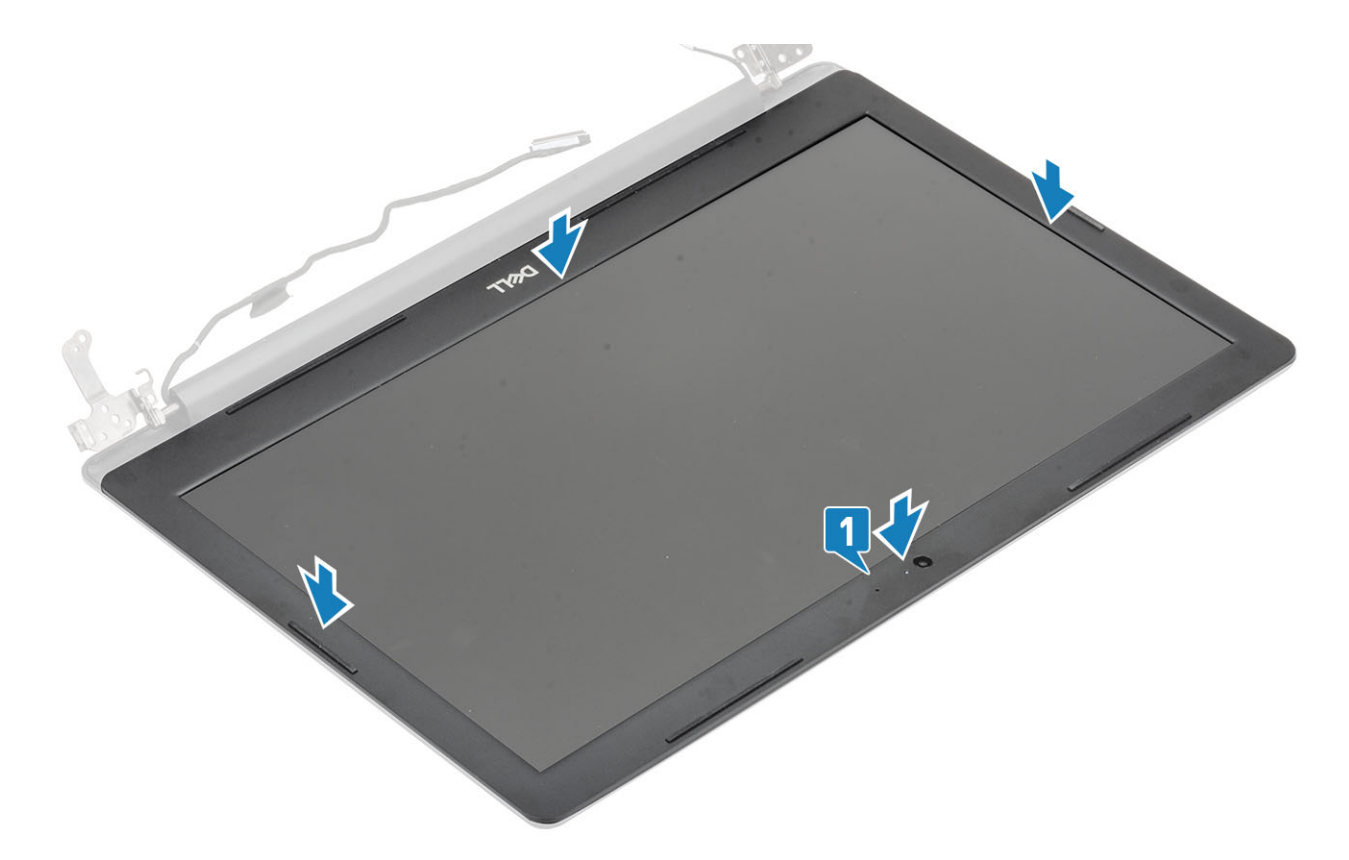

- [ディスプレイアセンブリ](#page-55-0)を取り付けます。
- [ハードドライブアセンブリーを](#page-34-0)取り付けます
- [システム](#page-38-0) ファンを取り付けます
- [ヒートシンクを](#page-40-0)取り付けます
- [SSD](#page-27-0) を取り付けます
- [WLAN](#page-25-0) を取り付けます
- [メモリ](#page-23-0)を取り付けます
- [バッテリを](#page-21-0)取り付けます
- [ベース](#page-19-0) カバーを取り付けます
- [光学ドライブ](#page-16-0) アセンブリーを取り付けます
- SD メモリ [カード](#page-14-0)を取り付けます
- [「コンピューター内部の作業を終えた後に](#page-6-0)」の手順に従います

# **カメラ**

## **カメラの取り外し**

#### **前提条件**

- [「コンピューター内部の作業を始める前に](#page-6-0)」の手順に従います
- SD メモリ [カード](#page-14-0)を取り外します
- [光学ドライブ](#page-15-0) アセンブリーを取り外します
- [ベースカバーを](#page-17-0)取り外します。
- 5 [バッテリー](#page-21-0)を取り外します。
- 6 [WLAN](#page-24-0) を取り外します
- 7 [SSD](#page-26-0) を取り外します
- 8 [ハードドライブアセンブリーを](#page-32-0)取り外します
- 9 [システム](#page-36-0) ファンを取り外します
- 10 [ヒートシンクを](#page-40-0)取り外します
- 11 ディスプレイ [アセンブリーを](#page-52-0)取り外します
- 12 [ディスプレイ](#page-72-0) ベゼルを取り外します

#### **手順**

- 1 プラスチック スクライブを使用して、カメラをディスプレイ背面カバーとアンテナ アセンブリーから慎重に持ち上げます [1]。
- 2 カメラ モジュールからカメラ ケーブルを外します [2]。
- 3 カメラ モジュールを持ち上げて、ディスプレイ背面カバーとアンテナ アセンブリーから取り外します[3]。

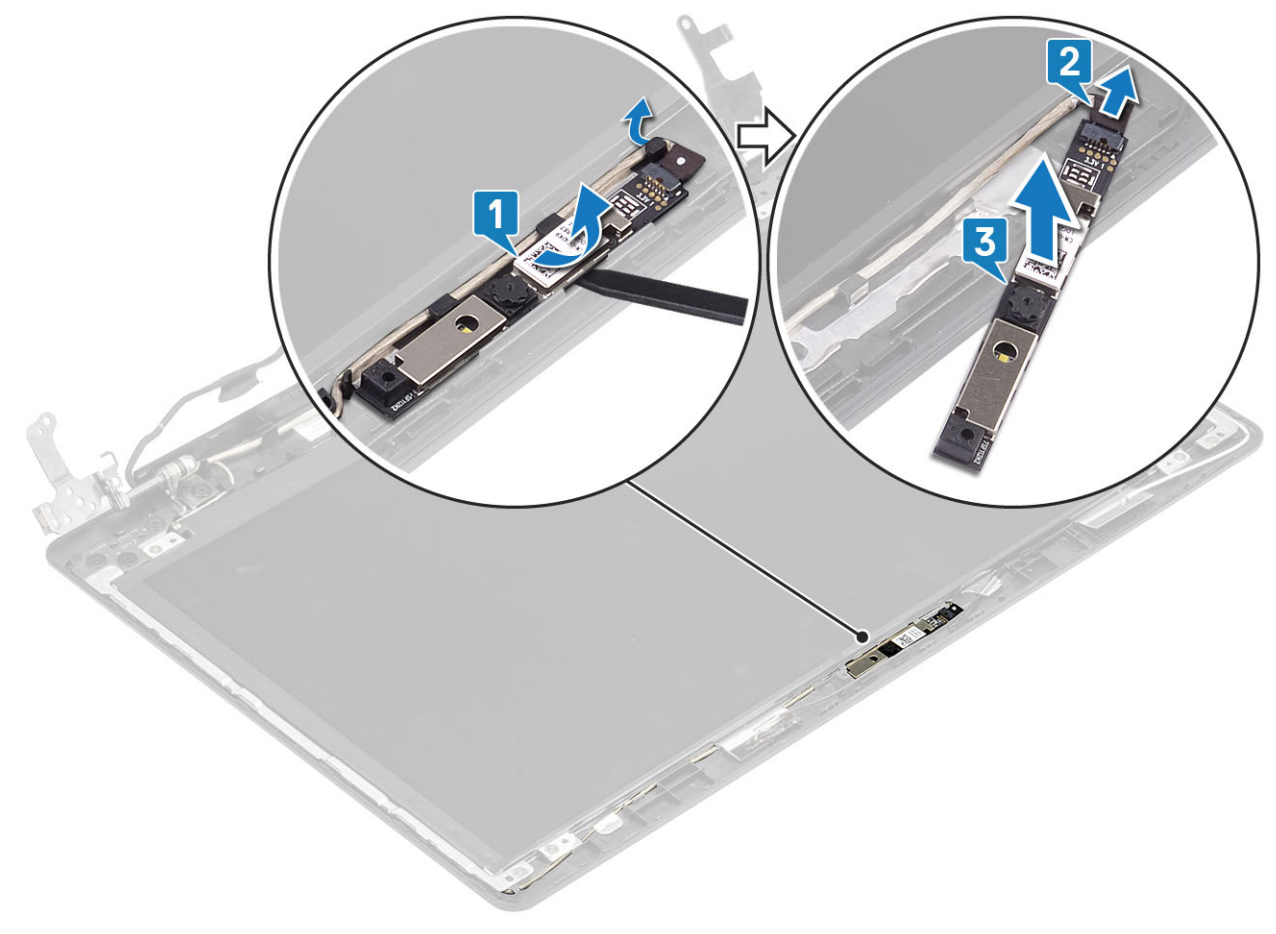

## **カメラの取り付け**

- 1 位置合わせポストを使用して、カメラ モジュールをディスプレイ背面カバーとアンテナ アセンブリーに取り付けます [1]。
- 2 カメラ ケーブルを配線チャネルに沿って配線します [2]。
- 3 カメラ ケーブルをカメラ モジュールに接続します [3]。

<span id="page-76-0"></span>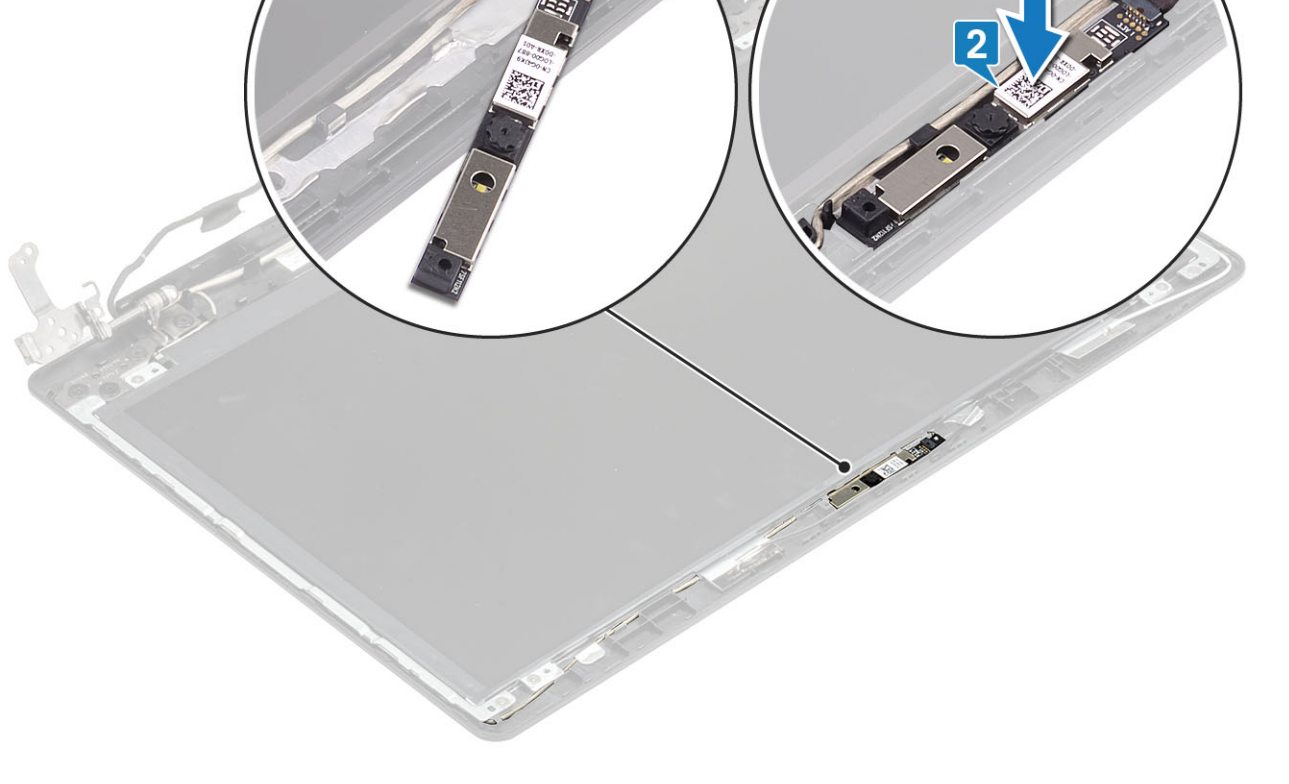

- [ディスプレイベゼル](#page-73-0)を取り付けます。
- [ディスプレイアセンブリ](#page-55-0)を取り付けます。
- [ハードドライブアセンブリーを](#page-34-0)取り付けます
- [システム](#page-38-0) ファンを取り付けます
- [ヒートシンクを](#page-40-0)取り付けます
- [SSD](#page-27-0) を取り付けます
- [WLAN](#page-25-0) を取り付けます
- [バッテリを](#page-21-0)取り付けます
- [ベース](#page-19-0) カバーを取り付けます
- [光学ドライブ](#page-16-0) アセンブリーを取り付けます
- SD メモリ [カード](#page-14-0)を取り付けます
- [「コンピューター内部の作業を終えた後に](#page-6-0)」の手順に従います

## **ディスプレイパネル**

## **ディスプレイパネルの取り外し**

#### **前提条件**

[「コンピューター内部の作業を始める前に](#page-6-0)」の手順に従います

- SD メモリ [カード](#page-14-0)を取り外します
- [光学ドライブ](#page-15-0) アセンブリーを取り外します
- [ベースカバーを](#page-17-0)取り外します。
- [バッテリー](#page-21-0)を取り外します。
- [WLAN](#page-24-0) を取り外します
- [SSD](#page-26-0) を取り外します
- [ハードドライブアセンブリーを](#page-32-0)取り外します
- [システム](#page-36-0) ファンを取り外します
- [ヒートシンクを](#page-40-0)取り外します
- ディスプレイ [アセンブリーを](#page-52-0)取り外します
- [ディスプレイ](#page-72-0) ベゼルを取り外します
- [カメラを](#page-74-0)取り外します

- 1 モニター パネルをディスプレイ背面カバーとアンテナ アセンブリーに固定している 4 本のネジ ( M2x2 ) を取り外します [ 1 ]。
- ディスプレイパネルを持ち上げて裏返します [2]。

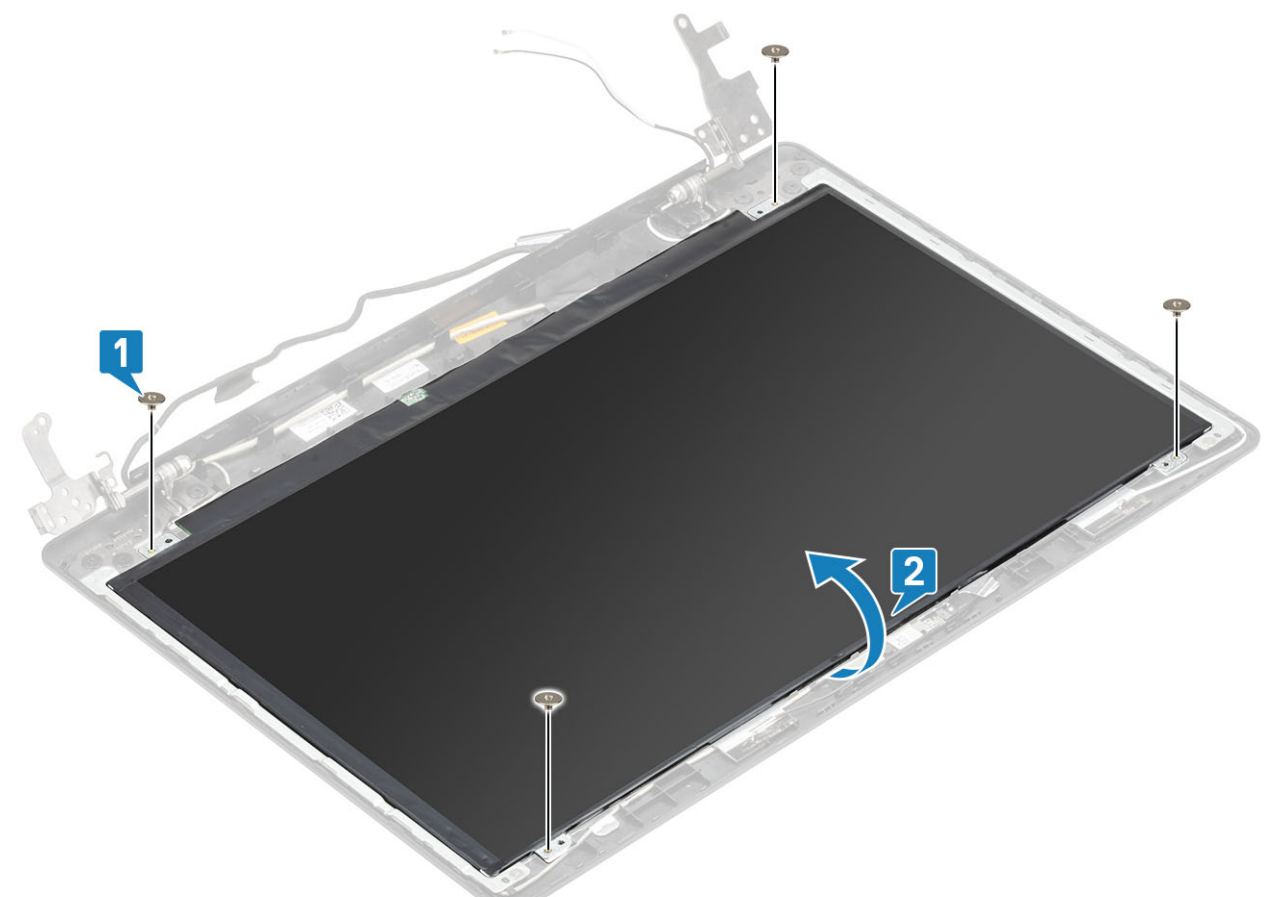

- モニター ケーブルをモニター パネルの背面に固定しているテープをはがします[1]。
- ラッチを持ち上げ、モニター ケーブルをモニター パネル ケーブル コネクタから外します[2]。
- モニター パネルを持ち上げて、ディスプレイ背面カバーとアンテナ アセンブリーから取り外します[3]。

<span id="page-78-0"></span>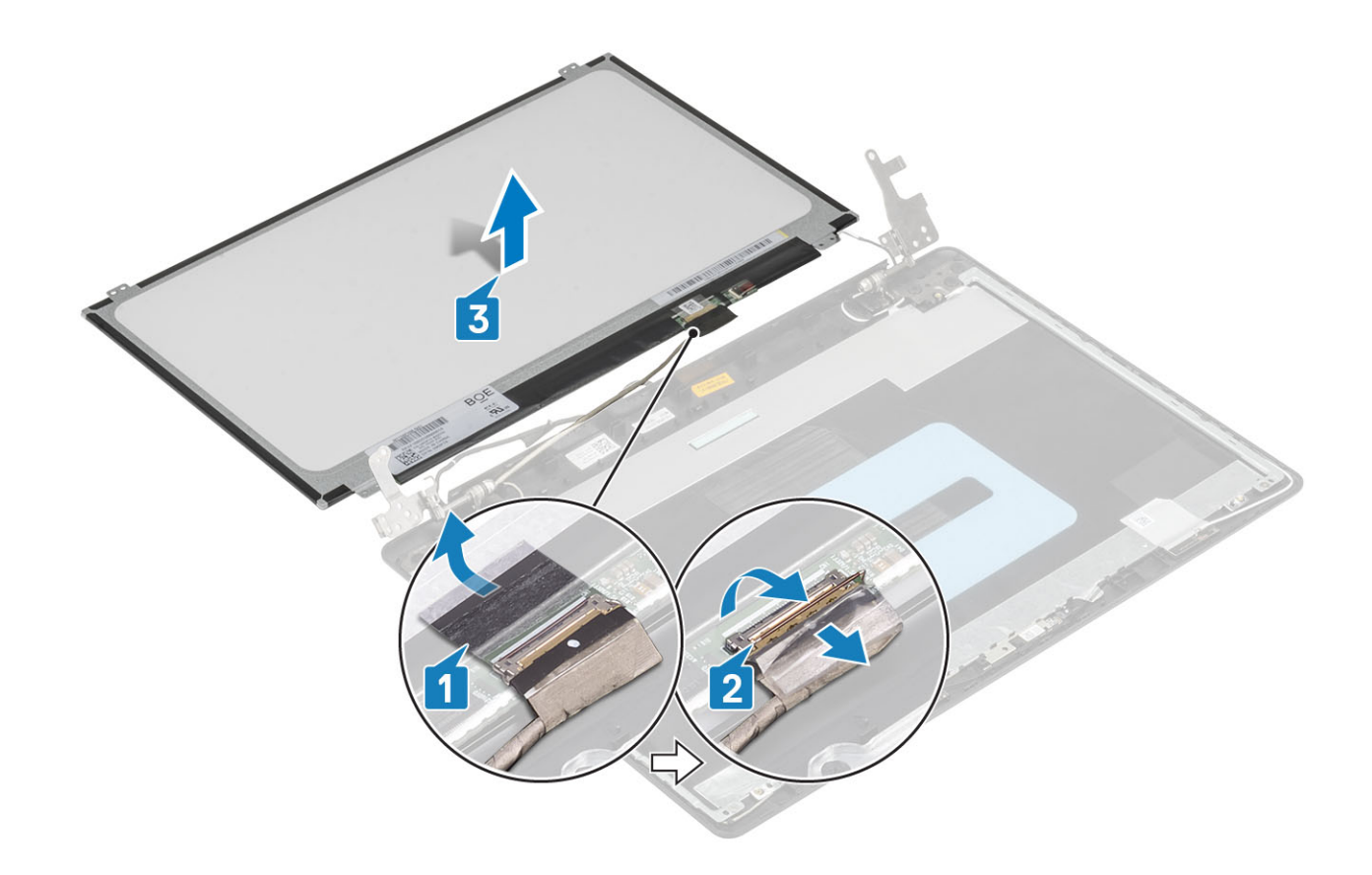

## **モニター パネルの取り付け**

- 1 モニター パネルを平らできれいな平面に置きます[1]。
- 2 モニター ケーブルをモニター パネル背面のコネクタに差し込み、ラッチを閉じてケーブルを固定します [2]。
- 3 モニター ケーブルをモニター パネルの背面に固定するテープを貼り付けます[3]。
- 4 モニター パネルを裏返して、ディスプレイ背面カバーとアンテナ アセンブリーにセットします[4]。

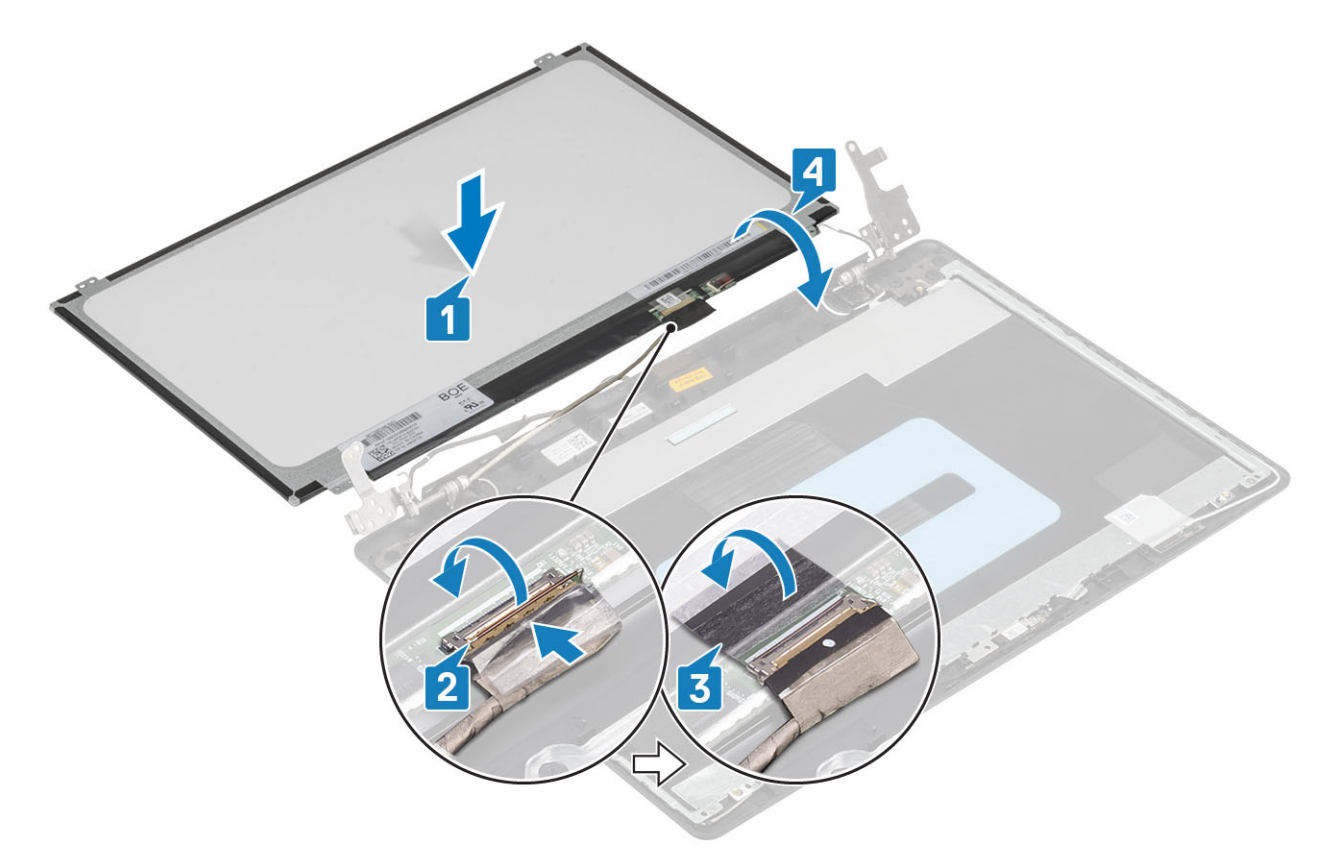

- モニター パネルのネジ穴をディスプレイ背面カバーとアンテナ アセンブリーのネジ穴に合わせます。
- モニター パネルをディスプレイ背面カバーとアンテナ アセンブリーに固定する 4 本のネジ(M2x2)を取り付けます[1]。

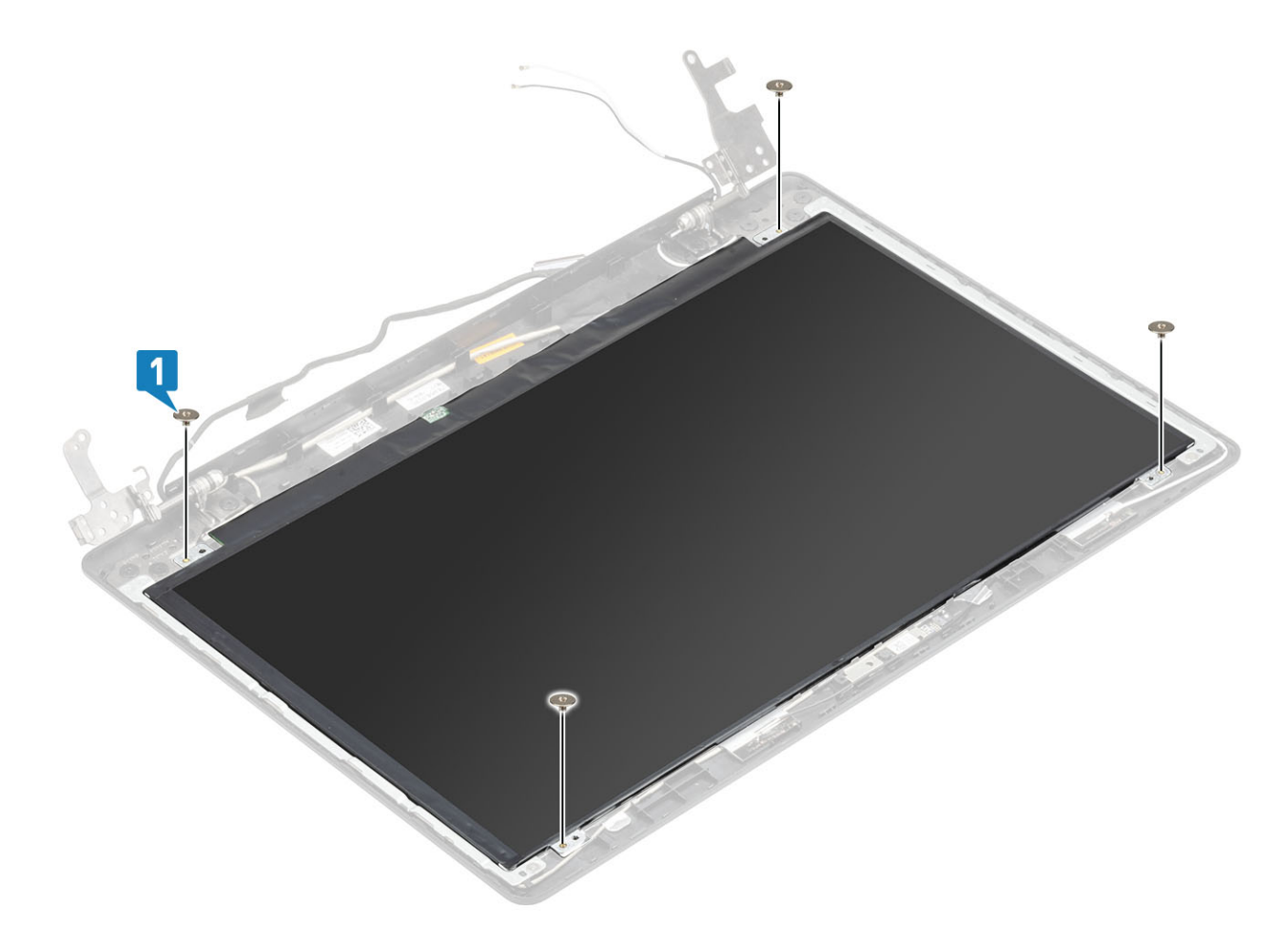

- [カメラを](#page-73-0)取り付けます
- [ディスプレイベゼル](#page-73-0)を取り付けます。
- [ディスプレイアセンブリ](#page-55-0)を取り付けます。
- [ハードドライブアセンブリーを](#page-34-0)取り付けます
- [システム](#page-38-0) ファンを取り付けます
- [ヒートシンクを](#page-40-0)取り付けます
- [SSD](#page-27-0) を取り付けます
- [WLAN](#page-25-0) を取り付けます
- [バッテリを](#page-21-0)取り付けます
- [ベース](#page-19-0) カバーを取り付けます
- [光学ドライブ](#page-16-0) アセンブリーを取り付けます
- SD メモリ [カード](#page-14-0)を取り付けます
- [「コンピューター内部の作業を終えた後に](#page-6-0)」の手順に従います

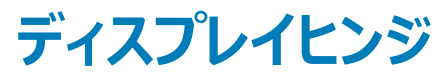

## <span id="page-81-0"></span>**ディスプレイヒンジの取り外し**

#### **前提条件**

- [「コンピューター内部の作業を始める前に](#page-6-0)」の手順に従います
- 2 SD メモリ[カード](#page-14-0)を取り外します
- [光学ドライブ](#page-15-0) アセンブリーを取り外します
- [ベースカバーを](#page-17-0)取り外します。
- [バッテリー](#page-21-0)を取り外します。
- [WLAN](#page-24-0) を取り外します
- [SSD](#page-26-0) を取り外します
- [ハードドライブアセンブリーを](#page-32-0)取り外します
- [システム](#page-36-0) ファンを取り外します
- [ヒートシンクを](#page-40-0)取り外します
- ディスプレイ [アセンブリーを](#page-52-0)取り外します
- [ディスプレイ](#page-72-0) ベゼルを取り外します
- [カメラを](#page-74-0)取り外します
- [モニター](#page-76-0) パネルを取り外します

- ヒンジをディスプレイ背面カバーとアンテナ アセンブリーに固定している 8 本のネジ(M2.5x2.5)と 2 本のネジ(M2x2)を取り外します[1、2]。
- ヒンジとブラケットを持ち上げて、ディスプレイ背面カバーとアンテナ アセンブリーから取り外します[3]。

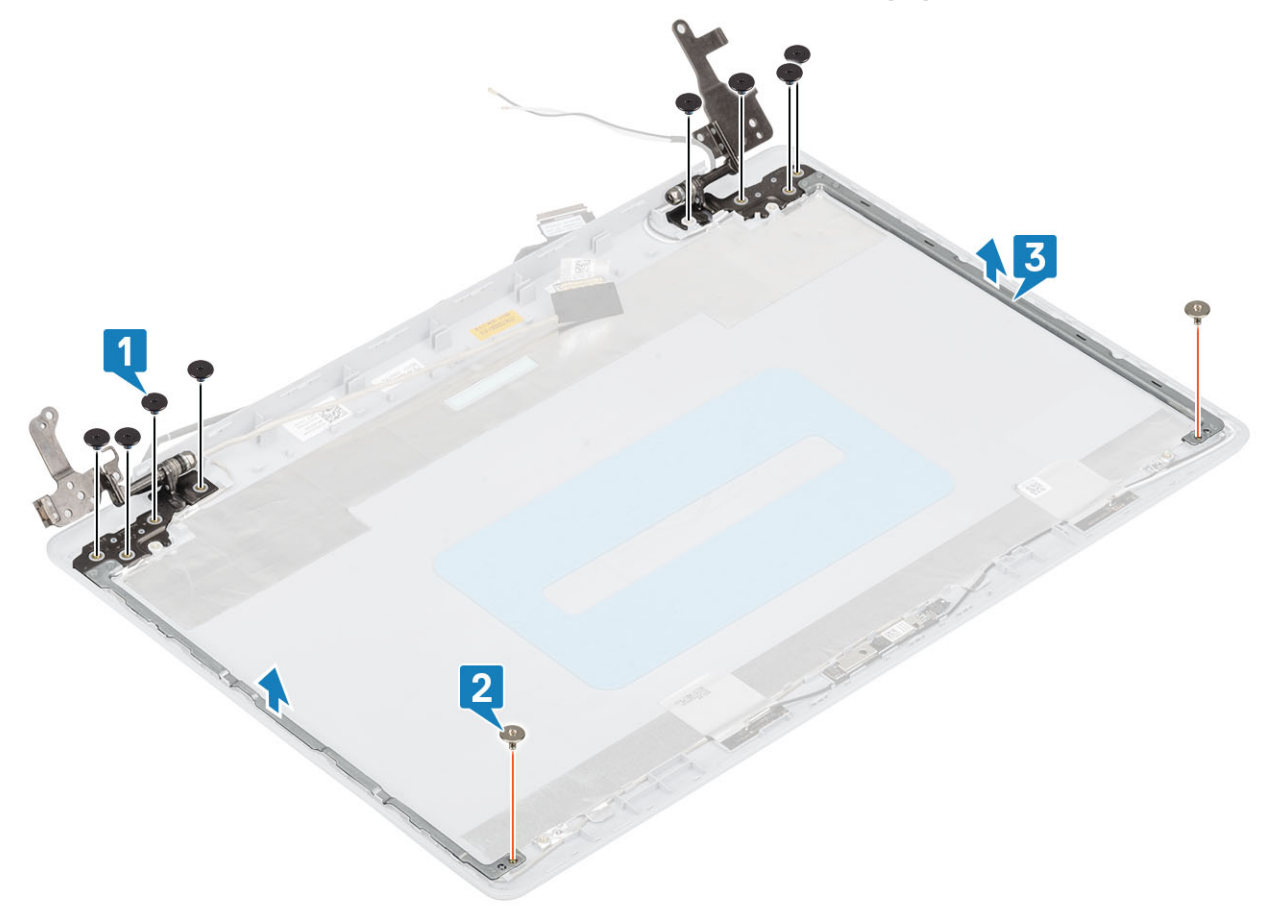

## <span id="page-82-0"></span>**ディスプレイヒンジの取り付け**

#### **手順**

- ヒンジとブラケットのネジ穴をディスプレイ背面カバーとアンテナ アセンブリーのネジ穴に合わせます[1]。
- 2 ヒンジをディスプレイ背面カバーとアンテナ アセンブリーに固定している 8 本のネジ (M2.5x2.5)と 2 本のネジ (M2x2)を取り付けます [2、3]。

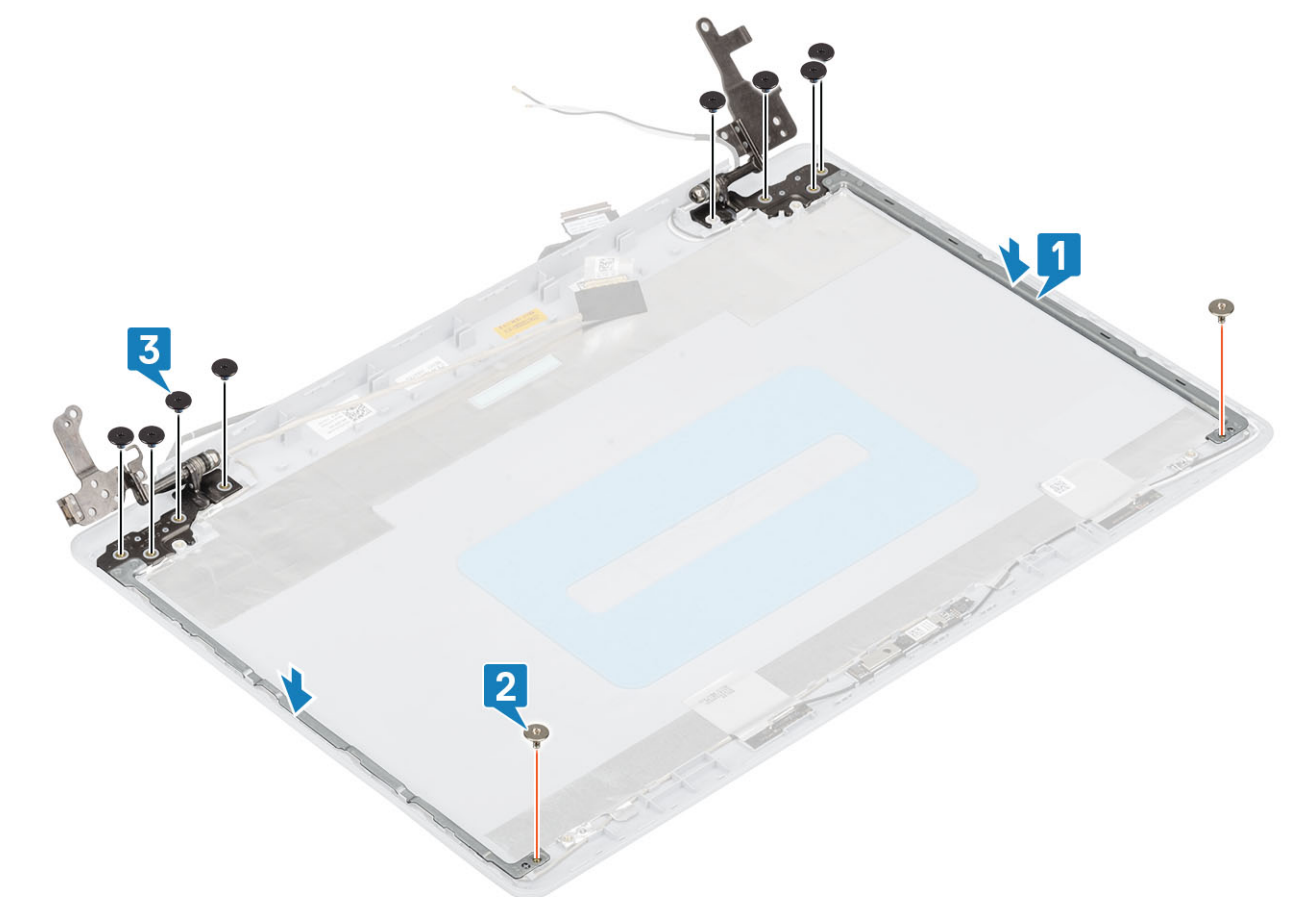

#### **次の手順**

- [モニター](#page-78-0) パネルを取り付けます
- [カメラを](#page-73-0)取り付けます
- [ディスプレイベゼル](#page-73-0)を取り付けます。
- [ディスプレイアセンブリ](#page-55-0)を取り付けます。
- [ハードドライブアセンブリーを](#page-34-0)取り付けます
- [システム](#page-38-0) ファンを取り付けます
- [ヒートシンクを](#page-40-0)取り付けます
- [SSD](#page-27-0) を取り付けます
- [WLAN](#page-25-0) を取り付けます
- [バッテリを](#page-21-0)取り付けます
- [ベース](#page-19-0) カバーを取り付けます
- [光学ドライブ](#page-16-0) アセンブリーを取り付けます
- SD メモリ [カード](#page-14-0)を取り付けます
- [「コンピューター内部の作業を終えた後に](#page-6-0)1の手順に従います

<span id="page-83-0"></span>**ディスプレイケーブル**

# **ディスプレイケーブルの取り外し**

#### **前提条件**

- [「コンピューター内部の作業を始める前に](#page-6-0)」の手順に従います
- SD メモリ [カード](#page-14-0)を取り外します
- [光学ドライブ](#page-15-0) アセンブリーを取り外します
- [ベースカバーを](#page-17-0)取り外します。
- [バッテリー](#page-21-0)を取り外します。
- [WLAN](#page-24-0) を取り外します
- [SSD](#page-26-0) を取り外します
- [ハードドライブアセンブリーを](#page-32-0)取り外します
- [システム](#page-36-0) ファンを取り外します
- [ヒートシンクを](#page-40-0)取り外します
- ディスプレイ [アセンブリーを](#page-52-0)取り外します
- [ディスプレイ](#page-72-0) ベゼルを取り外します
- [モニター](#page-76-0) パネルを取り外します
- [ディスプレイ](#page-81-0) ヒンジを取り外します

- カメラ ケーブルとモニター ケーブルをディスプレイ背面カバーとアンテナ アセンブリーの配線ガイドから外します[1]。
- 2 カメラ ケーブルを固定している粘着テープをはがします [2]。
- 3 カメラ ケーブルとモニター ケーブルを持ち上げて、ディスプレイ背面カバーとアンテナ アセンブリーから取り外します [3]。

<span id="page-84-0"></span>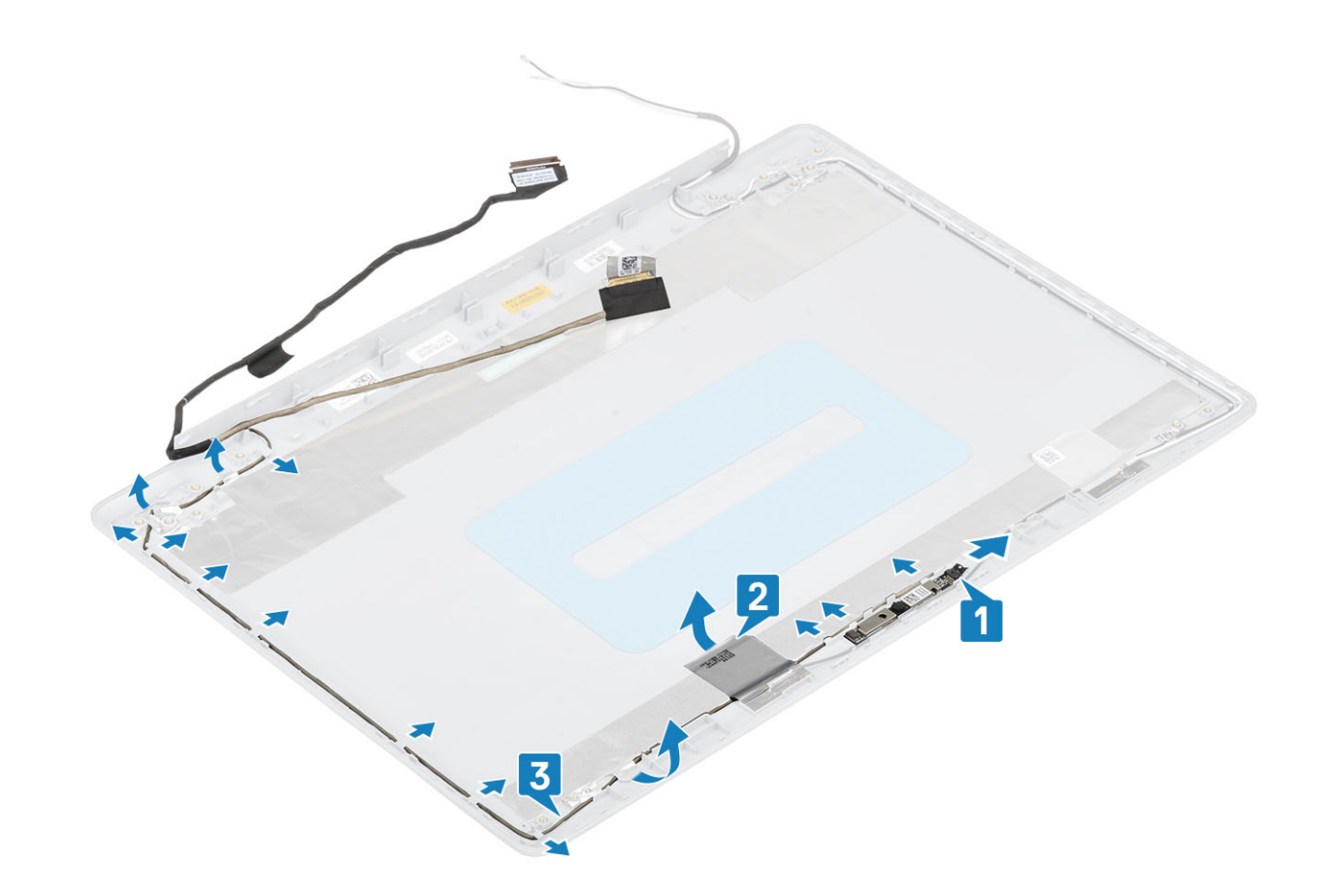

## **ディスプレイケーブルの取り付け**

- 1 モニター ケーブルとカメラ ケーブルをディスプレイ背面カバーとアンテナ アセンブリーにセットします [1]。
- 2 カメラ ケーブルを固定する粘着テープを貼ります [2]。
- 3 モニター ケーブルとカメラ ケーブルをディスプレイ背面カバーとアンテナ アセンブリーの配線ガイドに沿って配線します [3]。

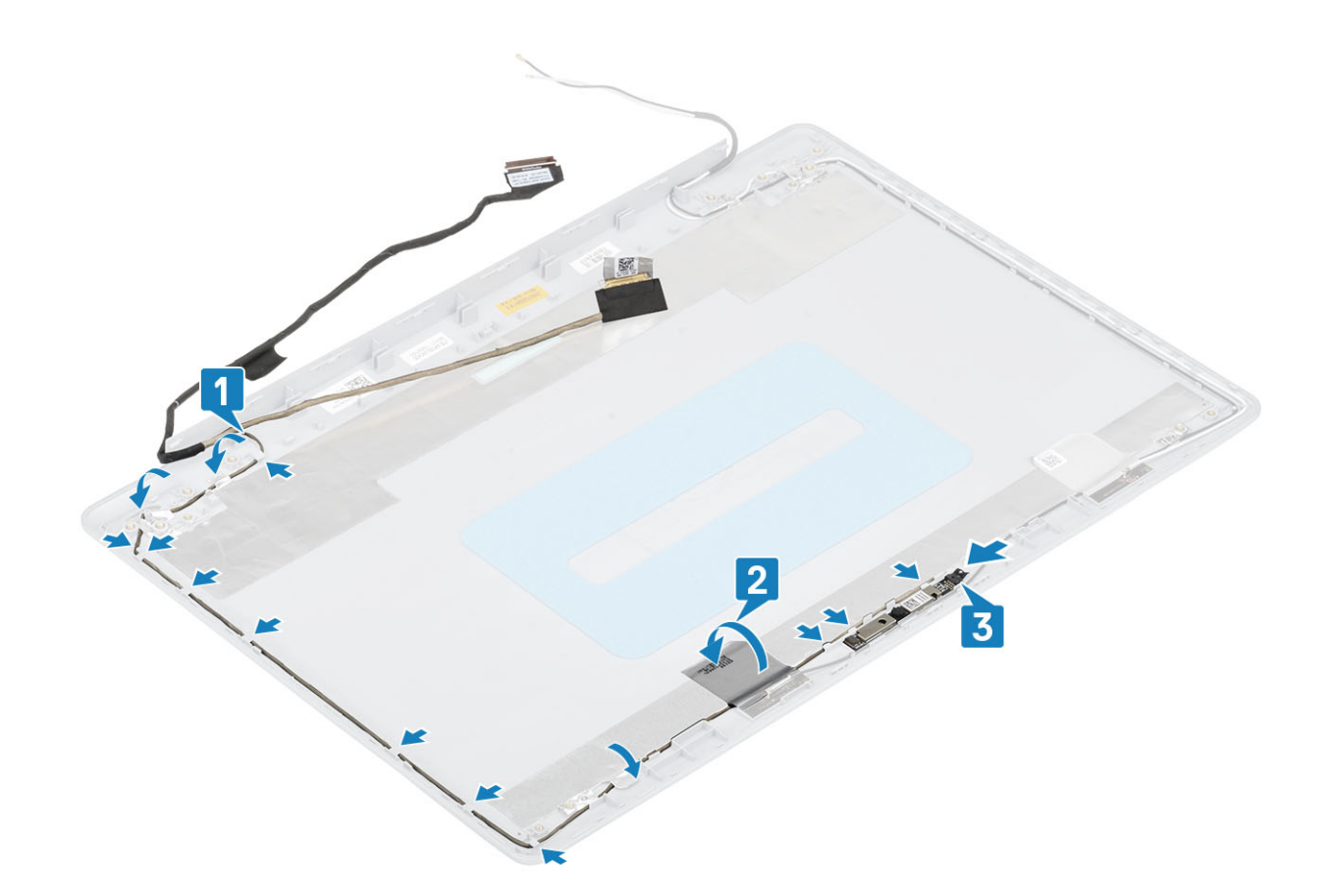

- [ディスプレイ](#page-82-0) ヒンジを取り付けます
- [モニター](#page-78-0) パネルを取り付けます
- [ディスプレイベゼル](#page-73-0)を取り付けます。
- [ディスプレイアセンブリ](#page-55-0)を取り付けます。
- [ハードドライブアセンブリーを](#page-34-0)取り付けます
- [システム](#page-38-0) ファンを取り付けます
- [ヒートシンクを](#page-40-0)取り付けます
- [SSD](#page-27-0) を取り付けます
- [WLAN](#page-25-0) を取り付けます
- [バッテリを](#page-21-0)取り付けます
- [ベース](#page-19-0) カバーを取り付けます
- [光学ドライブ](#page-16-0) アセンブリーを取り付けます
- SD メモリ [カード](#page-14-0)を取り付けます
- [「コンピューター内部の作業を終えた後に](#page-6-0)」の手順に従います

# **ディスプレイ背面カバーとアンテナアセンブリ**

## **ディスプレイ背面カバーの取り外し**

#### **前提条件**

- [「コンピューター内部の作業を始める前に](#page-6-0)」の手順に従います
- 2 SD メモリ[カード](#page-14-0)を取り外します
- [光学ドライブ](#page-15-0) アセンブリーを取り外します
- [ベースカバーを](#page-17-0)取り外します。
- [バッテリー](#page-21-0)を取り外します。
- [WLAN](#page-24-0) を取り外します
- [SSD](#page-26-0) を取り外します
- [ハードドライブアセンブリーを](#page-32-0)取り外します
- [システム](#page-36-0) ファンを取り外します
- [ヒートシンクを](#page-40-0)取り外します
- ディスプレイ [アセンブリーを](#page-52-0)取り外します
- [ディスプレイ](#page-72-0) ベゼルを取り外します
- [カメラを](#page-74-0)取り外します
- [モニター](#page-76-0) パネルを取り外します
- [ディスプレイ](#page-81-0) ヒンジを取り外します
- モニター [ケーブルを](#page-83-0)取り外します

#### **このタスクについて**

前述の手順をすべて実行すると、ディスプレイ背面カバーが残ります。

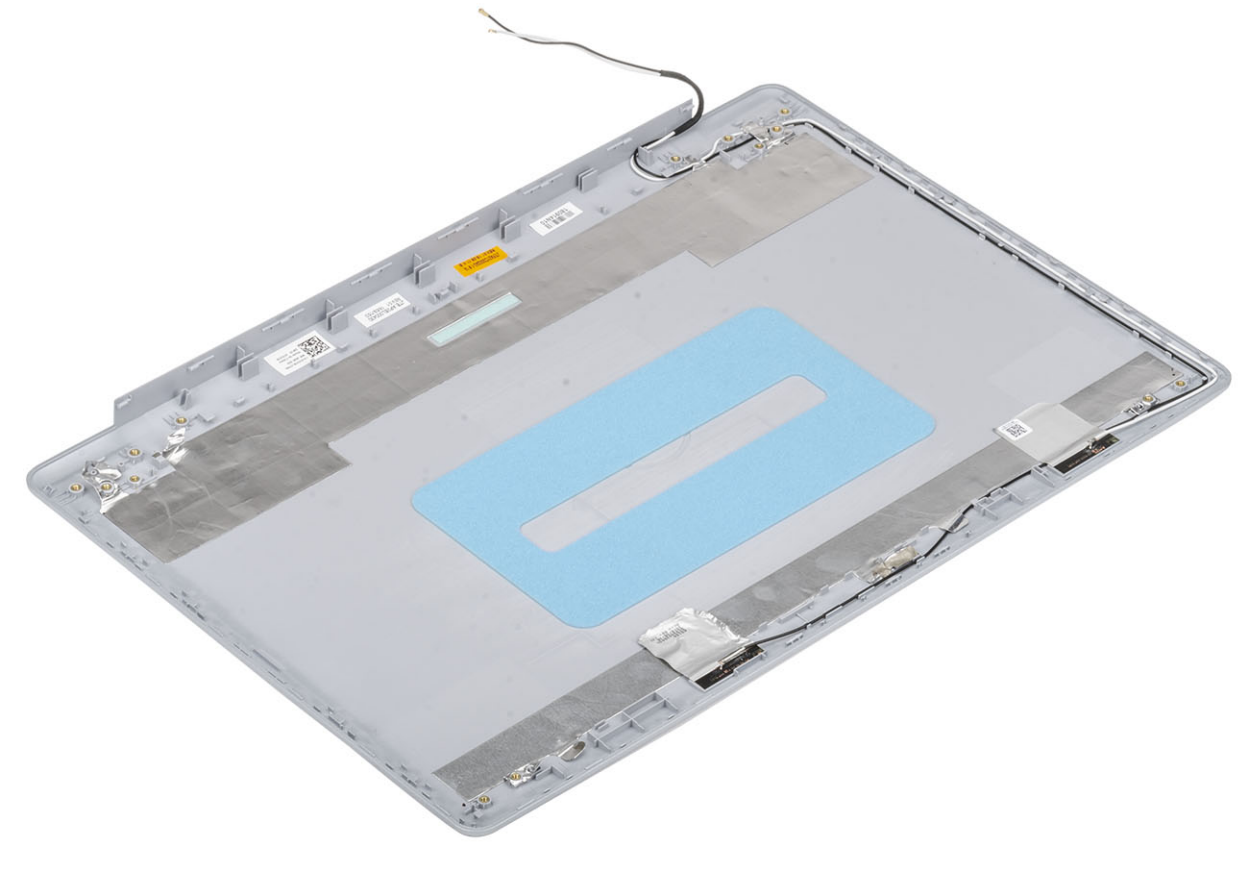

## **ディスプレイ背面カバーの取り付け**

**このタスクについて**

ディスプレイ背面カバーを清潔で平らな場所に置きます。

# FC **REEF**

#### **次の手順**

- モニター [ケーブルを](#page-84-0)取り付けます
- [ディスプレイ](#page-82-0) ヒンジを取り付けます
- [モニター](#page-78-0) パネルを取り付けます
- [カメラを](#page-73-0)取り付けます
- [ディスプレイベゼル](#page-73-0)を取り付けます。
- [ディスプレイアセンブリ](#page-55-0)を取り付けます。
- [ハードドライブアセンブリーを](#page-34-0)取り付けます
- [システム](#page-38-0) ファンを取り付けます
- [ヒートシンクを](#page-40-0)取り付けます
- [SSD](#page-27-0) を取り付けます
- [WLAN](#page-25-0) を取り付けます
- [バッテリを](#page-21-0)取り付けます
- [ベース](#page-19-0) カバーを取り付けます
- [光学ドライブ](#page-16-0) アセンブリーを取り付けます
- SD メモリ [カード](#page-14-0)を取り付けます
- [「コンピューター内部の作業を終えた後に](#page-6-0)」の手順に従います

# **パームレストとキーボードアセンブリ**

## **パームレストとキーボード アセンブリーの取り外し**

#### **前提条件**

- [「コンピューター内部の作業を始める前に」の](#page-6-0)手順に従います。
- 2 SD メモリ [カード](#page-14-0)を取り外します。
- [光学ドライブ](#page-15-0) アセンブリーを取り外します。
- [ベースカバーを](#page-17-0)取り外します。
- [バッテリー](#page-21-0)を取り外します。
- [メモリ](#page-22-0)を取り外します。
- [WLAN](#page-24-0) を取り外します。
- [SSD](#page-26-0) を取り外します。
- [スピーカーを](#page-43-0)取り外します。
- [コイン型電池](#page-30-0)を取り外します。
- [ハードドライブアセンブリーを](#page-32-0)取り外します。
- [システム](#page-36-0) ファンを取り外します。
- [ヒートシンクを](#page-40-0)取り外します。
- 14 VGA [ドーターボードを](#page-41-0)取り外します。
- 15 IO [ボードを](#page-45-0)取り外します。
- [タッチパッドを](#page-48-0)取り外します。
- ディスプレイ [アセンブリーを](#page-52-0)取り外します。
- [電源ボタン](#page-58-0) ボードを取り外します。
- [指紋認証リーダー内蔵電源ボタンを](#page-68-0)取り外します。
- [ディスプレイ](#page-81-0) ヒンジを取り外します。
- [電源アダプタ](#page-70-0) ポートを取り外します。
- [システム基板](#page-60-0)を取り外します。

#### **このタスクについて**

前述の手順を実行すると、パームレストとキーボード アセンブリーが残ります。

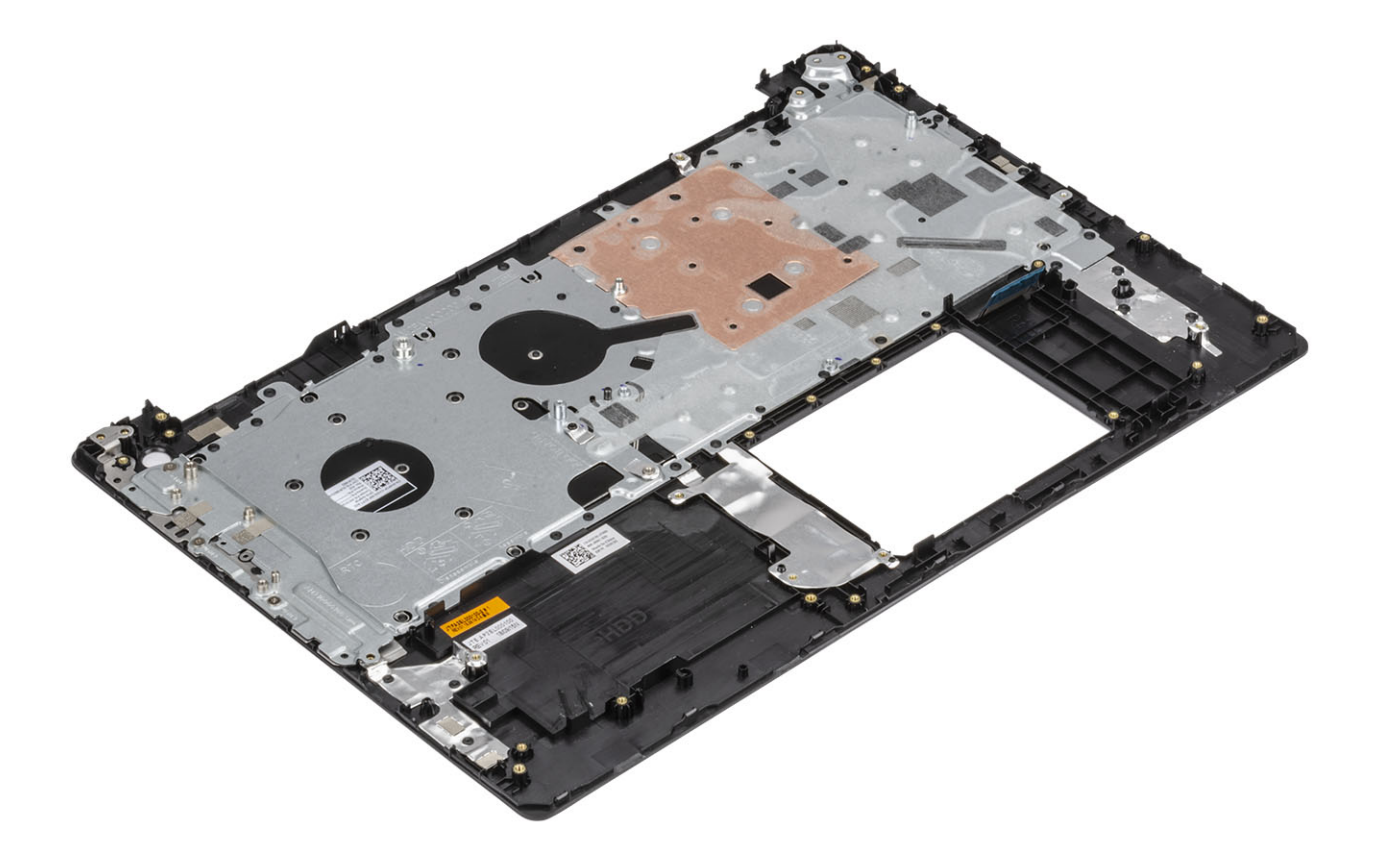

# **トラブルシューティング**

4

# ePSA**(強化された起動前システムアセスメント)診断**

#### **注意:** ePSA **診断を使用して、自分のコンピューターのみをテストします。このプログラムを他のコンピューターで使用すると、無効な結果やエラ ー メッセージが発生する場合があります。**

ePSA 診断(別名システム診断)は、ハードウェアの完全なチェックを実施します。ePSA には BIOS が組み込まれており、内部的に BIOS によって起動 されます。組み込み型システム診断プログラムには、特定のデバイスやデバイス グループ用の一連のオプションが用意されており、以下の処理が可能で す。

- テストを自動的に、または対話モードで実行
- テストの繰り返し
- テスト結果の表示または保存
- 詳細なテストで追加のテストオプションを実行し、障害の発生したデバイスに関する詳しい情報を得る
- テストが問題なく終了したかどうかを知らせるステータスメッセージを表示
- テスト中に発生した問題を通知するエラーメッセージを表示
- **メモ: 特定のデバイスのテストには、ユーザーの操作が必要です。診断テストを実行する際は、コンピューター端末の前に必ずいるようにしてく ださい。**

### ePSA **診断の実行**

- 1 コンピュータの電源を入れます。
- 2 コンピュータが起動し、Dell のロゴが表示されたら <F12> キーを押します。
- 3 起動メニュー画面で、**診断** オプションを選択します。
- 4 左下隅にある矢印をクリックします。 診断のトップページが表示されます。
- 5 右上隅にある矢印をクリックして、ページのリストに移動します。 検知されたアイテムが一覧表示されます。
- 6 特定のデバイスで診断テストを実行するには、<Esc> を押して **はい** をクリックし、診断テストを中止します。
- 7 左のパネルからデバイスを選択し、**テストの実行**をクリックします。
- 8 問題がある場合、エラーコードが表示されます。 エラーコードと検証番号をメモしてデルに連絡してください。

# **システム診断ライト**

#### **バッテリーステータスライト**

電源およびバッテリー充電ステータスを示します。

- **白色** 電源アダプタが接続され、バッテリーの充電量は 5% 以上です。
- **橙色** コンピュータがバッテリーで動作しており、バッテリーの充電量は 5% 未満です。
- **消灯**
- 電源アダプタが接続されバッテリーがフル充電されています。
- コンピュータがバッテリーで動作しており、バッテリーの充電量が 5% 以上です。
- コンピュータがスリープ状態、休止状態、または電源オフです。

電源およびバッテリーステータスライトが障害を示すビープコードと合わせて橙色に点滅します。

例えば、電源およびバッテリーステータスライトが、橙色に 2 回点滅して停止し、次に白色に 3 回点滅して停止します。この 2,3 のパターンは、コンピュー タの電源が切れるまで続き、メモリまたは RAM が検出されないことを示しています。

次の表には、さまざまな電源およびバッテリーステータスライトのパターンと関連する問題が記載されています。

#### **表** 4. LED **コード**

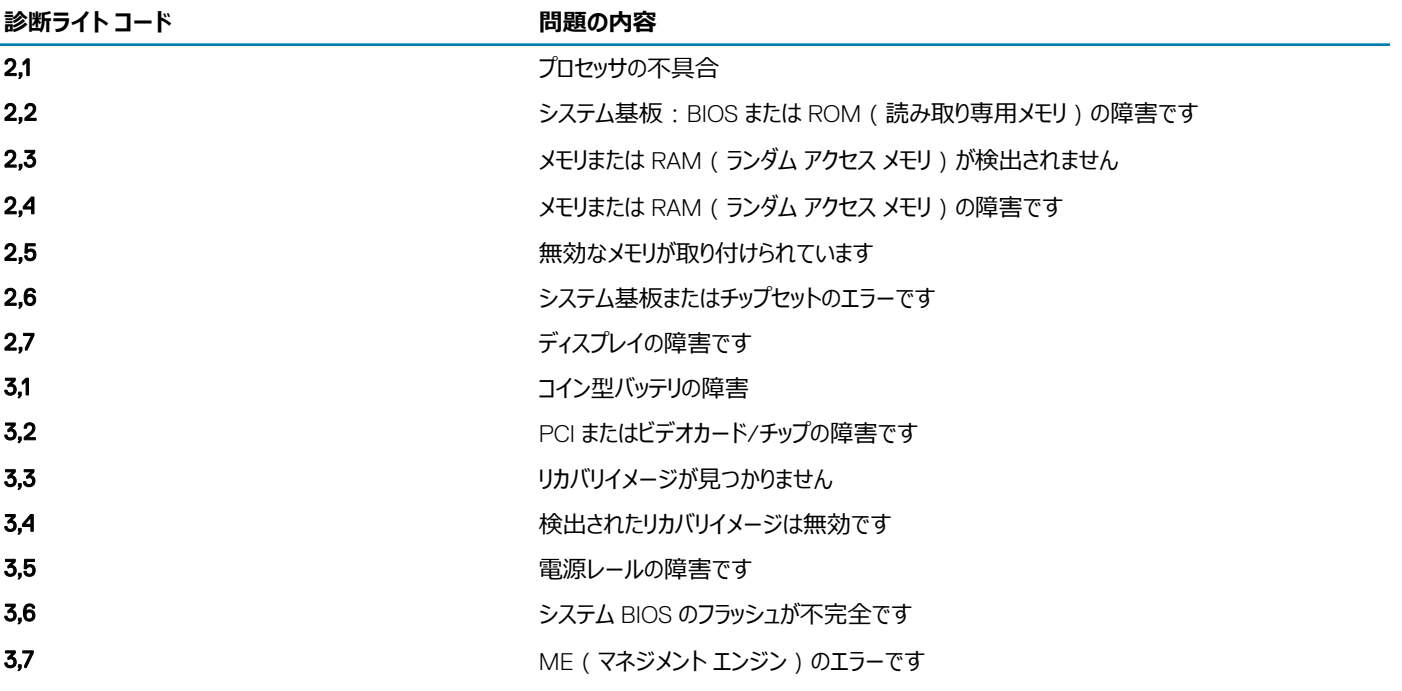

**カメラステータスライト:**カメラが使用されているかどうかを示します。

- 白色 カメラが使用中です。
- 消灯 カメラは使用されていません。

**キャップスロックステータスライト:** キャプスロックが有効か、それとも無効かを示します。

- 白色 キャップスロックが有効です。
- 消灯 キャップスロックが無効です。

## BIOS **のフラッシュ(**USB **キー)**

- 1 BIOS [のフラッシュ」](#page-92-0)の手順 1 から 7 に従って、最新の BIOS セットアップ プログラム ファイルをダウンロードします。
- 2 起動可能な USB ドライブを作成します。詳細については、[www.dell.com/support](https://www.dell.com/support/article/sln143196/) でナレッジベース記事 [SLN143196](https://www.dell.com/support) を参照してください。
- 3 BIOS セットアップ プログラム ファイルを起動可能な USB ドライブにコピーします。
- 4 起動可能な USB ドライブを BIOS のアップデートを必要とするコンピューターに接続します。
- 5 コンピュータを再起動し、デルのロゴが画面に表示されたら F12 を押します。
- 6 **1回限りの起動メニュ**ーから USB ドライブを起動します。
- 7 BIOS セットアップ プログラムのファイル名を入力し、Enter を押します。

<span id="page-92-0"></span>8 BIOS **アップデート ユーティリティ**が表示されます。画面の指示に従って、BIOS のアップデートを完了します。

## BIOS **のフラッシュ**

#### **このタスクについて**

更新がある場合やシステム基板を取り付けるときに BIOS のフラッシュ (更新)を行う必要があります。 次の手順に従って、BIOS のフラッシュを行います。

#### **手順**

- 1 コンピュータの電源を入れます。
- 2 [www.dell.com/support](https://www.dell.com/support) にアクセスします。
- 3 Product Support**(製品サポート)**をクリックし、お使いのコンピュータのサービスタグを入力して、Submit**(送信)**をクリックします。

#### **メモ: サービスタグがない場合は、自動検出機能を使用するか、お使いのコンピュータのモデルを手動で参照してください。**

- 4 Drivers & downloads**(ドライバとダウンロード) >** Find it myself**(自分で検索)**をクリックします。
- 5 お使いのコンピュータにインストールされているオペレーティングシステムを選択します。
- 6 ページを下にスクロールして、 BIOS を展開します。
- 7 Download**(ダウンロード)**をクリックして、お使いのコンピュータの BIOS の最新バージョンをダウンロードします。
- 8 ダウンロードが完了したら、BIOS アップデートファイルを保存したフォルダに移動します。
- 9 BIOS アップデートファイルのアイコンをダブルクリックし、画面に表示される指示に従います。

# **バックアップ メディアとリカバリ オプション**

デルでは、Dell PC での Windows オペレーティング システムのリカバリに複数のオプションを用意しています。詳細については、「デルの [Windows](https://www.dell.com/support/contents/us/en/04/article/Product-Support/Self-support-Knowledgebase/software-and-downloads/dell-backup-solutions/Media-backup) バックア ップ [メディアおよびリカバリ](https://www.dell.com/support/contents/us/en/04/article/Product-Support/Self-support-Knowledgebase/software-and-downloads/dell-backup-solutions/Media-backup) オプション」を参照してください。

# Wi-Fi **電源の入れ直し**

#### **このタスクについて**

お使いのコンピューターが Wi-Fi 接続の問題が原因でインターネットにアクセスできない場合は、Wi-Fi 電源の入れ直し手順を実施することができます。 次に、Wi-Fi 電源の入れ直しの実施方法についての手順を示します。

**メモ: 一部の** ISP**(インターネット サービス プロバイダ)はモデム**/**ルータ コンボ デバイスを提供しています。**

#### **手順**

- 1 コンピュータの電源を切ります。
- 2 モデムの電源を切ります。
- 3 ワイヤレス ルータの電源を切ります。
- 4 30 秒待ちます。
- 5 ワイヤレス ルータの電源を入れます。
- 6 モデムの電源を入れます。
- 7 コンピュータの電源を入れます。

## **待機電力の放出**

#### **このタスクについて**

待機電力とは、コンピュータの電源をオフにしてバッテリを取り外した後もコンピュータに残っている余分な静電気のことを指します。次の手順は、待機電 力の放出方法を説明したものです。

- 1 コンピュータの電源を切ります。
- 2 電源アダプタをコンピュータから外します。
- 電源ボタンを 15 秒間長押しして、待機電力を逃がします。
- 電源アダプタをコンピュータに接続します。
- コンピュータの電源を入れます。

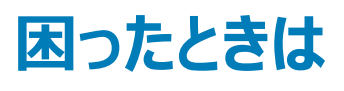

# **デルへのお問い合わせ**

#### **前提条件**

**メモ: お使いのコンピュータがインターネットに接続されていない場合は、購入時の納品書、出荷伝票、請求書、またはデルの製品カタログで 連絡先をご確認ください。**

#### **このタスクについて**

デルでは、オンラインまたは電話によるサポートとサービスのオプションを複数提供しています。サポートやサービスの提供状況は国や製品ごとに異なり、 国 / 地域によってはご利用いただけないサービスもございます。デルのセールス、テクニカルサポート、またはカスタマーサービスへは、次の手順でお問い合 わせいただけます。

- 1 Dell.com/support にアクセスします。
- 2 サポートカテゴリを選択します。
- 3 ページの下部にある **国** / **地域の選択** ドロップダウンリストで、お住まいの国または地域を確認します。
- 4 必要なサービスまたはサポートのリンクを選択します。